# Enerlin'X IFE Serveur de tableau Ethernet Guide de l'utilisateur

06/2019

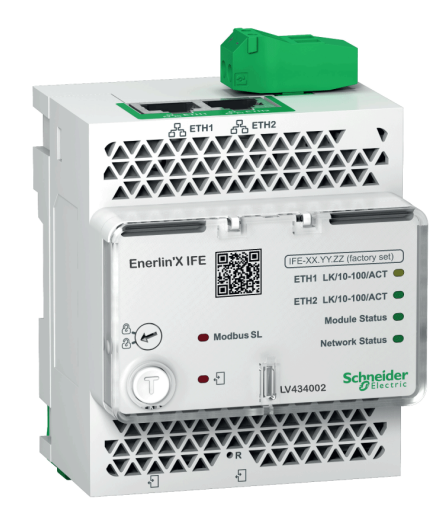

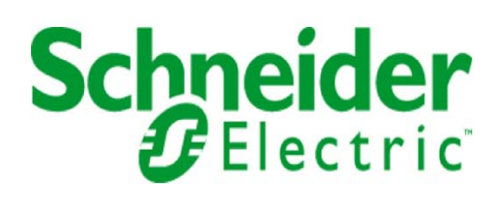

Le présent document comprend des descriptions générales et/ou des caractéristiques techniques des produits mentionnés. Il ne peut pas être utilisé pour définir ou déterminer l'adéquation ou la fiabilité de ces produits pour des applications utilisateur spécifiques. Il incombe à chaque utilisateur ou intégrateur de réaliser l'analyse de risques complète et appropriée, l'évaluation et le test des produits pour ce qui est de l'application à utiliser et de l'exécution de cette application. Ni la société Schneider Electric ni aucune de ses sociétés affiliées ou filiales ne peuvent être tenues pour responsables de la mauvaise utilisation des informations contenues dans le présent document. Si vous avez des suggestions, des améliorations ou des corrections à apporter à cette publication, veuillez nous en informer.

Vous acceptez de ne pas reproduire, excepté pour votre propre usage à titre non commercial, tout ou partie de ce document et sur quelque support que ce soit sans l'accord écrit de Schneider Electric. Vous acceptez également de ne pas créer de liens hypertextes vers ce document ou son contenu. Schneider Electric ne concède aucun droit ni licence pour l'utilisation personnelle et non commerciale du document ou de son contenu, sinon une licence non exclusive pour une consultation « en l'état », à vos propres risques. Tous les autres droits sont réservés.

Toutes les réglementations locales, régionales et nationales pertinentes doivent être respectées lors de l'installation et de l'utilisation de ce produit. Pour des raisons de sécurité et afin de garantir la conformité aux données système documentées, seul le fabricant est habilité à effectuer des réparations sur les composants.

Lorsque des équipements sont utilisés pour des applications présentant des exigences techniques de sécurité, suivez les instructions appropriées.

La non-utilisation du logiciel Schneider Electric ou d'un logiciel approuvé avec nos produits matériels peut entraîner des blessures, des dommages ou un fonctionnement incorrect.

Le non-respect de cette consigne peut entraîner des lésions corporelles ou des dommages matériels.

© 2019 Schneider Electric. Tous droits réservés.

# Table des matières

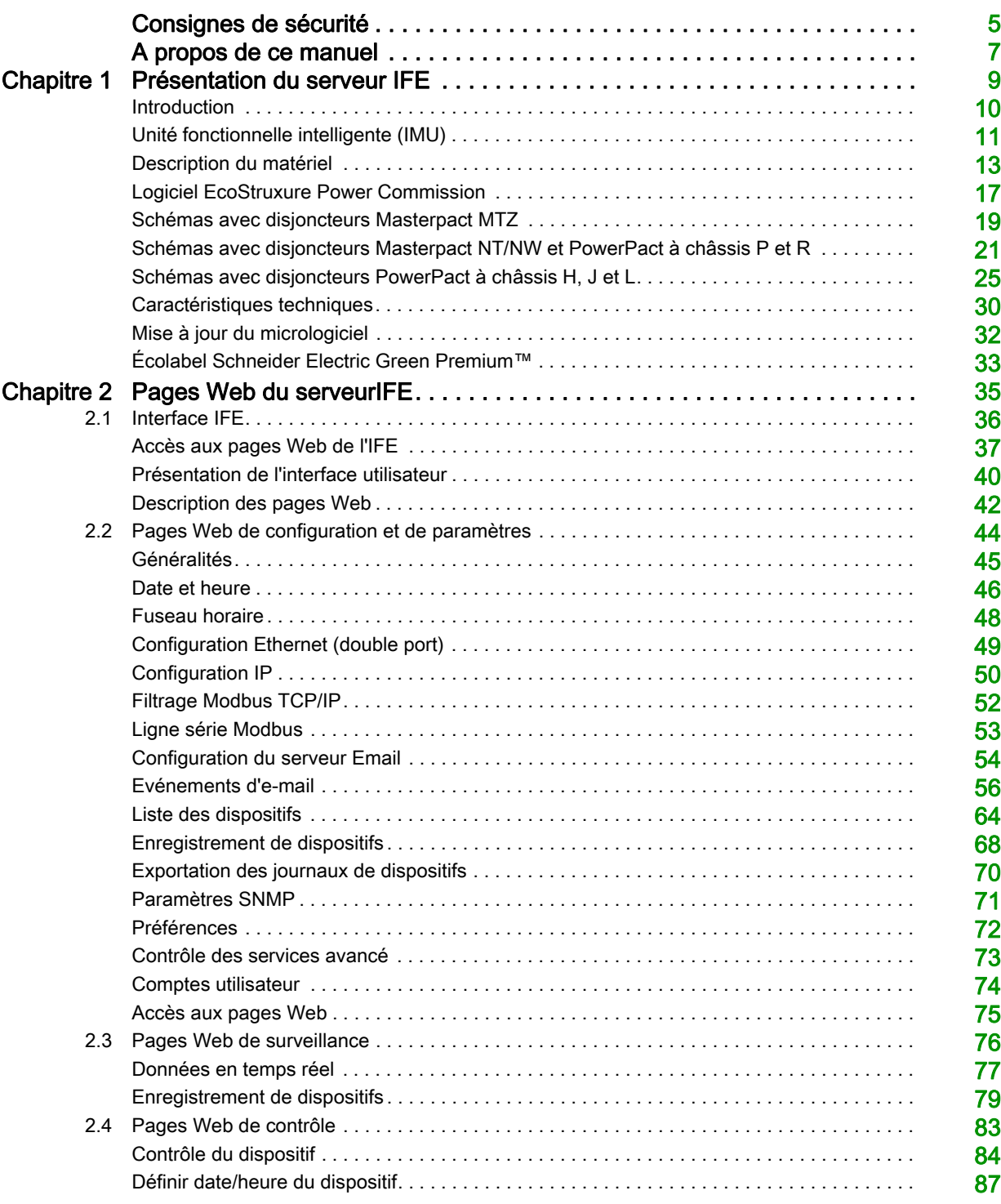

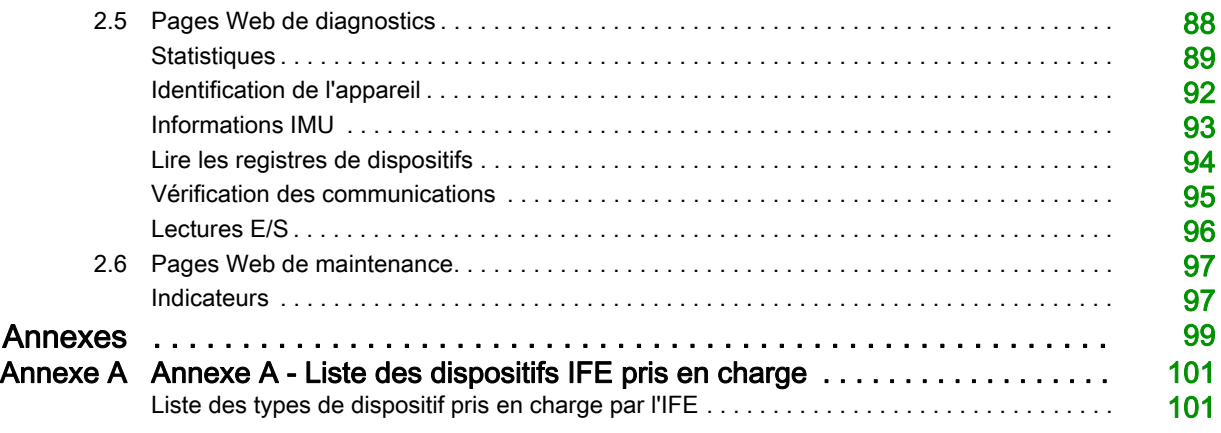

# <span id="page-4-0"></span>Consignes de sécurité

### Informations importantes

#### AVIS

Lisez attentivement ces instructions et examinez le matériel pour vous familiariser avec l'appareil avant de tenter de l'installer, de le faire fonctionner, de le réparer ou d'assurer sa maintenance. Les messages spéciaux suivants que vous trouverez dans cette documentation ou sur l'appareil ont pour but de vous mettre en garde contre des risques potentiels ou d'attirer votre attention sur des informations qui clarifient ou simplifient une procédure.

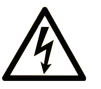

La présence de ce symbole sur une étiquette "Danger" ou "Avertissement" signale un risque d'électrocution qui provoquera des blessures physiques en cas de non-respect des consignes de sécurité.

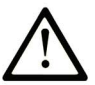

Ce symbole est le symbole d'alerte de sécurité. Il vous avertit d'un risque de blessures corporelles. Respectez scrupuleusement les consignes de sécurité associées à ce symbole pour éviter de vous blesser ou de mettre votre vie en danger.

# **DANGER**

DANGER signale un risque qui, en cas de non-respect des consignes de sécurité, provoque la mort ou des blessures graves.

# **A AVERTISSEMENT**

AVERTISSEMENT signale un risque qui, en cas de non-respect des consignes de sécurité, peut provoquer la mort ou des blessures graves.

# **A ATTENTION**

ATTENTION signale un risque qui, en cas de non-respect des consignes de sécurité, peut provoquer des blessures légères ou moyennement graves.

# **AVIS**

AVIS indique des pratiques n'entraînant pas de risques corporels.

#### REMARQUE IMPORTANTE

L'installation, l'utilisation, la réparation et la maintenance des équipements électriques doivent être assurées par du personnel qualifié uniquement. Schneider Electric décline toute responsabilité quant aux conséquences de l'utilisation de ce matériel.

Une personne qualifiée est une personne disposant de compétences et de connaissances dans le domaine de la construction, du fonctionnement et de l'installation des équipements électriques, et ayant suivi une formation en sécurité leur permettant d'identifier et d'éviter les risques encourus.

#### Avertissement de la FCC

Cet équipement a été testé et déclaré conforme aux normes des dispositifs numériques de Classe A, conformément à l'article 15 du règlement de la FCC. Ces limites sont définies pour assurer une protection adéquate contre les brouillages nuisibles lors de l'exploitation de ce matériel dans un environnement commercial. Ce matériel génère, utilise et est susceptible de dégager de l'énergie sous forme de fréquences radio et, s'il n'est pas installé et/ou exploité conformément aux consignes d'utilisation, risque de provoquer des interférences (brouillages radio-électriques) nuisibles aux communications radio. L'utilisation de cet équipement dans un quartier résidentiel est susceptible de causer des brouillages nuisibles. Dans ce cas, il incombe à l'utilisateur de prendre les mesures nécessaires à l'élimination du brouillage, à ses propres frais.

# <span id="page-6-0"></span>A propos de ce manuel

# Présentation

#### Objectif du document

Le but de ce document est de fournir aux utilisateurs, installateurs et personnels de maintenance les informations et procédures techniques nécessaires pour accéder aux pages Web du serveur de tableau Ethernet IFE et en assurer la maintenance.

#### Champ d'application

Les informations indiquées dans ce document peuvent être mises à jour à tout moment. Schneider Electric recommande de disposer en permanence de la version la plus récente, disponible sur le site [www.schneider-electric.com/docs](https://www.schneider-electric.com/docs).

Les caractéristiques techniques des équipements décrits dans ce document sont également fournies en ligne. Pour accéder à ces informations en ligne :

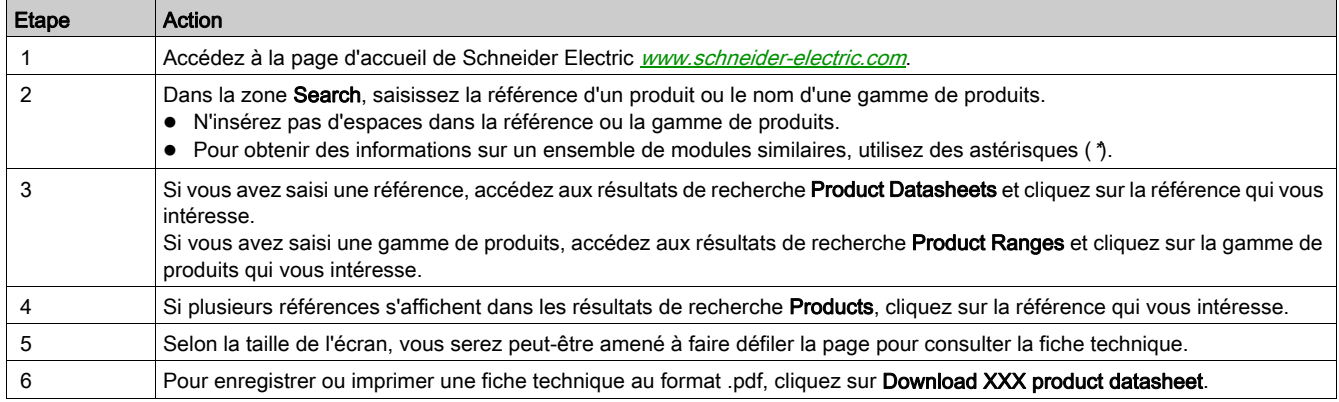

Les caractéristiques présentées dans ce document devraient être identiques à celles fournies en ligne. Toutefois, en application de notre politique d'amélioration continue, nous pouvons être amenés à réviser le contenu du document afin de le rendre plus clair et plus précis. Si vous constatez une différence entre le document et les informations fournies en ligne, utilisez ces dernières en priorité.

#### Document(s) à consulter

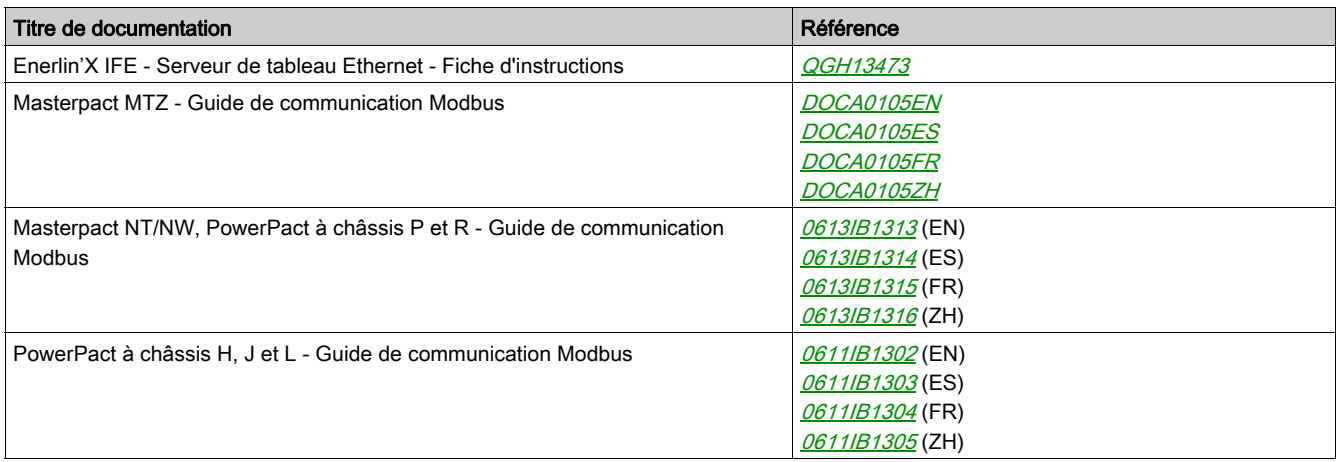

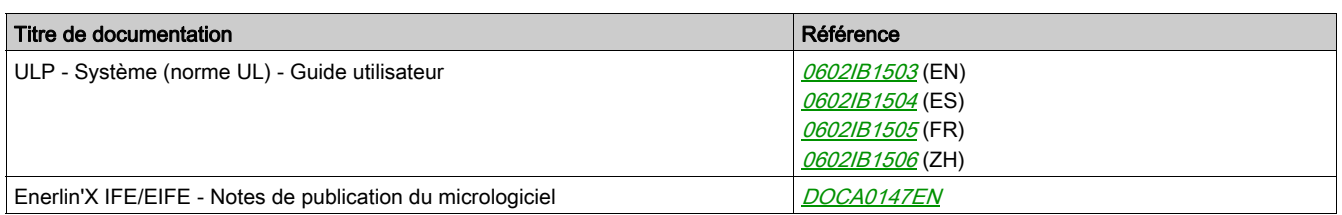

Vous pouvez télécharger ces publications et autres informations techniques depuis notre site web à l'adresse : https://www.schneider-electric.com/en/download

### Marques commerciales

Toutes les marques appartiennent à Schneider Electric Industries SAS ou à ses filiales.

# <span id="page-8-0"></span>**Chapitre 1** Présentation du serveur IFE

# Contenu de ce chapitre

Ce chapitre contient les sujets suivants :

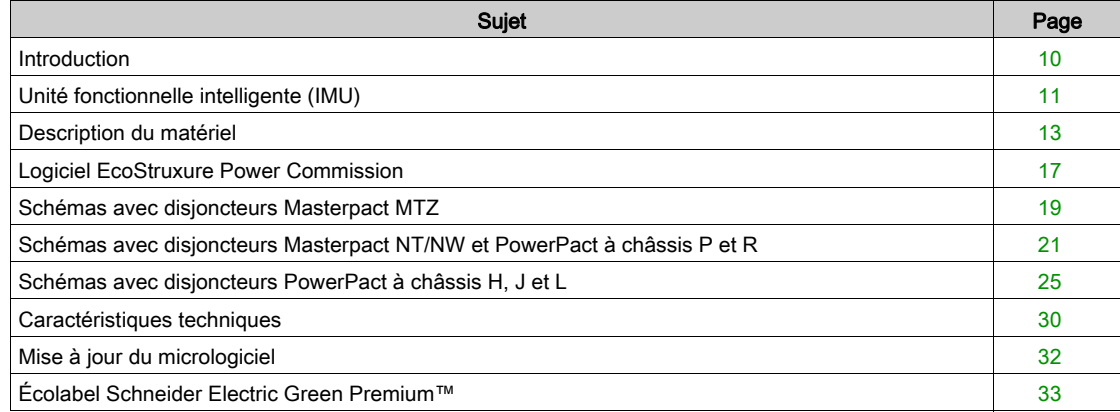

### <span id="page-9-1"></span><span id="page-9-0"></span>Introduction

#### Vue d'ensemble

Le serveur de tableau IFE Ethernet (ou serveur IFE) utilise une unité fonctionnelle intelligente (IMU) avec un disjoncteur Compact™, PowerPact™ ou Masterpact™ pour se connecter à un réseau Ethernet. Chaque disjoncteur dispose de son propre serveur IFE et d'une adresse IP correspondante.

Le serveur IFE de référence LV434002 est un serveur de tableau Ethernet pour disjoncteurs Compact, PowerPact et Masterpact, ainsi qu'un serveur pour dispositifs connectés Modbus-SL (ligne série).

NOTE : Le serveur IFE de référence LV434002 remplace complètement le serveur IFE de référence LV434011. Le modèle LV434002 fournit la fonctionnalité d'horloge temps réel (RTC).

#### Caractéristiques du serveur IFE

Voici les principales caractéristiques du serveur IFE :

- Double port Ethernet pour une connexion en chaînage simple
- Service Web de profil d'équipement pour la détection du serveur IFE sur le réseau local (LAN)
- Conformité au standard ULP pour la localisation du serveur IFE sur le tableau de distribution
- Interface Ethernet pour des disjoncteurs Compact, PowerPact et Masterpact
- Serveur pour dispositifs connectés par Modbus-SL
- Pages web de configuration intégrées
- Pages web de surveillance intégrées
- Pages web de contrôle intégrées
- Fonctionnalité intégrée de notification d'alarme par e-mail pour les disjoncteurs raccordés au serveur IFE.

NOTE : Le commutateur intégré du serveur IFE ne prend pas en charge la topologie en anneau car il est dépourvu de la fonctionnalité de protection de bouclage.

### <span id="page-10-1"></span><span id="page-10-0"></span>Unité fonctionnelle intelligente (IMU)

#### **Définition**

Une unité fonctionnelle est un ensemble mécanique et électrique contenant un ou plusieurs produits et permettant d'exécuter une fonction dans un tableau électrique (protection de l'arrivée, commande de moteur et contrôle).

Le disjoncteur équipé de ses composants internes de communication (unité de commande Micrologic ou déclencheur Micrologic) et de modules externes ULP (module IO) connectés à une interface de communication constitue une unité fonctionnelle intelligente (IMU).

Une IMU est constituée autour d'un disjoncteur à partir des gammes suivantes :

- Disjoncteurs Masterpact MTZ
- Disjoncteurs Masterpact NT/NW
- Disjoncteurs PowerPact à châssis R
- Disjoncteurs PowerPact à châssis P
- Disjoncteurs PowerPact à châssis P et R
- Disjoncteurs Compact NSX
- Disjoncteurs PowerPact à châssis H, J et L

#### Modules ULP par gamme de disjoncteurs

Le tableau suivant indique les modules ULP compatibles pour chaque gamme de disjoncteurs.

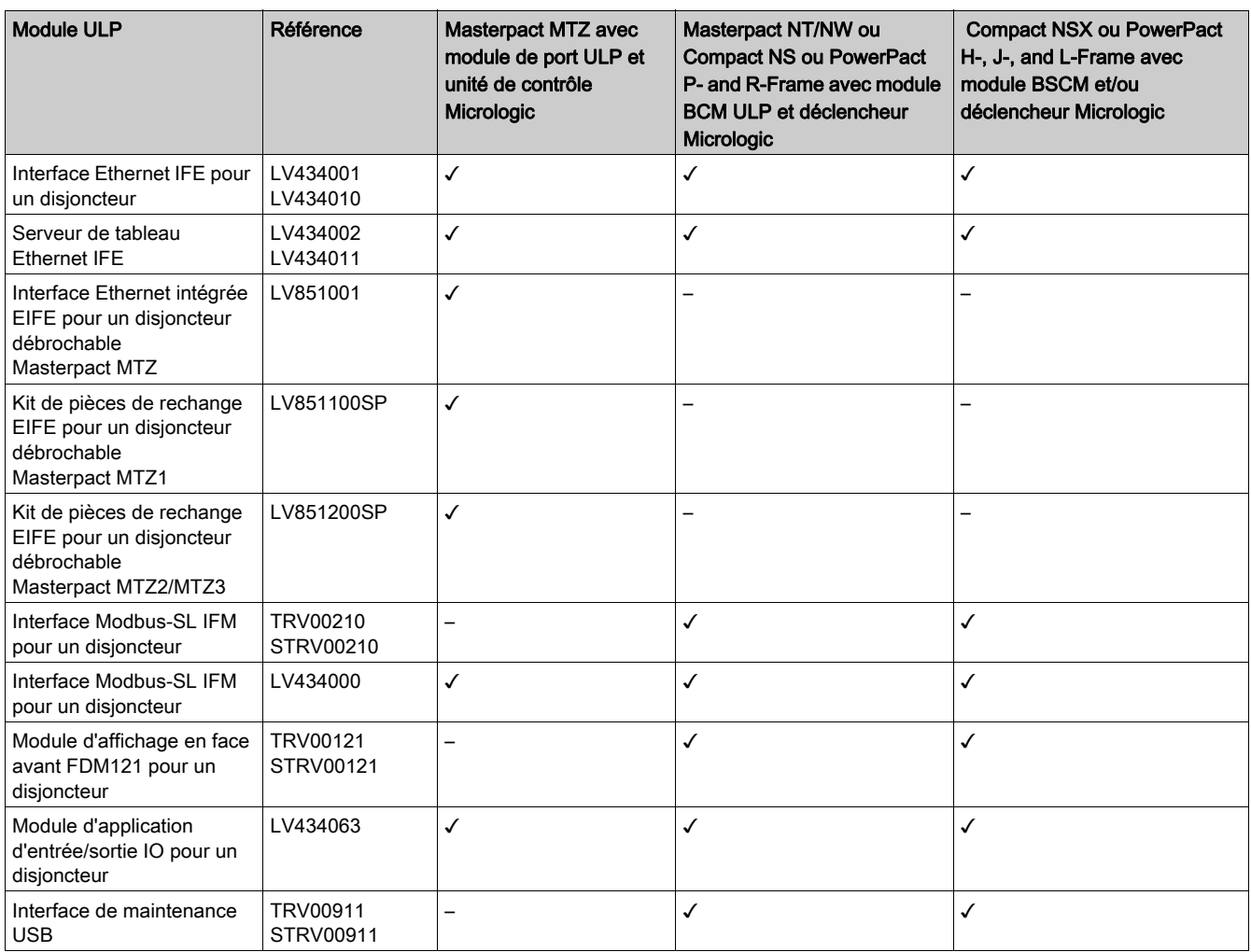

Pour plus d'informations sur le système ULP et ses composants, reportez-vous aux Guides d'utilisation du système ULP.

#### Architecture de communication

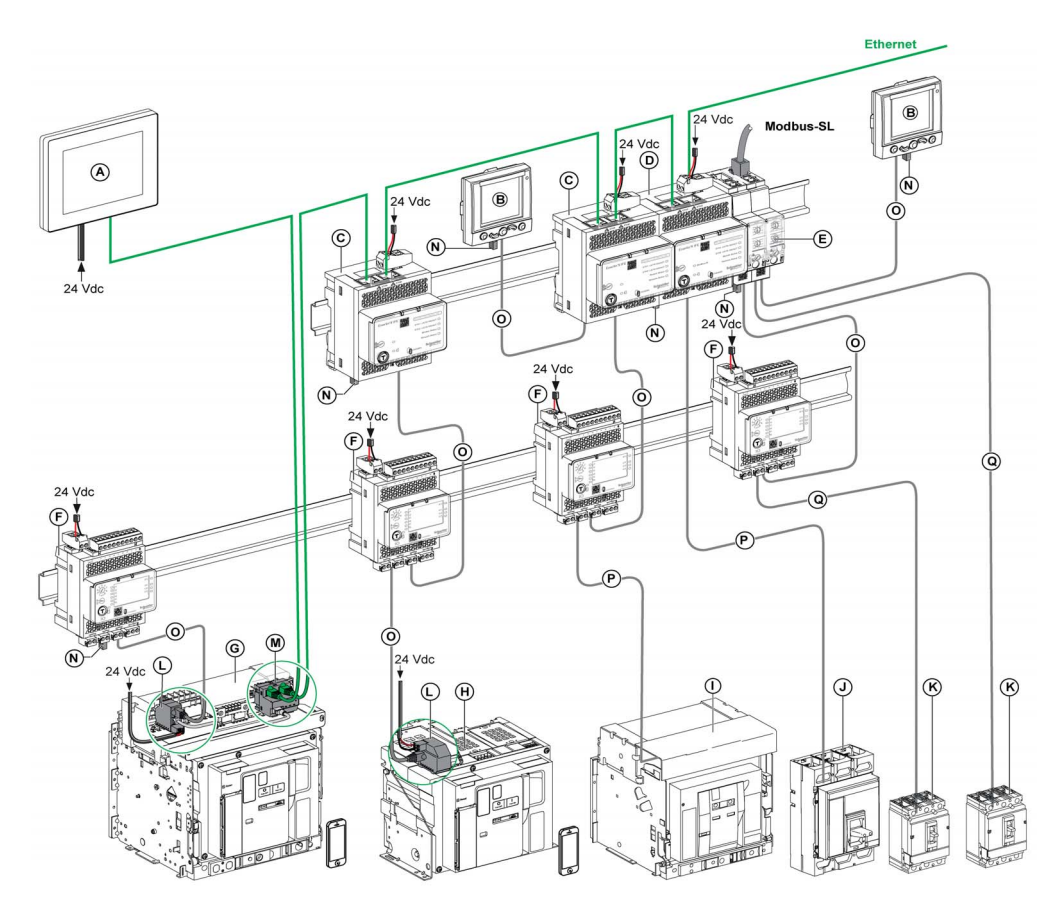

- A Afficheur FDM128 Ethernet pour 8 appareils
- B Module d'affichage en face avant FDM121 pour un disjoncteur
- C Interface Ethernet IFE pour un disjoncteur
- D Serveur de tableau Ethernet IFE
- E Interface Modbus-SL IFM pour un disjoncteur
- F Module d'application d'entrée/sortie IO pour un disjoncteur
- G Masterpact MTZ1 ou disjoncteur débrochable MTZ2/MTZ3
- H Masterpact MTZ1 ou disjoncteur fixe MTZ2/MTZ3
- I Disjoncteur Masterpact NT/NW
- J Compact NS/PowerPact P- and R-frame circuit breaker
- K Compact NSX/PowerPact H-, J-, and L-frame circuit breaker
- L Module à port ULP
- M Interface Ethernet intégrée EIFE pour un disjoncteur débrochable Masterpact MTZ<br>N Terminaison de ligne ULP
- Terminaison de ligne ULP
- O Cordon ULP RJ45 mâle/mâle
- P Cordon BCM ULP du disjoncteur
- Q Cordon NSX

#### Contrôleur distant

Une commande à distance est un dispositif qui permet de communiquer avec une IMU à l'aide d'une interface de communication, telle que le serveur IFE. Par exemple, l'afficheur Ethernet FDM128 pour 8 dispositifs, le superviseur, l'automate programmable, le système BMS, le système SCADA, etc. sont des contrôleurs distants.

Pour la description des registres et des commandes Modbus, consultez les Guides de communication Modbus.

# <span id="page-12-1"></span><span id="page-12-0"></span>Description du matériel

#### **Description**

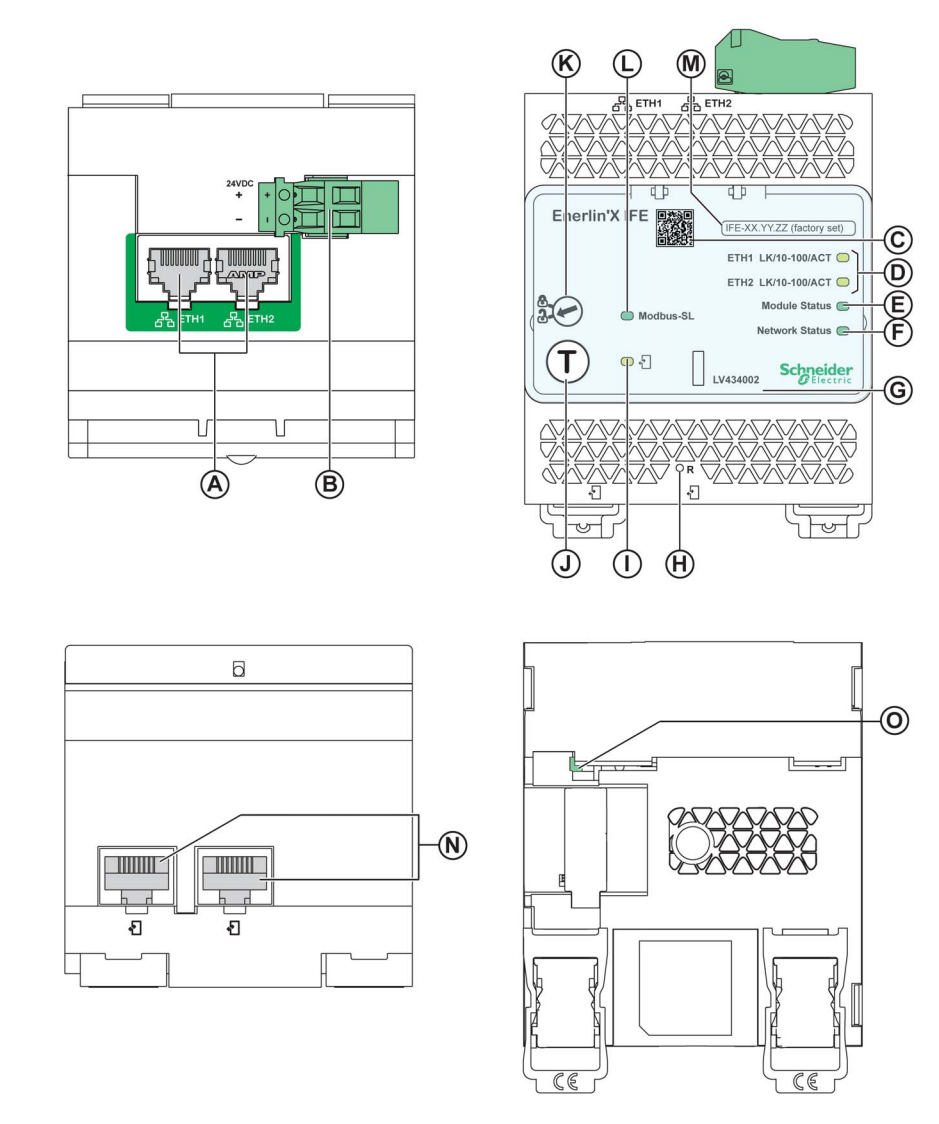

- A Ports de communication RJ45 Ethernet 1 et Ethernet 2<br>
B Bornier d'alimentation 24 V CC
- **B** Bornier d'alimentation 24 V CC<br>**C** Code QR pour information prod
- Code QR pour information produit
- D LED de communication Ethernet
- E LED d'état du module
- F LED d'état du réseau
- G Capot transparent scellable
- H Bouton de réinitialisation
- I LED d'état ULP
- J Bouton Test (accessible capot fermé)
- K Commutateur de verrouillage
- L Voyant LED d'état du trafic Modbus (serveur IFE uniquement)
- M Etiquette comportant le nom du dispositif
- N Deux ports ULP RJ45
- O Connexion à la terre

Pour plus d'informations concernant l'installation, reportez-vous à la fiche d'instruction disponible sur le site Web de Schneider Electric à l'adresse suivante : *[QGH13473](https://download.schneider-electric.com/files?p_Doc_Ref=QGH13473)*.

#### **Montage**

Le serveur IFE se monte sur un rail DIN. L'accessoire de liaison permet de connecter plusieurs interfaces IFM à un serveur IFE sans câblage supplémentaire.

#### Alimentation 24 V CC

Le serveur IFE doit toujours être alimenté en 24 V CC. Les interfaces IFM liées à un serveur IFE sont alimentées par le serveur IFE. Il n'est donc pas nécessaire de les alimenter séparément.

Il est conseillé d'utiliser une alimentation homologuée et approuvée UL à tension limitée/courant limité ou de Classe 2 avec 24 V CC, 3 A maximum.

NOTE : Dans le cas d'un raccordement à une alimentation 24 V CC, n'utilisez que des conducteurs en cuivre.

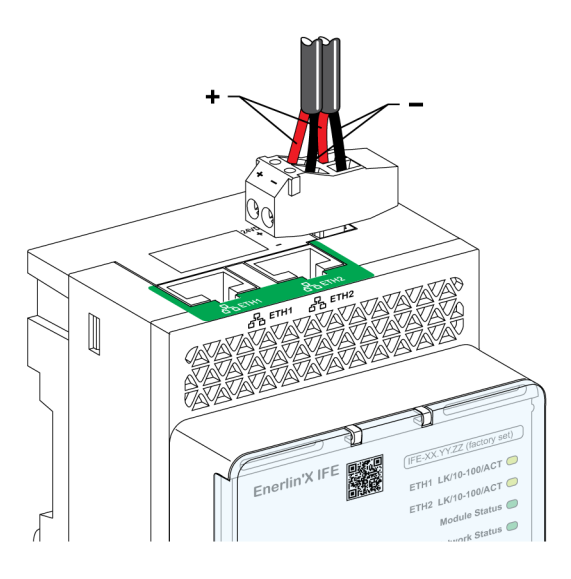

#### Voyants LED de la communication Ethernet

Les voyants LED bicolores de la communication Ethernet indiquent l'état des ports Ethernet ETH1 et ETH2.

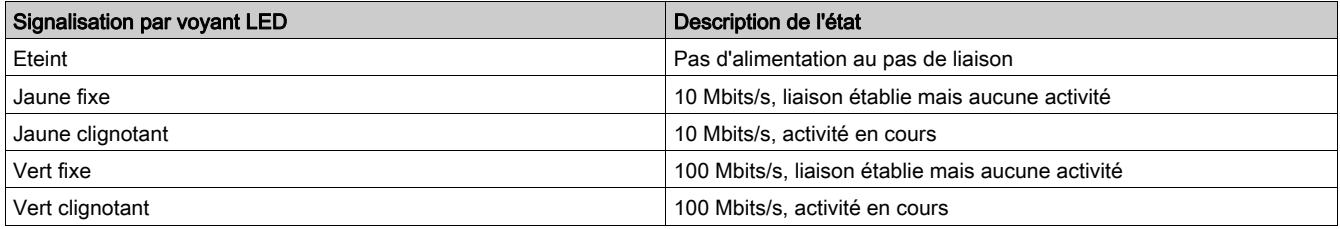

#### LED d'état du module

Le voyant LED bicolore de l'état du module indique l'état du serveur IFE.

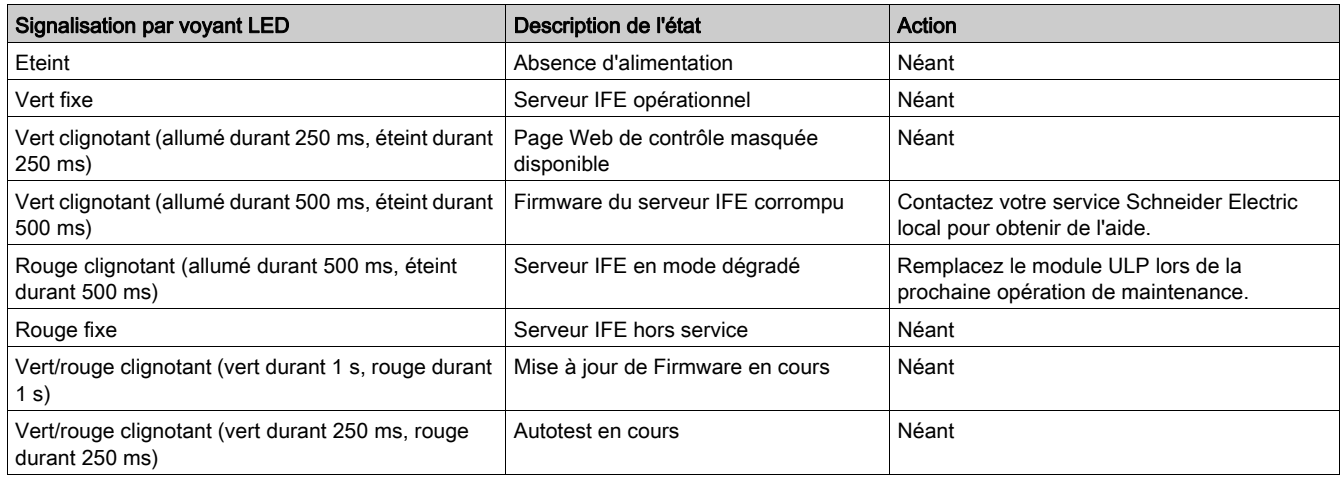

#### Voyant LED d'état du réseau

Le voyant LED bicolore de l'état du réseau indique l'état du réseau Ethernet.

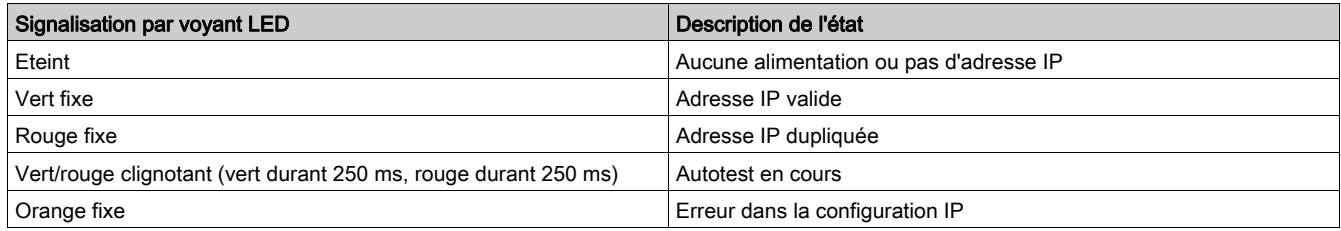

#### LED du trafic de ligne série Modbus

Le voyant LED jaune du trafic de ligne série Modbus indique que des messages sont en cours d'émission ou de réception sur le réseau de ligne série Modbus via le serveur IFE.

Le voyant LED est allumé lors de la transmission et de la réception des messages. Le reste du temps, le voyant LED est éteint.

#### Adresse Modbus

Le serveur IFE accepte l'adresse Modbus de l'unité fonctionnelle intelligente (IMU) à laquelle il est raccordé.

L'adresse Modbus est 255 et elle ne peut pas être modifiée.

#### Commutateur de verrouillage

Le commutateur de verrouillage situé en face avant du serveur IFE permet d'activer ou de désactiver l'envoi de commandes à distance sur le réseau IFE vers le serveur Ethernet ou vers les autres modules de l'IMU.

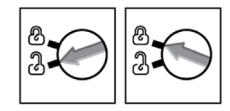

- Si la flèche pointe vers le cadenas ouvert (réglage d'usine), les commandes de contrôle à distance sont activées.
- Si la flèche pointe vers le cadenas fermé, les commandes de contrôle à distance sont désactivées. La seule commande à distance qui reste activée lorsque la flèche pointe vers le cadenas fermé est la définition de l'heure absolue.

#### Bouton de test

Le bouton de test a deux fonctions, selon la durée de la pression qui lui est appliquée.

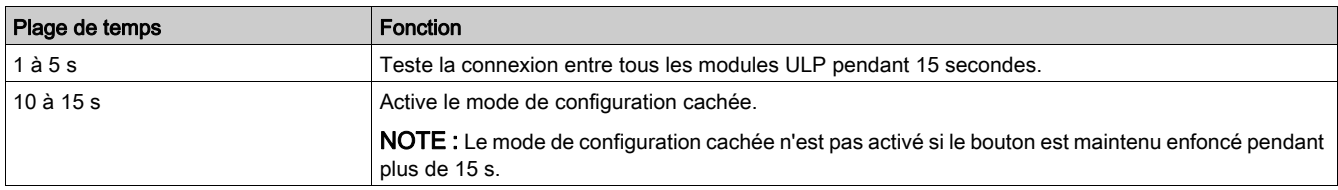

#### Bouton de réinitialisation

Lorsque le bouton de réinitialisation est maintenu enfoncé pendant 1 à 5 secondes, il force le mode d'acquisition IP sur le paramètre par défaut d'usine (DHCP).

### LED d'état ULP

La LED jaune d'état ULP indique le mode du module ULP.

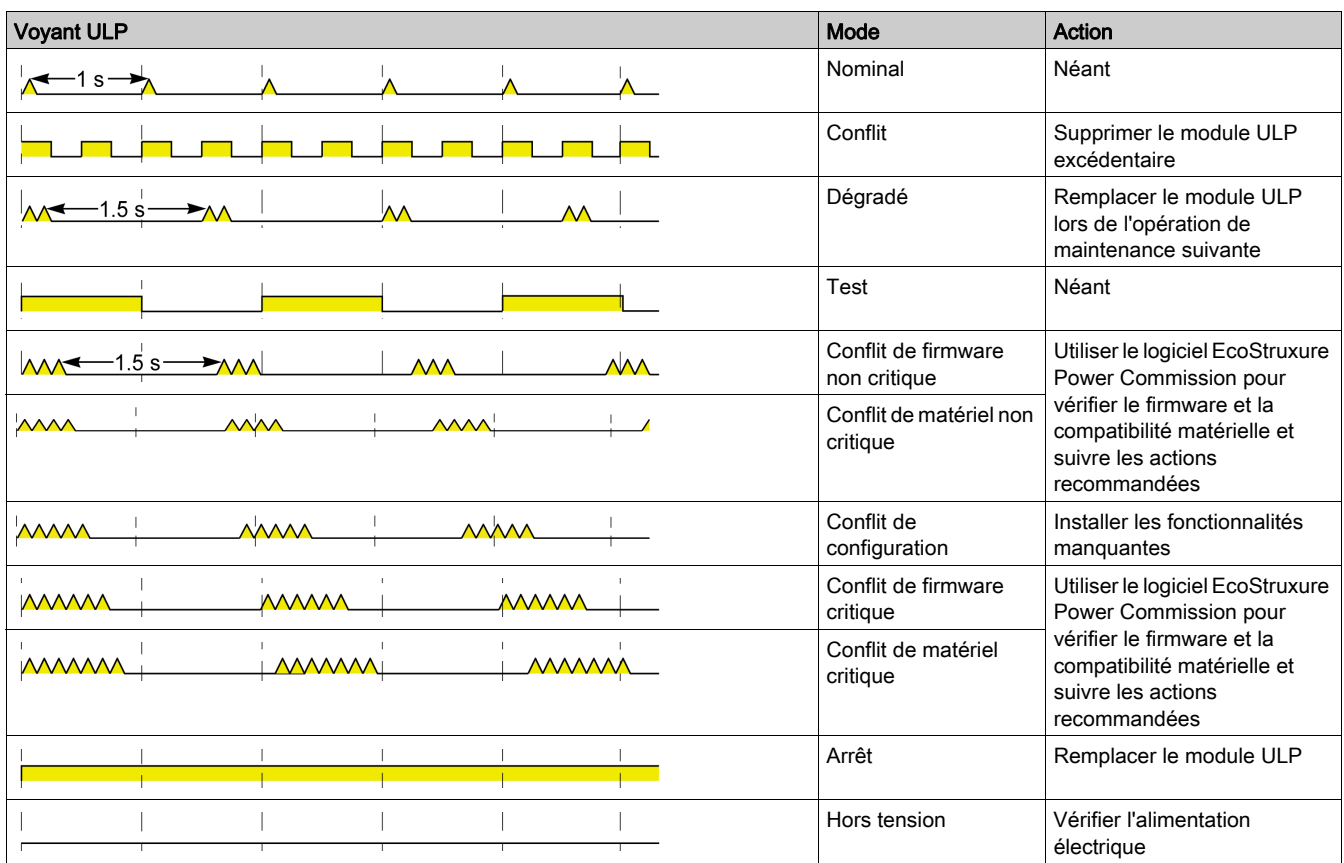

# <span id="page-16-1"></span><span id="page-16-0"></span>Logiciel EcoStruxure Power Commission

#### Vue d'ensemble

EcoStruxure™ Power Commission est le nouveau nom du logiciel Ecoreach.

Le logiciel EcoStruxure Power Commission vous aide à gérer un projet, au cours de toutes les phases de son cycle de vie : validation, mise en service et maintenance. Les fonctions innovantes de ce logiciel fournissent des moyens simples de configurer, tester et mettre en service les dispositifs électriques intelligents.

EcoStruxure Power Commission détecte automatiquement les dispositifs intelligents et vous permet d'ajouter des dispositifs pour une configuration aisée. Vous pouvez générer des rapports complets dans le cadre des tests de réception en usine et des tests de réception sur site, et éviter ainsi une grande charge de travail. De plus, au cours du fonctionnement des tableaux, il est très facile d'identifier la moindre modification dans les réglages grâce à un surligneur jaune. Ceci indique les différences entre les valeurs du projet et celles du dispositif et assure donc la cohérence du système pendant les phases de fonctionnement et de maintenance.

Le logiciel EcoStruxure Power Commission permet de configurer les disjoncteurs, modules et accessoires suivants :

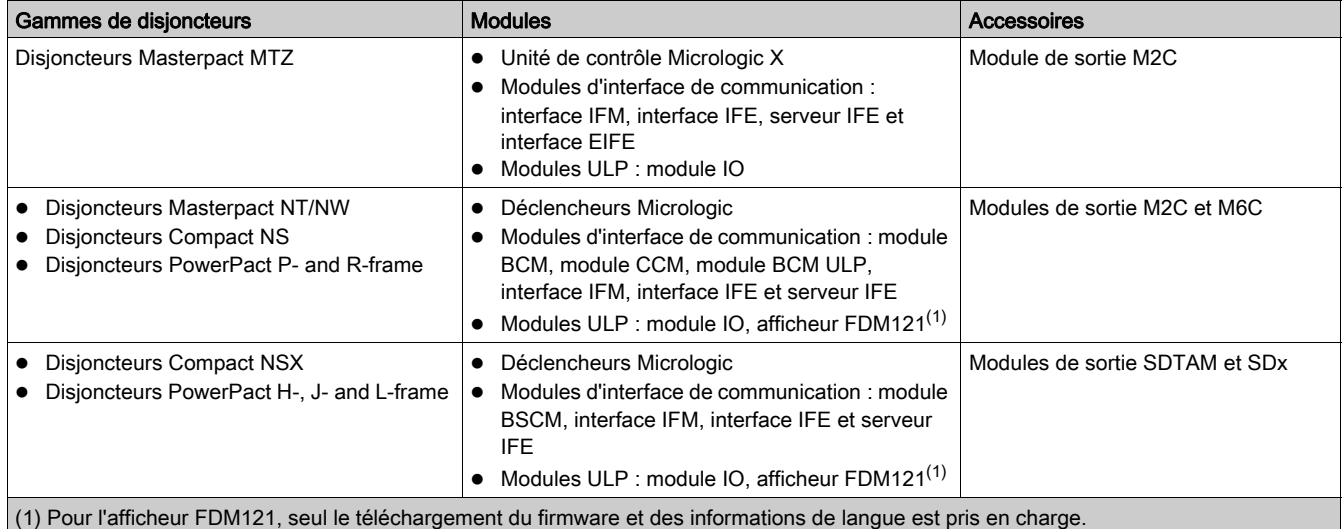

Pour plus d'informations, reportez-vous à l'aide en ligne EcoStruxure Power Commission.

Le logiciel EcoStruxure Power Commission est disponible à l'adresse [www.schneider-electric.com](https://www.schneider-electric.co.in/en/)

#### Fonctionnalités clés

Le logiciel EcoStruxure Power Commission exécute les actions suivantes pour les dispositifs et modules pris en charge :

- Créer des projets par détection de dispositifs
- Sauvegarder le projet dans le cloud EcoStruxure Power Commission pour référence
- Télécharger des réglages sur ou depuis le dispositif
- Comparer les réglages du projet avec ceux du dispositif
- Exécuter des actions de commande de façon sécurisée
- Générer et imprimer les rapports de réglages de dispositifs
- Effectuer un test du câblage de communication sur l'ensemble du projet et générer et imprimer le rapport de test
- Visualiser l'architecture de communication entre les dispositifs sur une représentation graphique
- Afficher les mesures, les journaux et les informations de maintenance
- Exporter des captures des formes d'onde en cas d'événement de déclenchement (WFC)
- Afficher le statut de l'appareil et du module IO
- Afficher les détails des alarmes
- Acheter, installer, supprimer ou récupérer des Digital Modules
- Vérifier la compatibilité des micrologiciels du système
- Effectuer des mises à jour vers la dernière version du firmware
- Effectuer des tests de courbes de déclenchement forcé et de déclenchement automatique

# <span id="page-18-1"></span><span id="page-18-0"></span>Schémas avec disjoncteurs Masterpact MTZ

#### **Description**

Le serveur IFE est connecté au disjoncteur Masterpact MTZ via son module de port ULP Pour plus d'informations, consultez les Guides d'utilisation du système ULP.

#### Connexion ULP

### RISQUE DE DOMMAGES MATÉRIELS

- Ne connectez jamais un dispositif Ethernet à un port RJ45 ULP.
- Les ports RJ45 ULP du serveur IFE sont réservés aux modules ULP.
- Toute autre utilisation peut endommager le serveur IFE ou l'appareil raccordé au serveur IFE.
- Pour vérifier si un module ULP est compatible avec les ports RJ45 ULP du serveur IFE, reportez-vous aux Guides de l'utilisateur du système ULP.

AVIS

#### Le non-respect de ces instructions peut provoquer des dommages matériels.

Toutes les configurations de raccordement nécessitent le cordon ULP RJ45 mâle/mâle.

Lorsque le second port RJ45 ULP est inutilisé, il doit être fermé à l'aide d'une terminaison de ligne ULP.

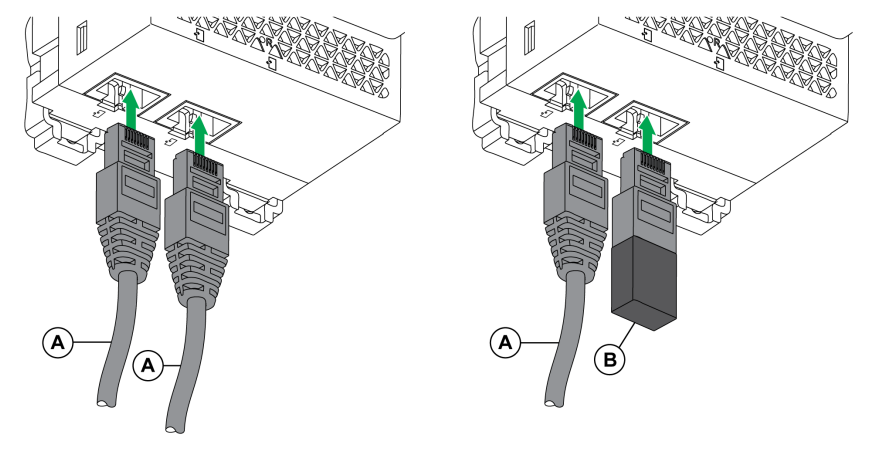

A Cordon ULP mâle/mâle RJ45

**B** Terminaison de ligne ULP

### Raccordement du serveur IFE à un disjoncteur Masterpact MTZ

Connectez le serveur IFE au module à port ULP sur un disjoncteur Masterpact MTZ à l'aide du cordon ULP.

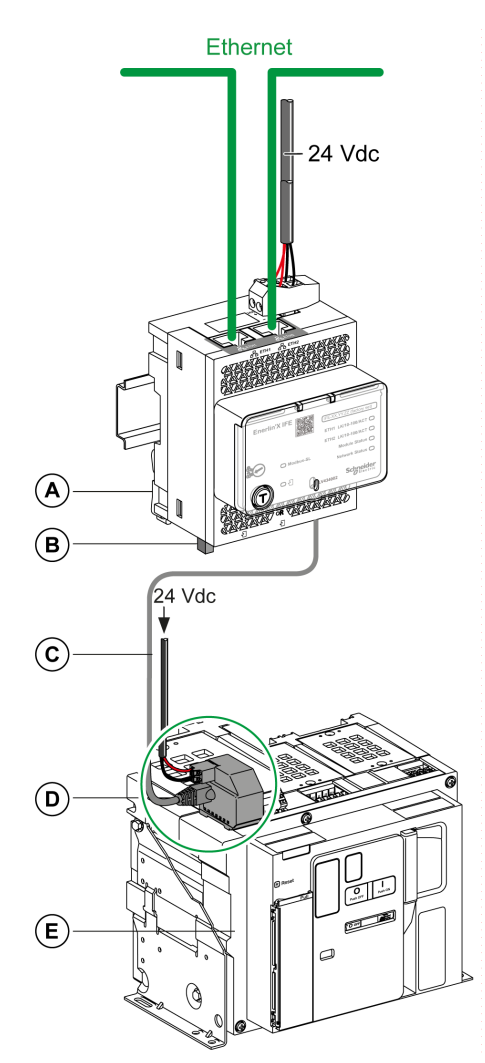

- A Serveur de tableau Ethernet IFE<br>B Terminaison de ligne ULP
- **B** Terminaison de ligne ULP<br>**C** Cordon ULP RJ45 mâle/m
- Cordon ULP RJ45 mâle/mâle
- D Module à port ULP
- E Disjoncteur fixe Masterpact MTZ

### <span id="page-20-1"></span><span id="page-20-0"></span>Schémas avec disjoncteurs Masterpact NT/NW et PowerPact à châssis P et R

#### **Description**

En fonction du type de disjoncteur utilisé, raccordez le serveur IFE au disjoncteur en utilisant l'une des configurations suivantes :

- Raccordement du serveur IFE à un disjoncteur fixe à commande manuelle PowerPact à châssis P ou R avec un module BCM ULP
- Raccordement du serveur IFE à un disjoncteur fixe à commande électrique Masterpact NT/NW ou PowerPact à châssis P avec un module BCM ULP
- Raccordement du serveur IFE à un disjoncteur débrochable Masterpact NT/NW ou PowerPact à châssis P avec un module BCM ULP et le module IO correspondant

Pour plus d'informations, reportez-vous au Guide utilisateur du système ULP.

#### Connexion ULP

# AVIS

#### RISQUE DE DOMMAGES MATERIELS

- Ne branchez jamais un dispositif Ethernet sur un port RJ45 ULP.
- Les ports RJ45 ULP du serveur IFE sont réservés aux modules ULP.
- Toute autre utilisation peut endommager le serveur IFE ou l'appareil raccordé au serveur IFE.
- Pour vérifier si un module ULP est compatible avec les ports RJ45 ULP du serveur IFE, reportez-vous au Guide utilisateur du système ULP.

#### Le non-respect de ces instructions peut provoquer des dommages matériels.

Toutes les configurations de raccordement nécessitent le cordon BCM ULP.

Lorsque le second port RJ45 ULP est inutilisé, il doit être fermé à l'aide d'une terminaison de ligne ULP.

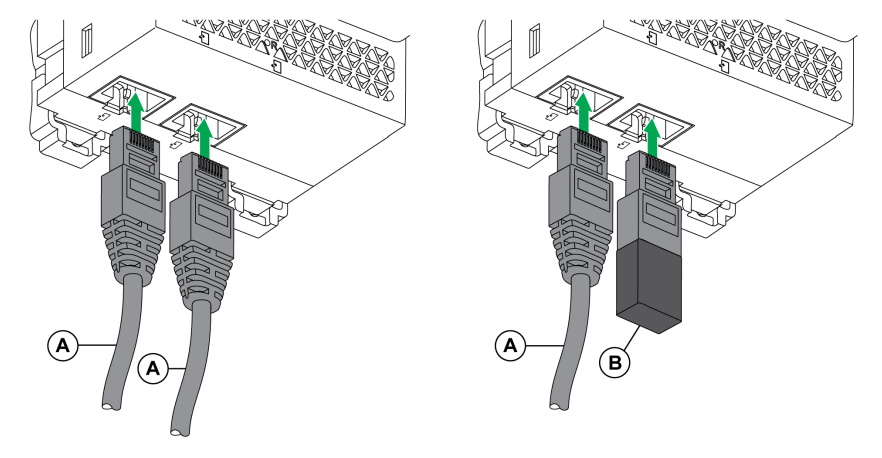

- Cordon de disjoncteur BCM ULP ou cordon ULP mâle/mâle RJ45
- **B** Terminaison de ligne ULP

#### Raccordement du serveur IFE à un disjoncteur PowerPact à châssis P ou R fixe à commande manuelle

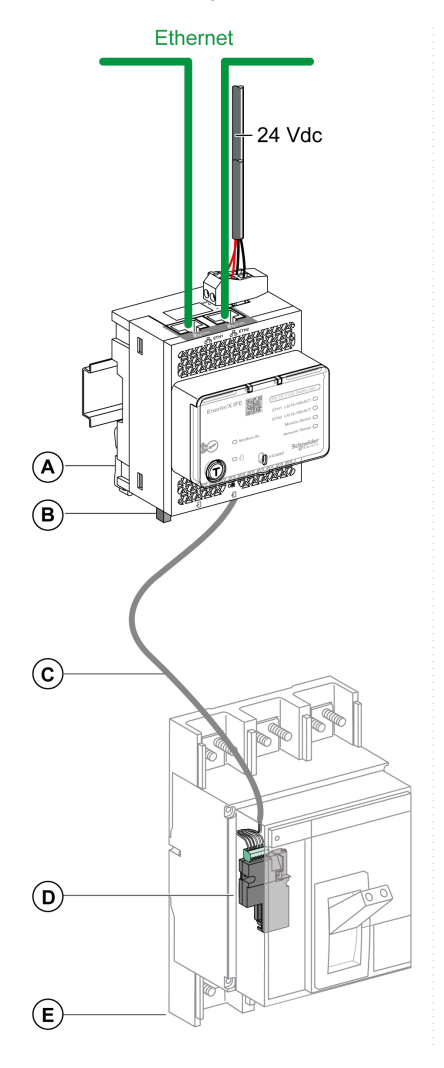

- A Serveur de tableau Ethernet IFE<br>B Terminaison de ligne ULP
- **B** Terminaison de ligne ULP<br>**C** Cordon BCM ULP du disjo
- C Cordon BCM ULP du disjoncteur
- D Module de communication du disjoncteur BCM ULP
- E Disjoncteur PowerPact à châssis P ou R fixe à commande manuelle

### Raccordement du serveur IFE à un disjoncteur fixe à commande électrique Masterpact NT/NW ou PowerPact à châssis P

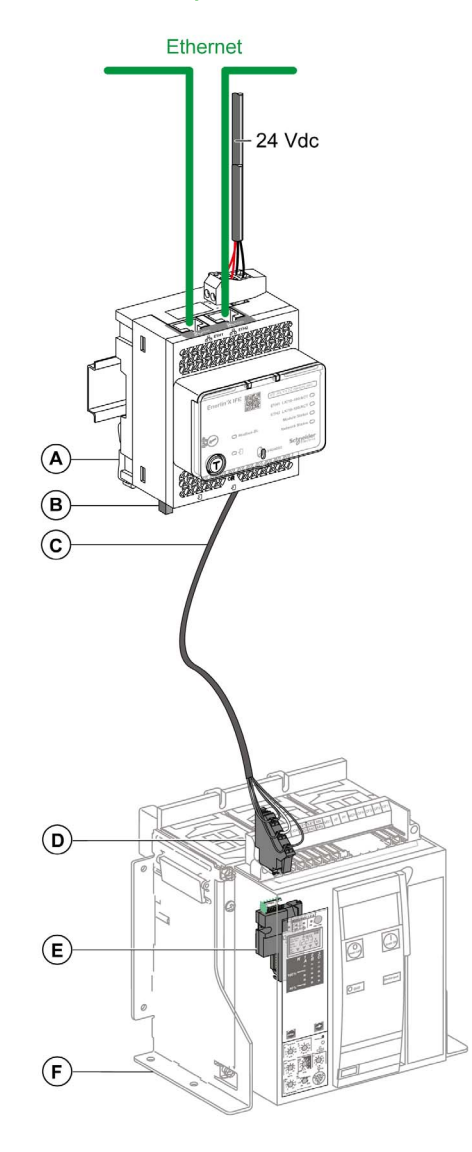

- A Serveur de tableau Ethernet IFE
- **B** Terminaison de ligne ULP
- C Cordon BCM ULP du disjoncteur
- 
- **D** Bornier fixe<br>**E** Module de c E Module de communication du disjoncteur BCM ULP
- F Disjoncteur fixe à commande électrique

#### Raccordement du serveur IFE à un disjoncteur débrochable Masterpact NT/NW ou PowerPact à châssis P

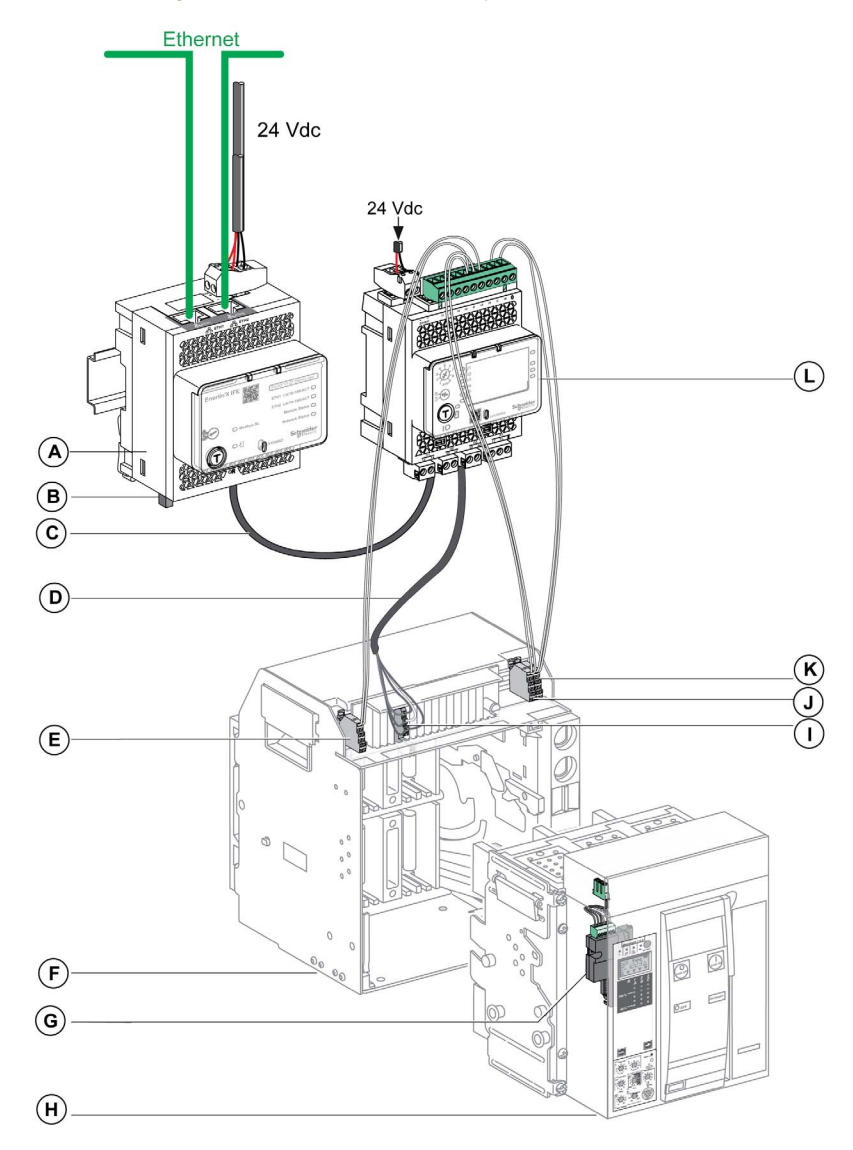

- A Serveur de tableau Ethernet IFE
- **B** Terminaison de ligne ULP
- C Cordon ULP mâle/mâle RJ45
- D Cordon BCM ULP du disjoncteur
- E Contact de position débrochée du disjoncteur (CD)<br>F Châssis du disjoncteur
- Châssis du disjoncteur
- G Module de communication du disjoncteur BCM ULP
- H Disjoncteur débrochable
- I Bornier débrochable
- J Contact de position embrochée du disjoncteur (CE)
- K Contact de position de test de disjoncteur (CT)
- L Module interface d'entrée/sortie IO pour un disjoncteur

### <span id="page-24-1"></span><span id="page-24-0"></span>Schémas avec disjoncteurs PowerPact à châssis H, J et L

#### Description générale

Selon la configuration du disjoncteur PowerPact à châssis H, J et L, connectez le serveur IFE au disjoncteur en utilisant l'une des configurations suivantes :

- Raccordement du serveur IFE au Micrologic trip unit
- Raccordement du serveur IFE au module BSCM
- Raccordement du serveur IFE au module BSCM et au déclencheur Micrologic

Pour en savoir plus, consultez le Guide utilisateur du système ULP.

#### ULP Connection

# A AVERTISSEMENT

#### RISQUE D'ÉLECTROCUTION

Pour une tension système supérieure à 480 V CA :

- Utilisez le cordon blindé NSX S434204, S434303 ou S434305.
- N'utilisez pas les cordons NSX S434201 et S434202.

Le non-respect de ces instructions peut provoquer la mort, des blessures graves ou des dommages matériels.

AVIS

# RISQUE DE DOMMAGES MATÉRIELS

- Ne connectez jamais un dispositif Ethernet à un portRJ45 ULP.
- Les ports RJ45 ULP du serveur IFE sont réservés aux modules ULP.
- Toute autre utilisation peut endommager le serveur IFE ou l'appareil raccordé au serveur IFE.
- Pour vérifier si un module ULP est compatible avec les ports RJ45 ULP du serveur IFE, reportez-vous au Guide utilisateur du système ULP.

Le non-respect de ces instructions peut provoquer des dommages matériels.

Toutes les configurations de raccordement nécessitent le cordon NSX. Le cordon NSX isolé est obligatoire pour les tensions système supérieures à 480 V CA.

Lorsque le second port RJ45 ULP est inutilisé, il doit être fermé à l'aide d'une terminaison de ligne ULP.

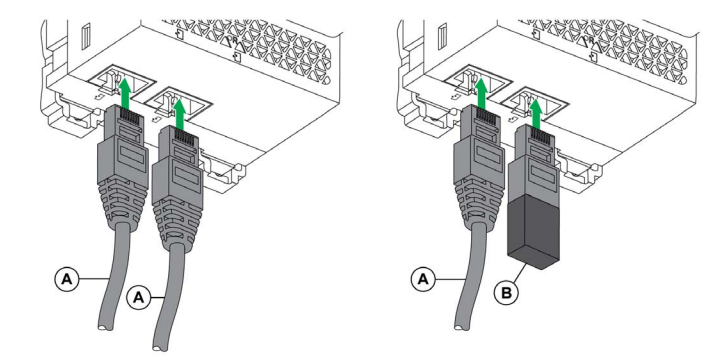

- A Cordon NSX ou cordon ULP mâle/mâle RJ45
- **B** Terminaison de ligne ULP

# Raccordement du serveur IFE au déclencheur Micrologic

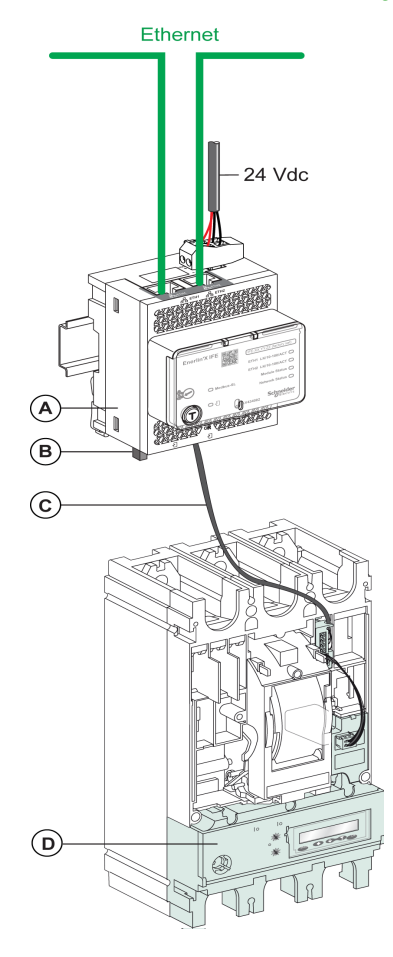

- A Serveur de tableau Ethernet IFE
- $\begin{array}{c}\nA \\
B\n\end{array}$ **B** Terminaison de ligne ULP
- C Cordon NSX
- D Déclencheur Micrologic

#### Raccordement du serveur IFE au module BSCM

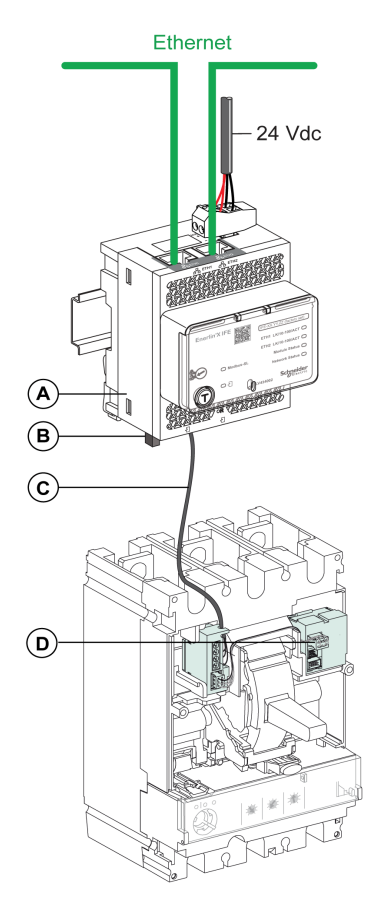

- A Serveur de tableau Ethernet IFE<br>B Terminaison de ligne ULP
- **B** Terminaison de ligne ULP<br>**C** Cordon NSX
- Cordon NSX
- D Module d'état et de contrôle du disjoncteur BSCM

#### Raccordement du serveur IFE au module BSCM et au déclencheur Micrologic

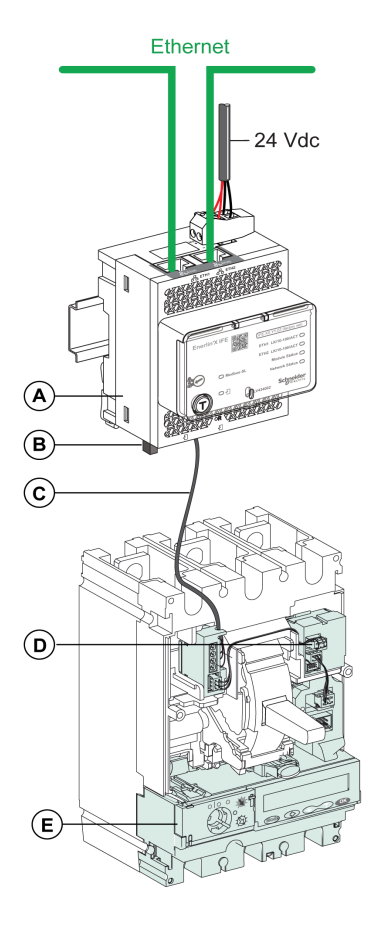

- A Serveur de tableau Ethernet IFE
- **B** Terminaison de ligne ULP
- C Cordon NSX
- D Module d'état et de contrôle du disjoncteur BSCM
- E Déclencheur Micrologic

Raccordement du serveur IFE à un disjoncteur pour une tension système supérieure à 480 V CA

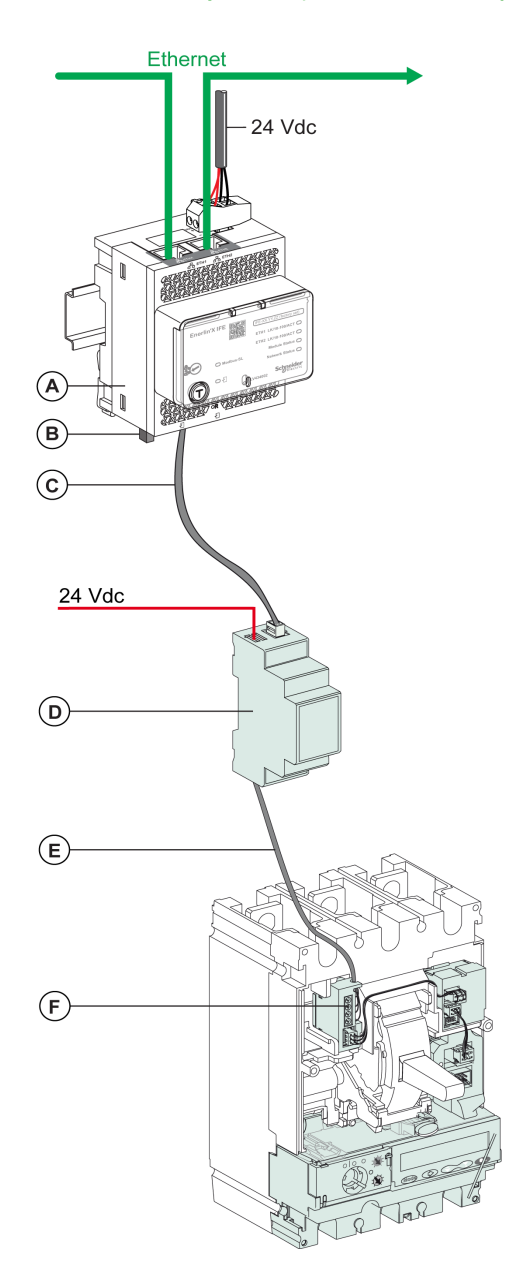

- A Serveur de tableau Ethernet IFE
- **B** Terminaison de ligne ULP
- C Cordon ULP mâle/mâle RJ45
- D Module ULP isolé pour une tension système supérieure à 480 V CA
- E Cordon ULP isolé pour une tension système supérieure à 480 V CA
- F Connecteur pour raccordement interne du disjoncteur Disjoncteurs PowerPact à châssis H, J et L

# <span id="page-29-1"></span><span id="page-29-0"></span>Caractéristiques techniques

# Caractéristiques environnementales

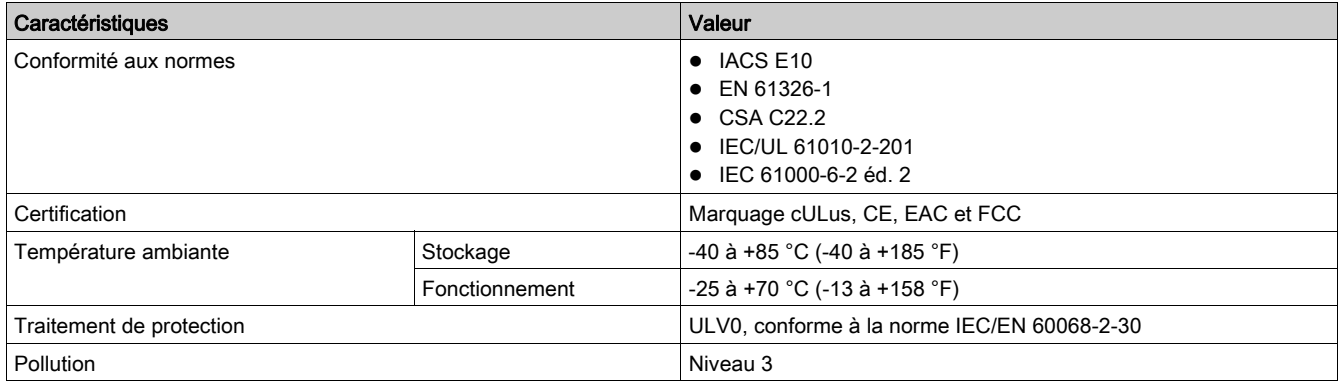

### Caractéristiques mécaniques

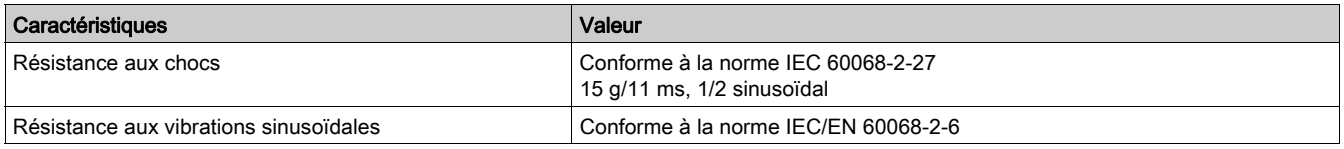

### Caractéristiques électriques

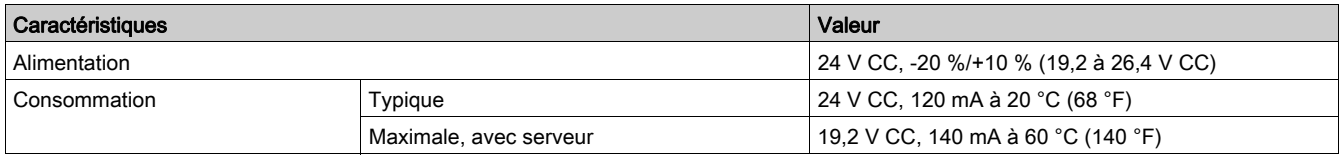

# Caractéristiques physiques

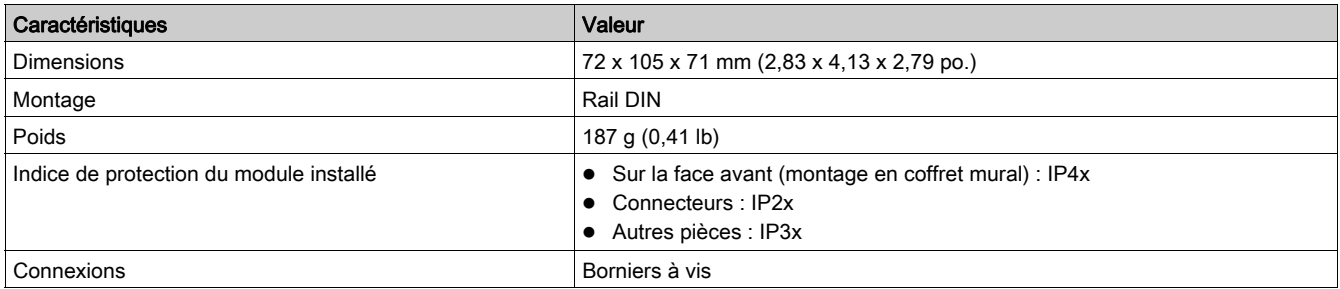

#### Caractéristiques de l'alimentation électrique 24 V CC

Il est conseillé d'utiliser une alimentation homologuée UL/approuvée UL à tension limitée/courant limité ou de Classe 2 avec 24 VCC et 3 A maximum.

NOTE : Dans le cas d'un raccordement à une alimentation 24 V CC, n'utilisez que des conducteurs en cuivre.

Pour plus d'informations, reportez-vous au Guide utilisateur du système ULP.

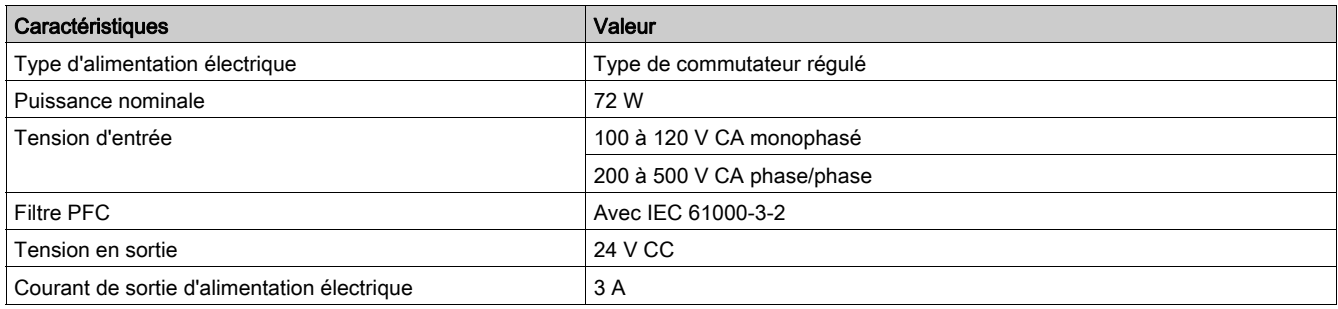

# <span id="page-31-1"></span><span id="page-31-0"></span>Mise à jour du micrologiciel

#### **Description**

Utilisez la dernière version du logiciel EcoStruxure Power Commission pour toutes les mises à jour du micrologiciel.

La dernière version du firmware et des pages Web sont mises à jour au cours d'une même opération dans le logiciel EcoStruxure Power Commission.

Pour plus d'informations sur les versions du firmware IFE, consultez le document Enerlin'X IFE Firmware Release Note.

# **A DANGER**

### PERTE DE DONNÉES

Sauvegardez les fichiers de journal de données avant de mettre à jour le firmware.

Les entrées du journal de données du serveur IFE peuvent être perdues lorsque le firmware IFE est mis à jour.

#### Le non-respect de ces instructions provoquera la mort ou des blessures graves.

Après la mise à jour du firmware d'un appareil dans l'IMU, utilisez la dernière version du logiciel EcoStruxure Power Commission pour vérifier les incompatibilités de firmware entre les appareils de l'IMU. Le tableau Mise à niveau du firmware vous permet de diagnostiquer et d'identifier toutes les incompatibilités entre les appareils de l'IMU. Il propose également des actions appropriées en fonction des incohérences détectées.

#### Vérification de la version du Firmware

Vous pouvez trouver la version du firmware des appareils dans l'IMU, à l'aide :

- du logiciel EcoStruxure Power Commission (consultez le document EcoStruxure Power Commission Online Help) ;
- des pages Web de l'IFE (consultez la procédure ci-dessous).

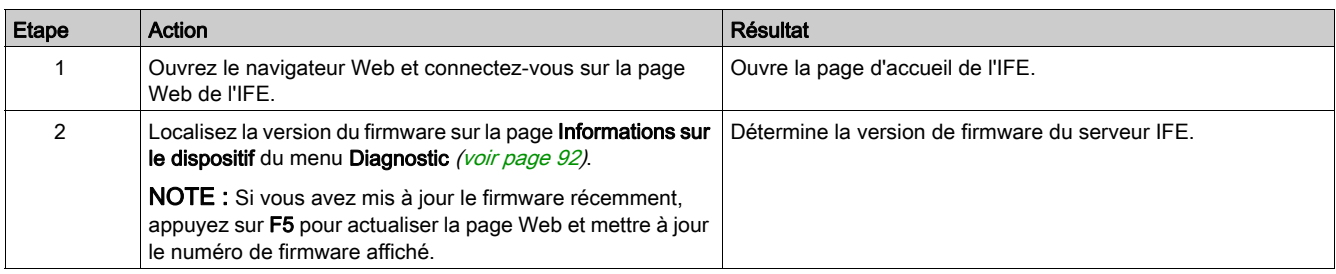

#### Mise à jour du firmware et des pages Web à l'aide du logiciel EcoStruxure Power Commission

Pour plus d'informations, consultez le document EcoStruxure Power Commission Online Help.

Le logiciel EcoStruxure Power Commission est disponible sur [www.schneider-electric.com](https://www.schneider-electric.com).

### <span id="page-32-1"></span><span id="page-32-0"></span>Écolabel Schneider Electric Green Premium™

#### **Description**

Le label Green Premium de Schneider Electric vous permet de développer et promouvoir une politique environnementale tout en préservant l'efficacité au sein de votre entreprise. Cet écolabel garantit le respect des normes environnementales en vigueur.

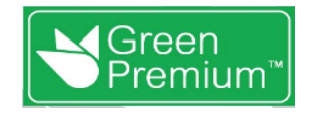

#### Accéder à Green Premium

- Les données sur les produits portant le label Green Premium sont accessibles en ligne :
- Sur la page *[Green Premium](https://www.schneider-electric.com/b2b/en/support/green-premium/)* du site Web Schneider Electric.
- En flashant le code QR suivant:

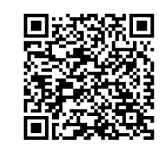

#### Consulter le profil environnemental d'un produit sur le site web Schneider Electric

Pour consulter le profil environnemental d'un produit à l'aide d'un PC ou d'un smartphone, voici la marche à suivre :

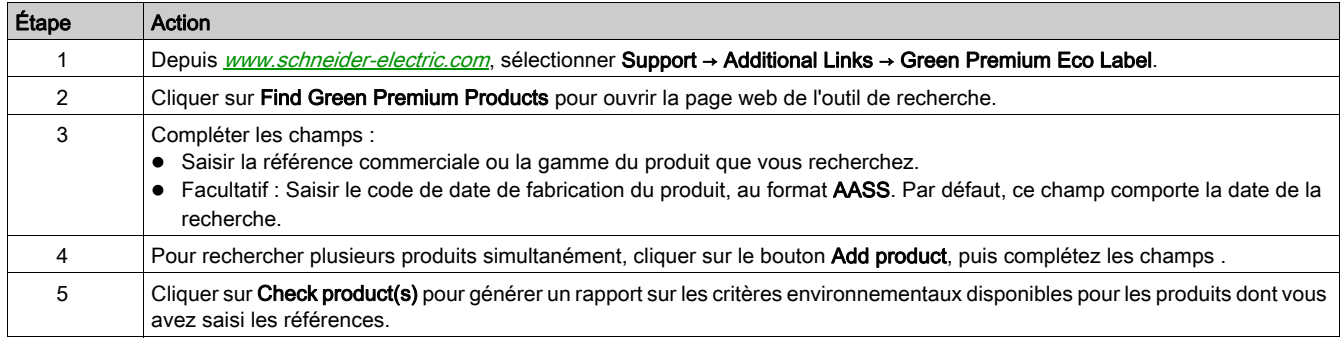

#### Critères environnementaux

L'écolabel Green Premium donne les informations liées aux produits sur les critères d'impact environnemental suivants :

- RoHs : Directive Européenne sur la limitation de six substances dangereuses.
- REACh : Réglementation Européenne sur les risques liés aux substances chimiques.
- PEP: Profil Environnemental Produit.
- FoLL: Instructions de fin de vie.

#### RoHs

La réglementation RoHS est appliquée à tous les produits Schneider Electric, même ceux qui ne sont pas obligés de se conformer aux exigences de cette réglementation. Des certificats de conformité sont disponibles pour les produits qui remplissent les critères de cette initiative européenne, qui vise à éliminer certaines substances dangereuses.

#### REACh

Schneider Electric applique strictement la réglementation REACh sur ses produits au niveau mondial, et communique à ses clients toutes les informations concernant la présence de SVHC (substances extrêmement préoccupantes) dans tous ses produits.

#### PEP

Schneider Electric fournit un Profil Environnemental complet de chacun de ses produits commercialisés, comportant notamment les données d'empreinte carbone et de consommation énergétique au cours des différentes phases de la vie du produit, en conformité avec la norme ISO 14025 du programme PEP ecopassport. Le PEP est particulièrement utile pour surveiller, contrôler, économiser de l'énergie et/ou réduire ses émissions de carbone.

### EoLI

Ces instructions fournissent :

- Les taux de recyclabilité des produits Schneider Electric
- Des conseils pour limiter les risques aux personnes au cours du démontage des produits avant toute opération de recyclage.
- L'identification des pièces à démonter pour recyclage ou tri sélectif, afin de limiter les dangers pour l'environnement et les incompatibilités avec les processus standard de recyclage.

### Contenu de ce chapitre

<span id="page-34-0"></span>Ce chapitre contient les sous-chapitres suivants :

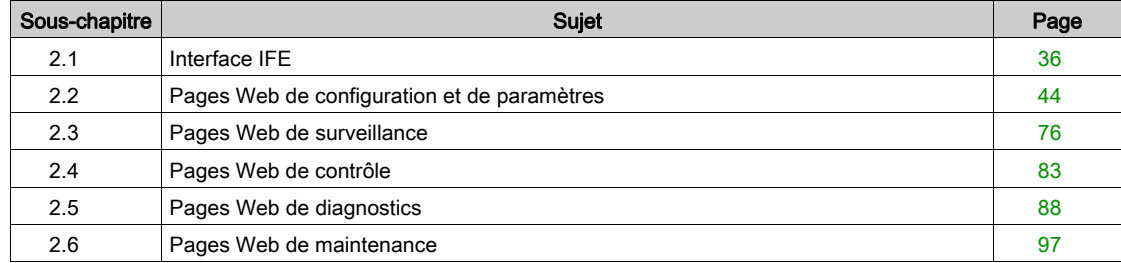

# <span id="page-35-1"></span><span id="page-35-0"></span>Sous-chapitre 2.1 Interface IFE

#### Contenu de ce sous-chapitre

Ce sous-chapitre contient les sujets suivants :

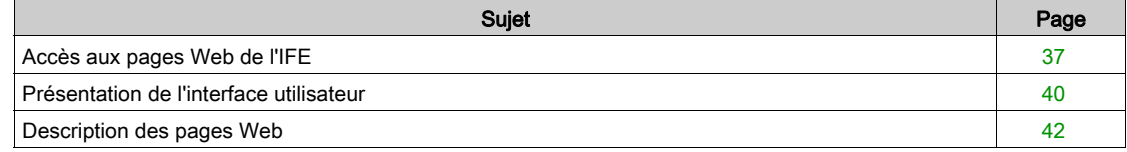
# Accès aux pages Web de l'IFE

#### <span id="page-36-0"></span>Navigateurs pris en charge

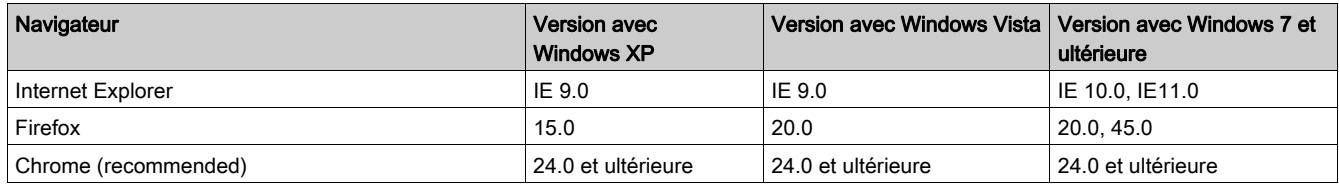

#### Premier accès aux pages Web de l'IFE

Le nom de l'IFE doit être configuré lors du premier accès aux pages Web de l'IFE.

La procédure permettant d'accéder aux pages Web de l'IFE pour la première fois dépend du système d'exploitation du PC :

- Windows Vista, Windows 7 et versions ultérieures ou systèmes d'exploitation plus récents
- Windows XP ou systèmes d'exploitation plus anciens

NOTE : Après la mise à jour du serveur IFE, supprimez le cache du navigateur avant d'accéder aux pages Web pour la première fois.

#### Premier accès via un PC avec Windows Vista or Windows 7 et versions ultérieures

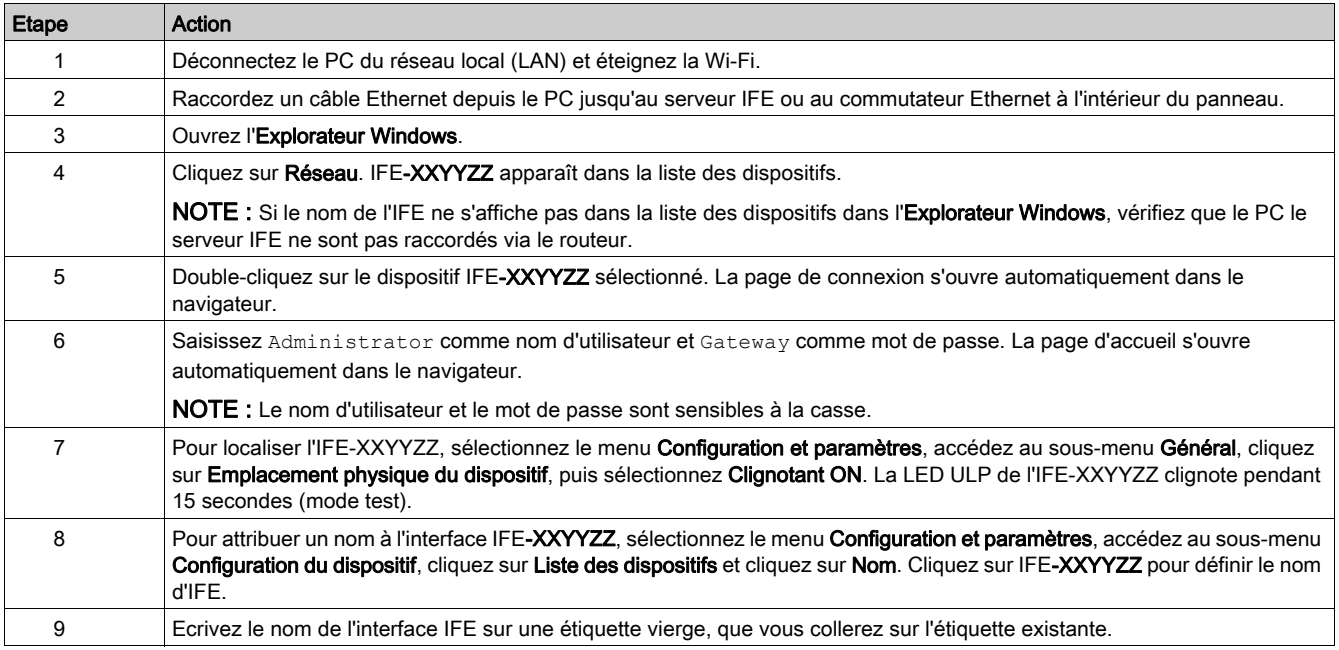

#### NOTE :

- XXYYZZ sont les 3 derniers octets de l'adresse MAC au format hexadécimal.
- Si le DPWS n'est pas activé, vérifiez les paramètres du pare-feu.

#### Premier accès via un PC avec Windows XP

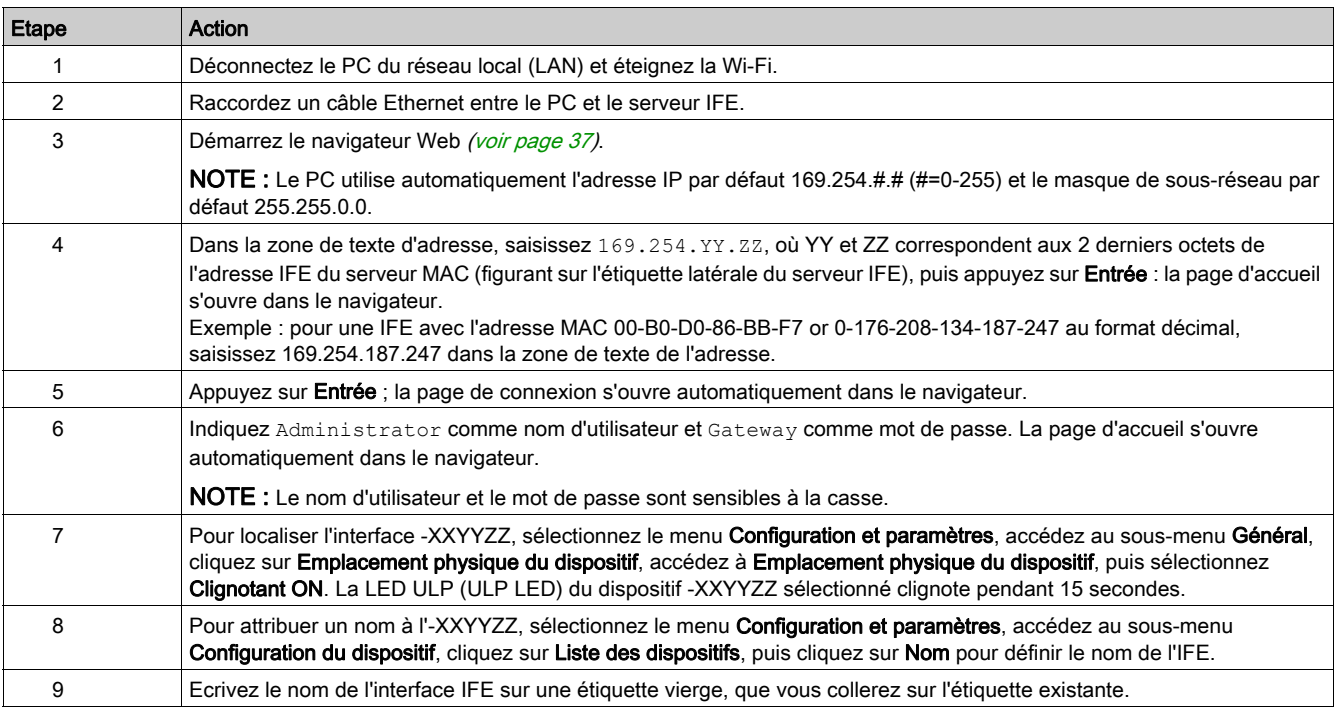

NOTE : XXYYZZ sont les 3 derniers octets de l'adresse MAC au format hexadécimal.

#### Accès aux pages Web

Suivez les procédures Recherche du réseau, Recherche de nom et Recherche d'adresse IP pour accéder aux pages Web.

L'accès aux pages Web dépend de l'infrastructure informatique.

#### Recherche du réseau

Suivez la procédure ci-après pour accéder aux pages Web de l'IFE une fois le nom de l'IFE configuré.

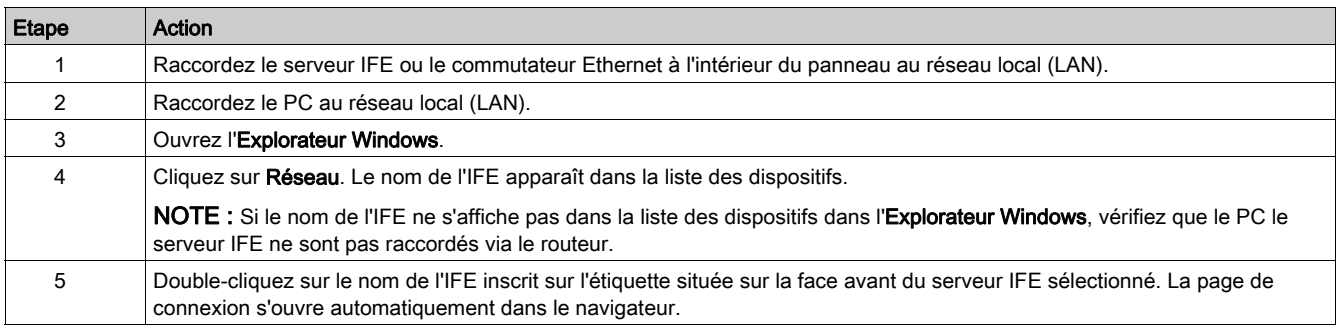

#### Recherche de nom

Le serveur DNS est obligatoire.

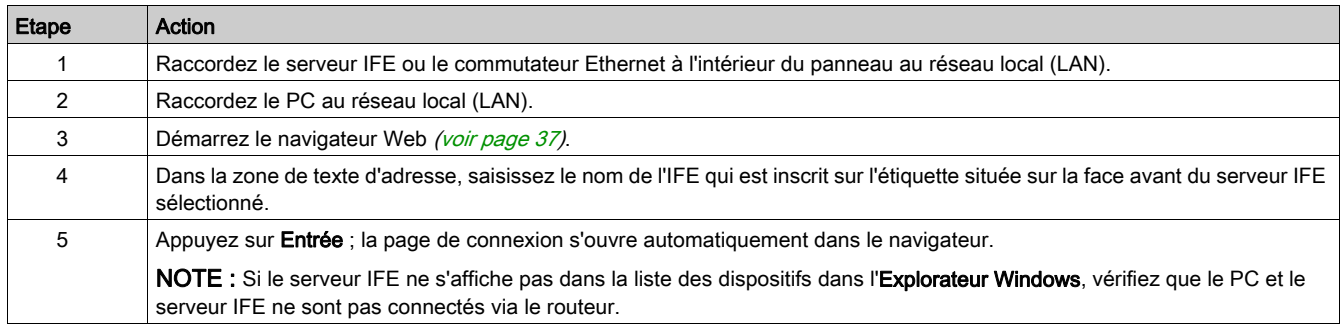

NOTE : L'adresse IP de l'interface IFE est mappée sur l'étiquette du dispositif dans le serveur DNS.

#### Recherche d'adresse IP

La configuration IP statique doit être définie.

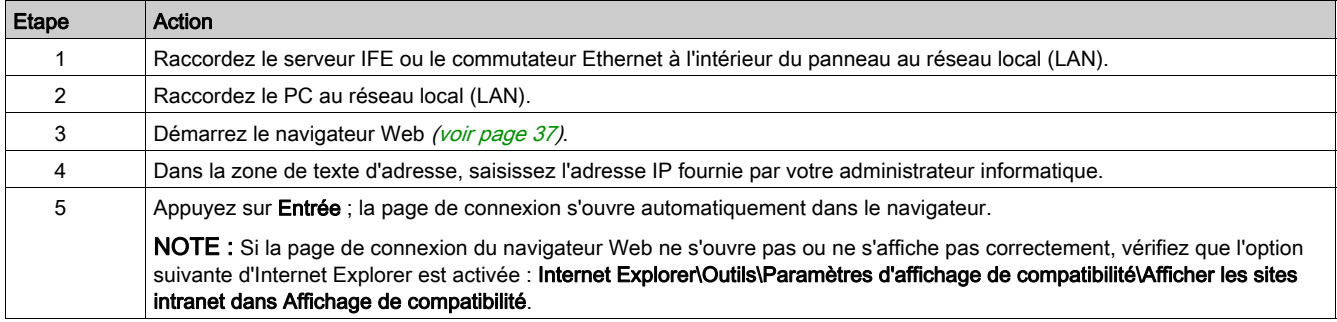

#### Première connexion

Le navigateur Web est un outil permettant de lire et d'écrire des données. Il est recommandé de modifier le mot de passe par défaut lors de la première connexion pour empêcher les accès non autorisés.

# A AVERTISSEMENT

#### ACCES NON AUTORISE AUX FONCTIONS DE CONTROLE

- Remplacez immédiatement le mot de passe par défaut par un nouveau mot de passe sécurisé.
- NE confiez PAS le mot de passe à du personnel non autorisé ou non qualifié.

Le non-respect de ces instructions peut provoquer la mort, des blessures graves ou des dommages matériels.

NOTE : Le mot de passe ne doit contenir aucune information personnelle ou trop évidente.

### Présentation de l'interface utilisateur

#### Vue d'ensemble

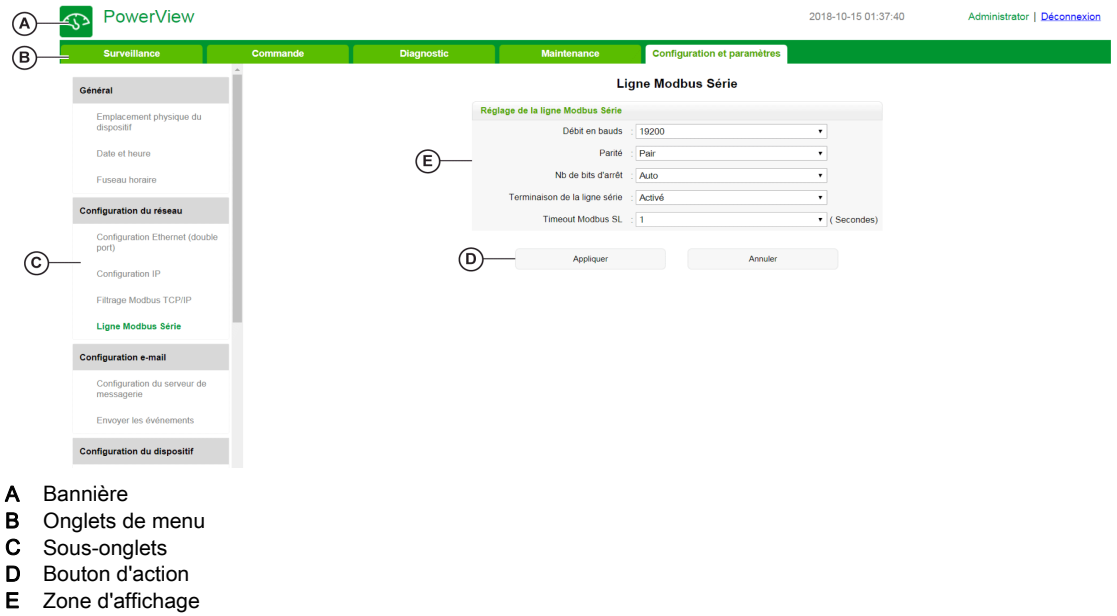

L'illustration suivante représente l'interface utilisateur de l'IFE.

#### **Bannière**

La bannière affiche les informations suivantes en haut de toutes les pages.

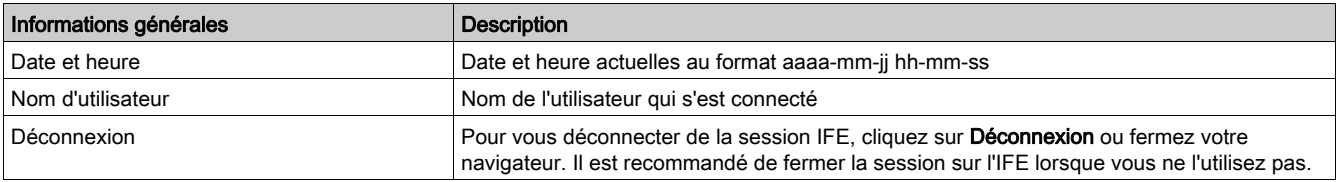

### Onglets principaux

Les onglets principaux sont :

- Surveillance
- Contrôle
- Diagnostic
- Maintenance
- Configuration et paramètres

#### Sous-onglets

Les sous-onglets affichent les sous-menus de l'onglet principal sélectionné.

#### Boutons d'action

Les boutons varient selon l'onglet sélectionné.

Le tableau qui suit décrit les différents boutons de l'interface :

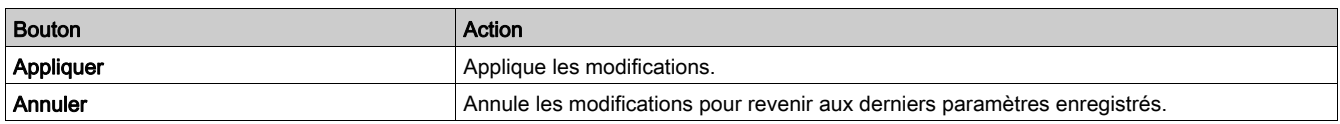

#### Zone d'affichage

La zone d'affichage affiche le détail des sous-onglets sélectionnés, avec tous les champs associés.

# Description des pages Web

# Page Web Surveillance

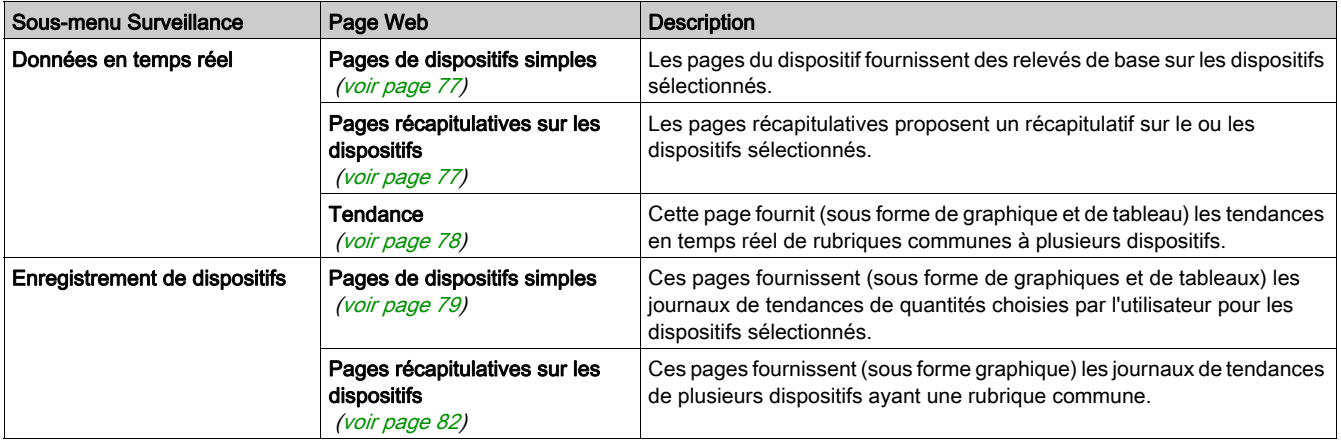

# Page Web Commande

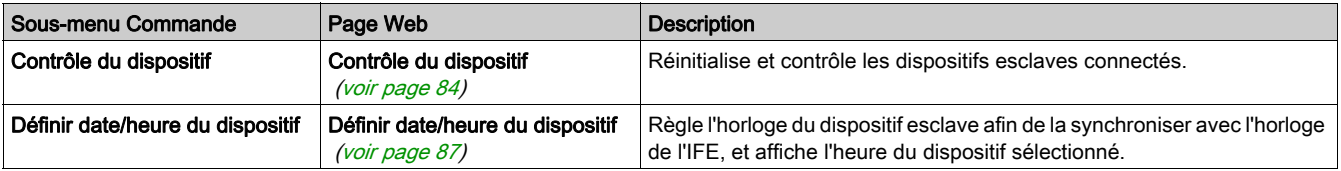

# Page Web Diagnostic

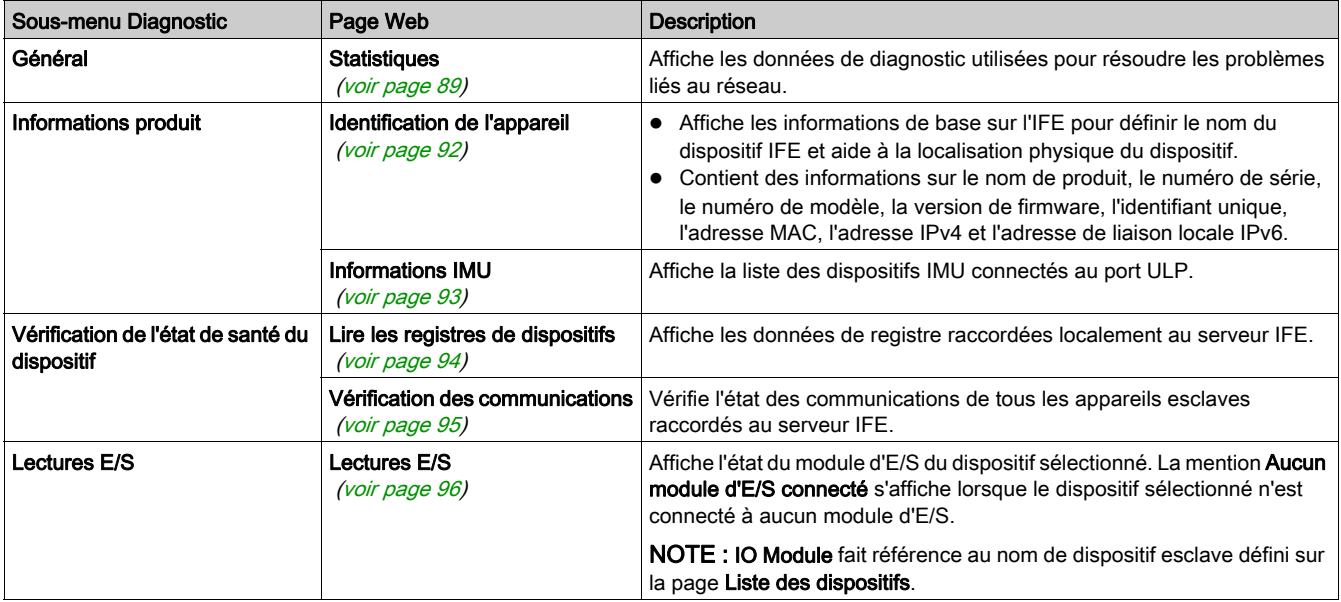

# Page Web Maintenance

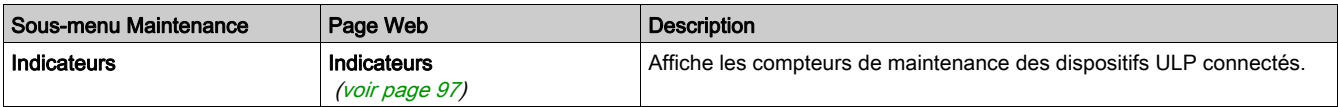

# Page Web Configuration et paramètres

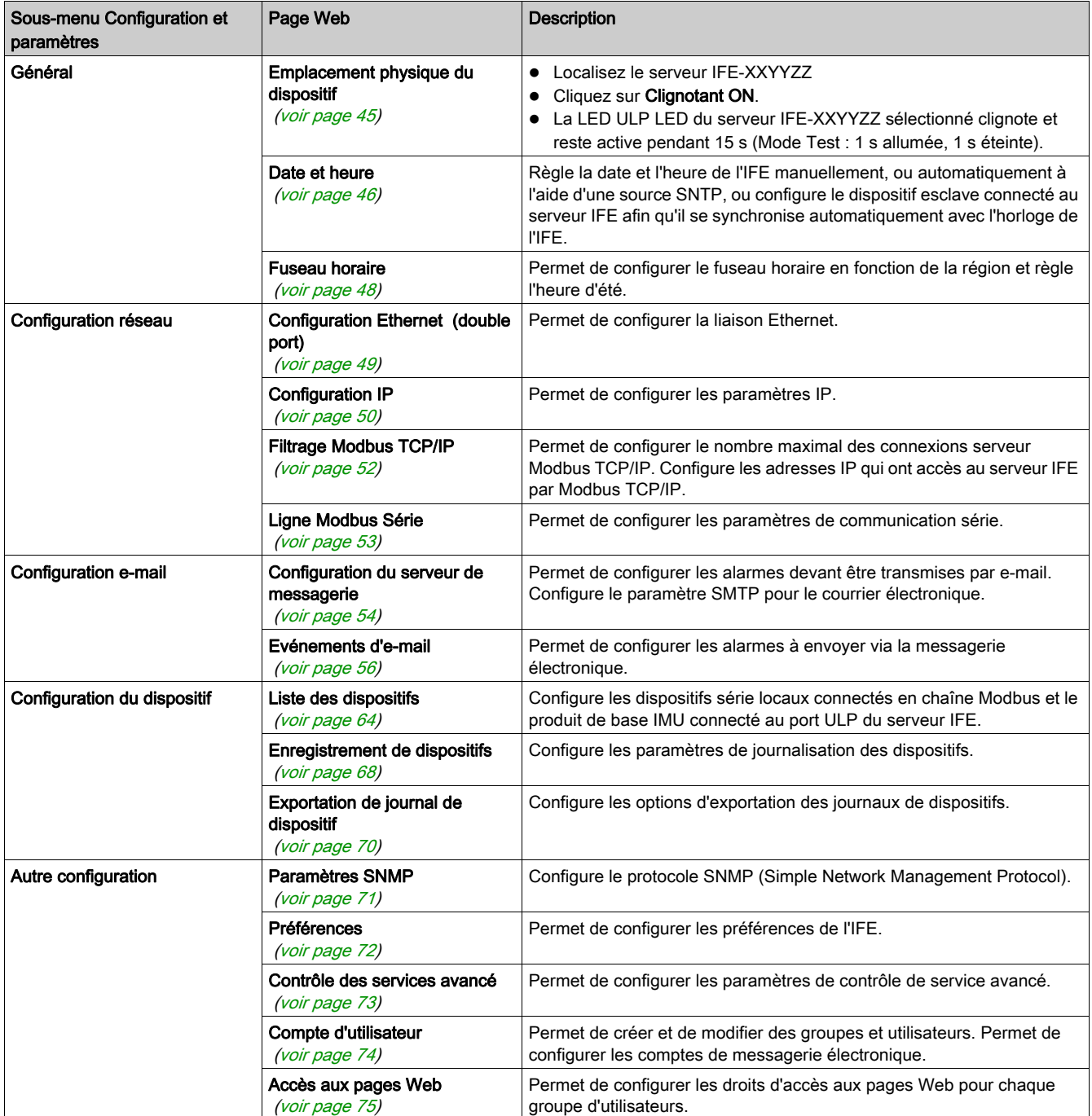

# Sous-chapitre 2.2 Pages Web de configuration et de paramètres

#### Contenu de ce sous-chapitre

Ce sous-chapitre contient les sujets suivants:

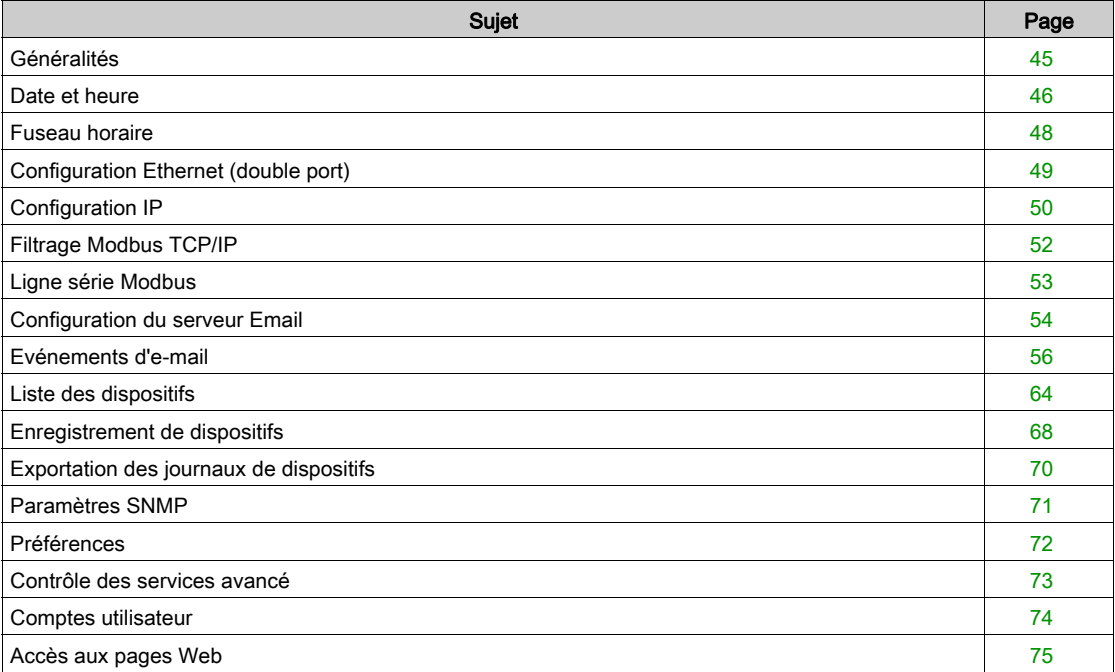

# <span id="page-44-0"></span>Généralités

# Emplacement physique du dispositif

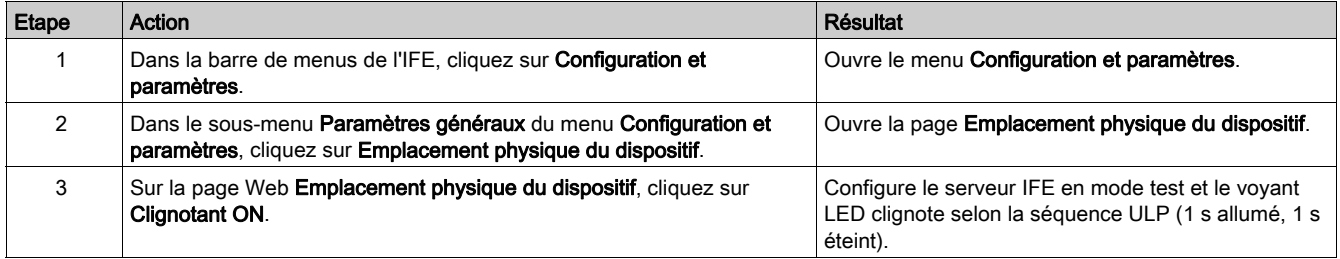

# <span id="page-45-0"></span>Date et heure

### **Description**

La page Date et heure permet d'effectuer les opérations suivantes :

- Définir manuellement la date et l'heure du disjoncteur connecté à l'interface IFE
- Synchroniser automatiquement la date et l'heure du disjoncteur sur celles de l'IFE
- Vérifier périodiquement la synchronisation à intervalles définis

#### Liste des paramètres pour la configuration de date et d'heure

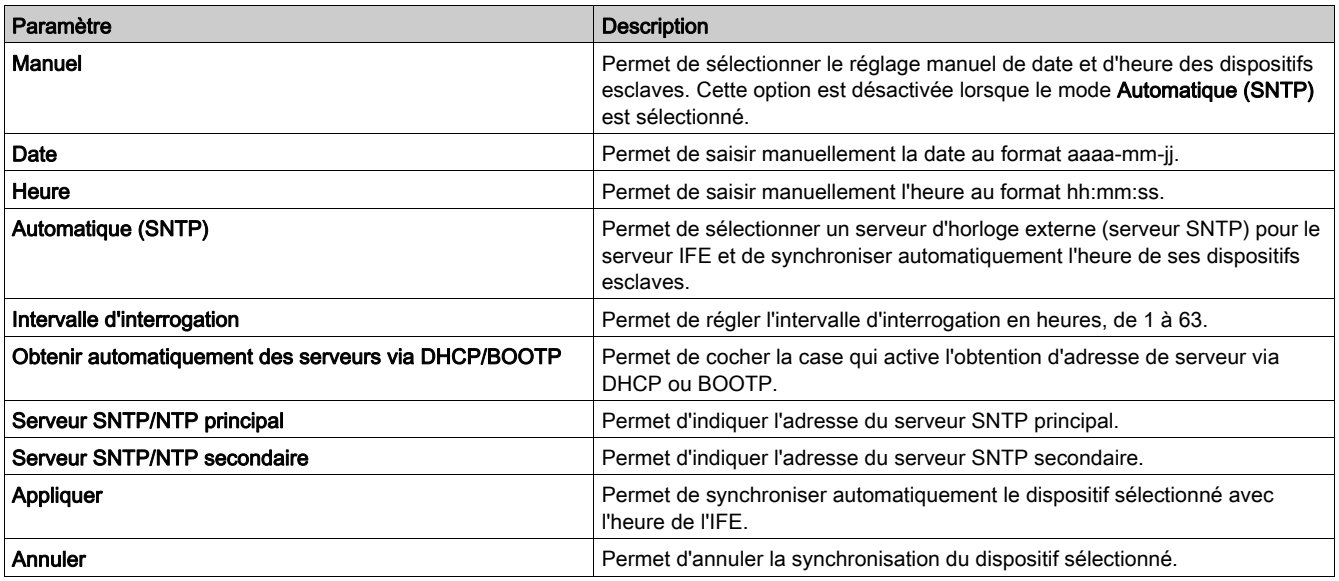

#### Réglage manuel de la date et de l'heure de l'IFE

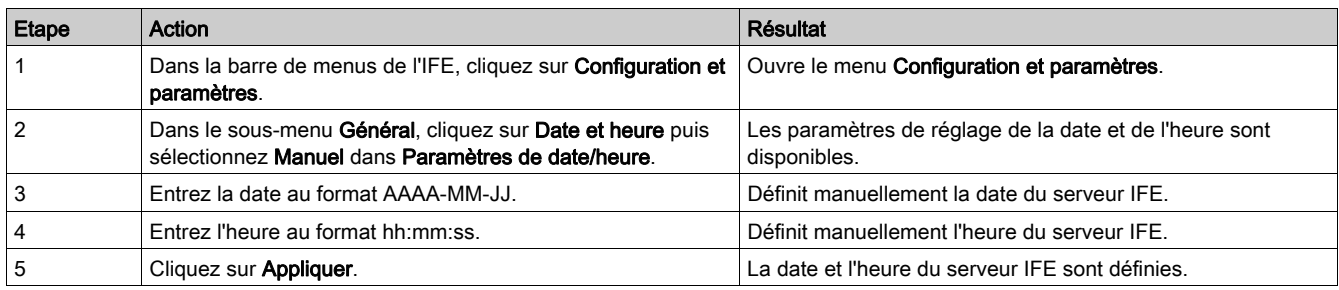

# Réglage automatique de la date et de l'heure de l'IFE à l'aide de SNTP

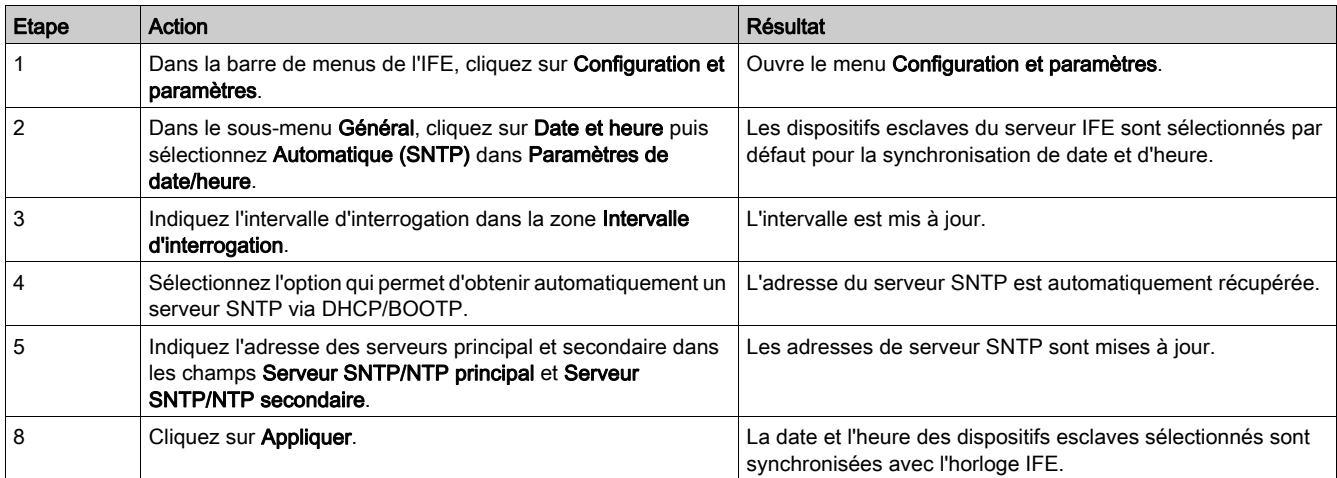

# Réglage de la date et de l'heure des dispositifs esclaves

Suivez cette procédure pour définir la date et l'heure des dispositifs esclaves du serveur IFE.

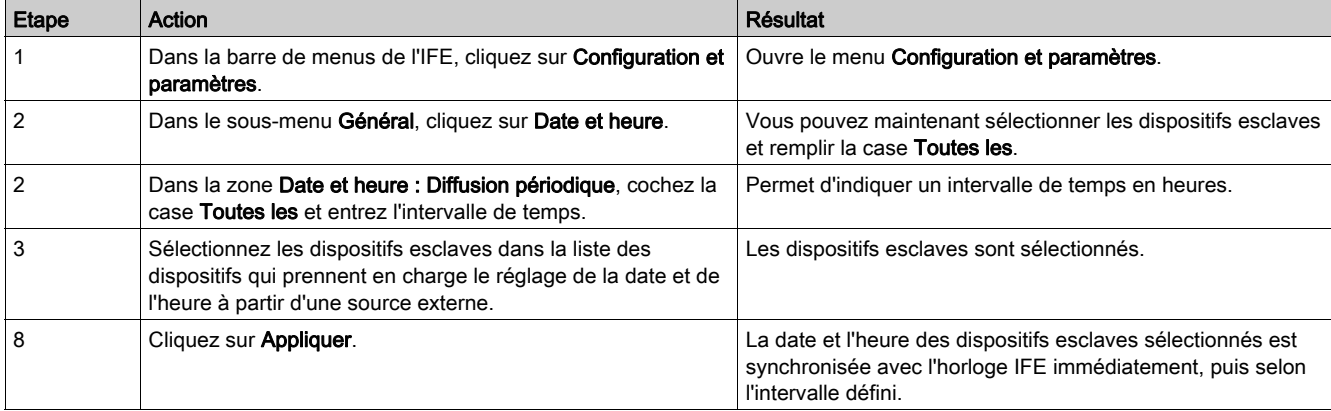

# <span id="page-47-0"></span>Fuseau horaire

#### Configuration du fuseau horaire

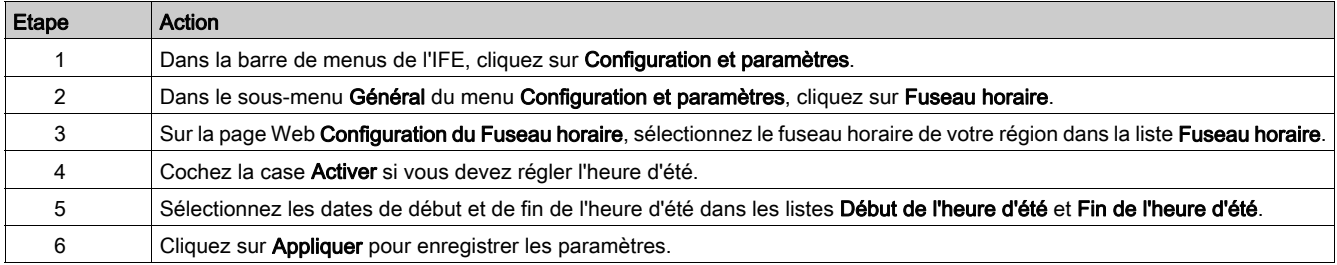

NOTE : Les paramètres de Fuseau horaire ne s'appliquent que lorsque l'Horloge est réglée en mode Automatique.

#### Horloge temps réel

Le serveur IFE dispose d'une horloge temps réel (RTC) qui gère la date et l'heure lors des coupures de courant. La durée de vie escomptée de cette horloge est de 15 ans lorsqu'elle est utilisée en mode intermédiaire (dans ce mode, la batterie fonctionne en continu pendant 4 jours à raison de 45 fois sur une période de 10 ans).

Le serveurIFE doit maintenir une tolérance de cristaux de ±20 ppm (normale)/±150 ppm (maximum) pendant cette période de 15 ans et dans la plage de -25 °C (-13 °F) à 85 °C (185 °F). La dérive temporelle par puce RTC varie de -16 s/jour à +2 s/jour. Lors d'un cycle hors/sous tension, l'horloge RTC est capable de conserver les paramètres de date et d'heure.

# <span id="page-48-0"></span>Configuration Ethernet (double port)

#### Ethernet

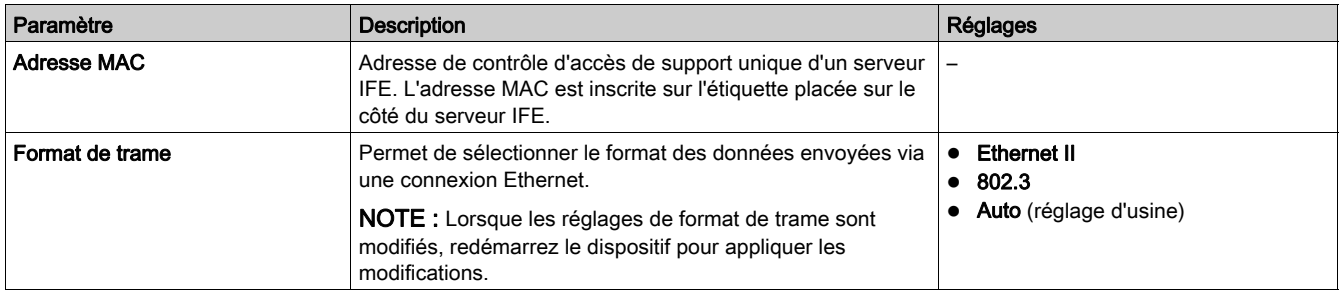

# Contrôle de port Ethernet

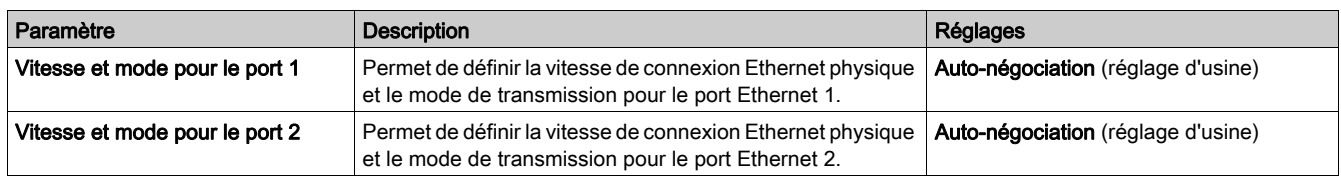

#### Prévention d'avalanche de messages

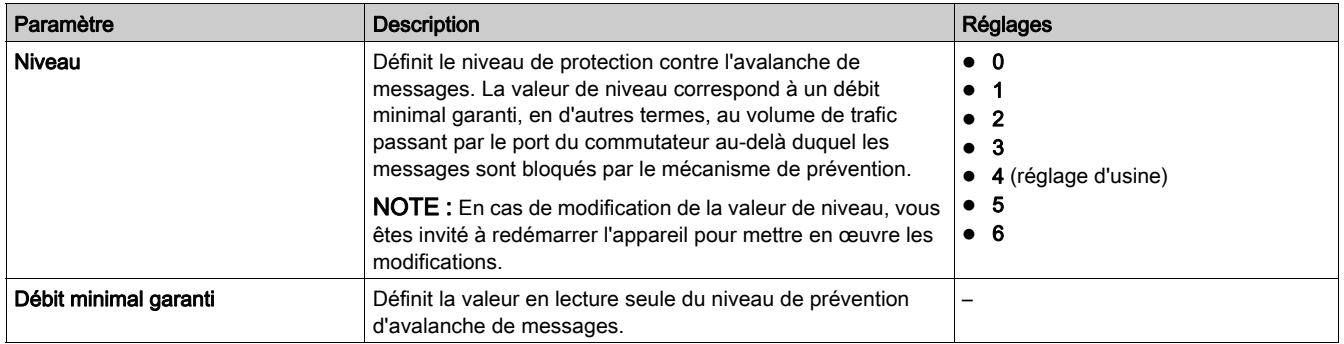

# <span id="page-49-0"></span>Configuration IP

#### Configuration IPv4

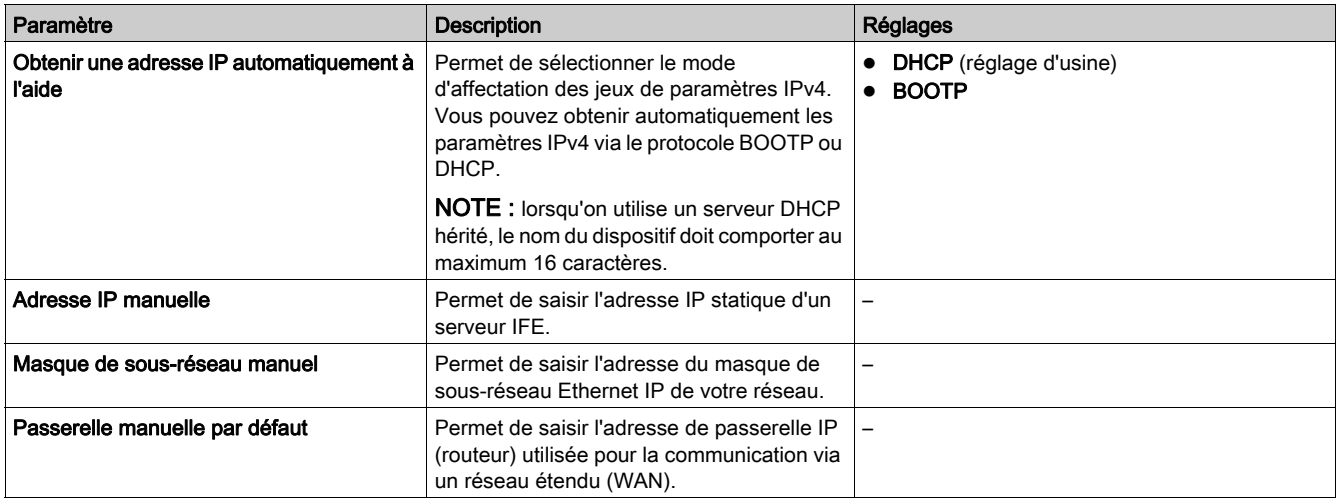

#### Configuration IPv6

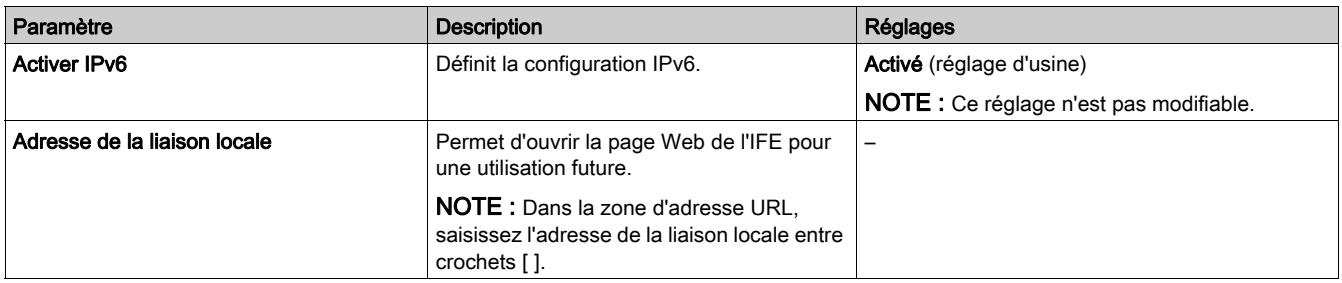

### DNS

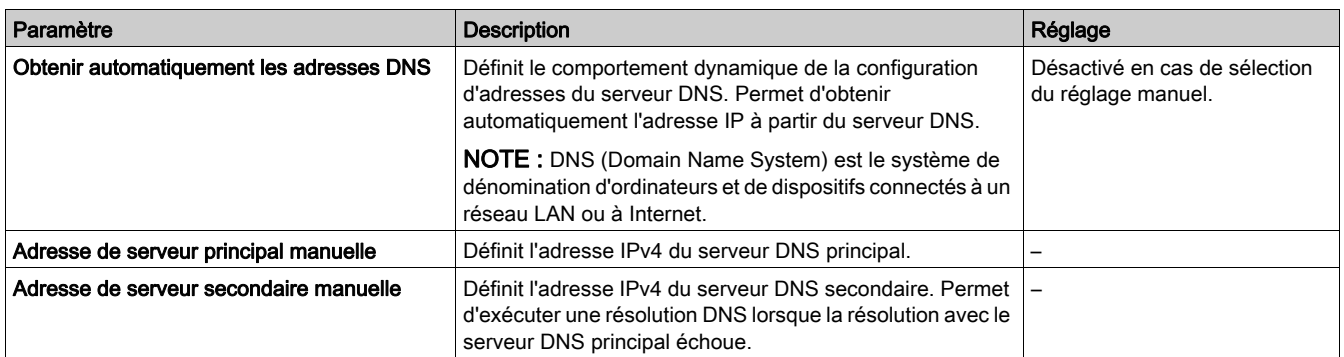

#### Détection d'adresse IP dupliquée

Lorsque vous êtes connecté à votre réseau, le serveur IFE publie son adresse IP. Pour éviter des conflits dus à une adresse IP dupliquée, le serveur IFE utilise le protocole de résolution d'adresse (ARP) pour voir si un autre dispositif de votre réseau utilise la même adresse IP. Le tableau ci-après décrit comment le serveur IFE gère une adresse IP dupliquée lorsqu'elle est détectée.

# Scénario d'adresse IP dupliquée

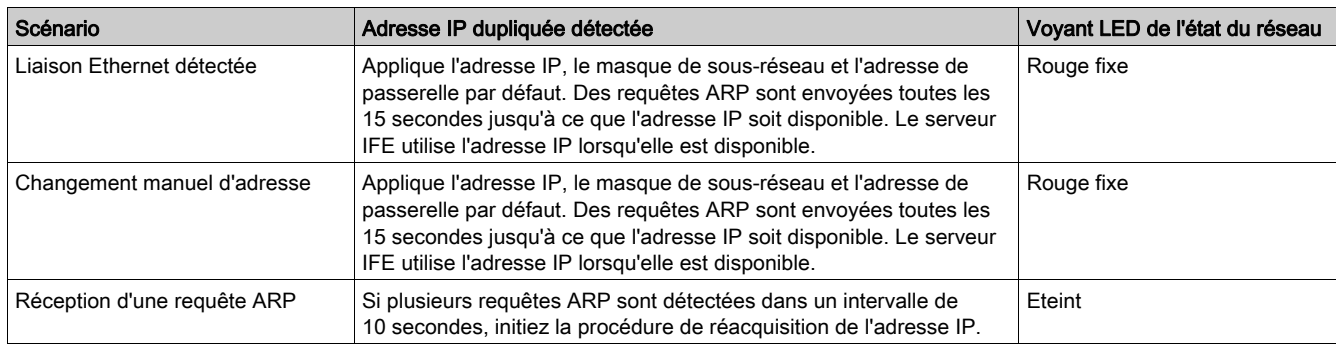

# <span id="page-51-0"></span>Filtrage Modbus TCP/IP

#### **Description**

La page Filtrage Modbus TCP/IP vous permet de définir le niveau d'accès des clients Modbus TCP/IP connectés au serveur IFE.

#### Blocage de connexions

Vous pouvez sélectionner le nombre maximal de connexions IP autorisées (8 ou 16). Chaque connexion prend en charge 12 transactions simultanées.

NOTE : Lorsque le nombre maximal de connexions IP est modifié, le message Le nombre maximum de connexions a été modifié. Redémarrez le dispositif pour que les modifications prennent effet. s'affiche et invite l'utilisateur à redémarrer le dispositif.

Si le filtrage IP est activé, vous devez configurer l'adresse IP du PC dans la liste des adresses autorisées avec l'autorisation de lecture/écriture pour utiliser le logiciel EcoStruxure Power Commission.

#### Filtrage IP

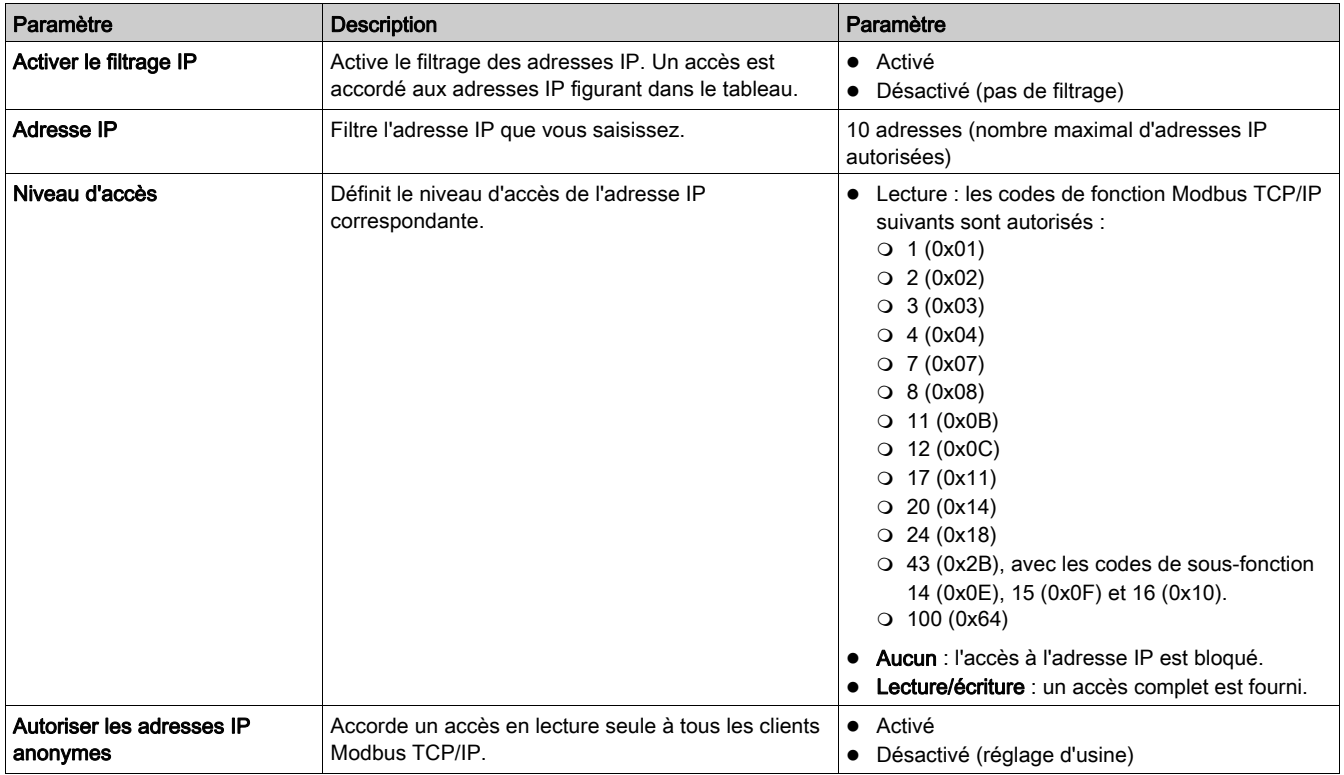

# <span id="page-52-0"></span>Ligne série Modbus

### Réglages de ligne série Modbus

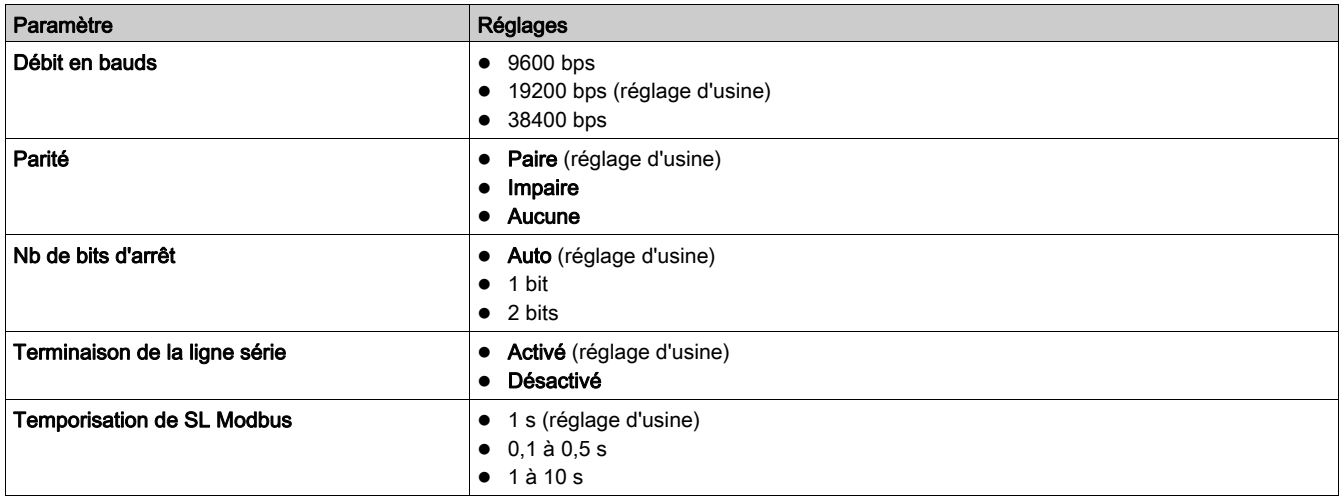

NOTE : Lorsque le paramètre Nb de bits d'arrêt est défini sur Auto, la valeur réelle est basée sur la parité choisie.

# <span id="page-53-0"></span>Configuration du serveur Email

#### Introduction

Les notifications intégrées d'alarme par e-mail sont envoyées lorsque des dispositifs connectés déclenchent une alarme. Une alarme est une notification émise suite à un changement d'état ou au dépassement d'une valeur seuil. L'administrateur peut sélectionner et configurer plusieurs notifications d'alarme. La liste des destinataires peut être configurée afin d'adresser une même alarme à plusieurs utilisateurs.

Les notifications d'alarme par e-mail nécessitent un accès Internet non filtré. Ce niveau de service convient aux bâtiments non sensibles de petite et moyenne taille. Le dispositif envoie les e-mails lorsque l'accès Internet fonctionne, via une connexion dédiée ou un réseau LAN avec accès Internet.

NOTE : N'utilisez pas les notifications d'alarme par e-mail lorsque la gestion des services de messagerie est assurée en interne par l'administrateur de domaine informatique du client.

#### Service Email

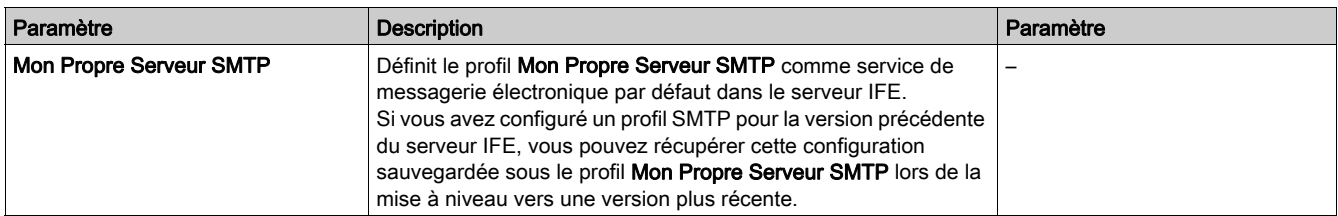

#### Paramètres du serveur SMTP de messagerie électronique (Email SMTP)

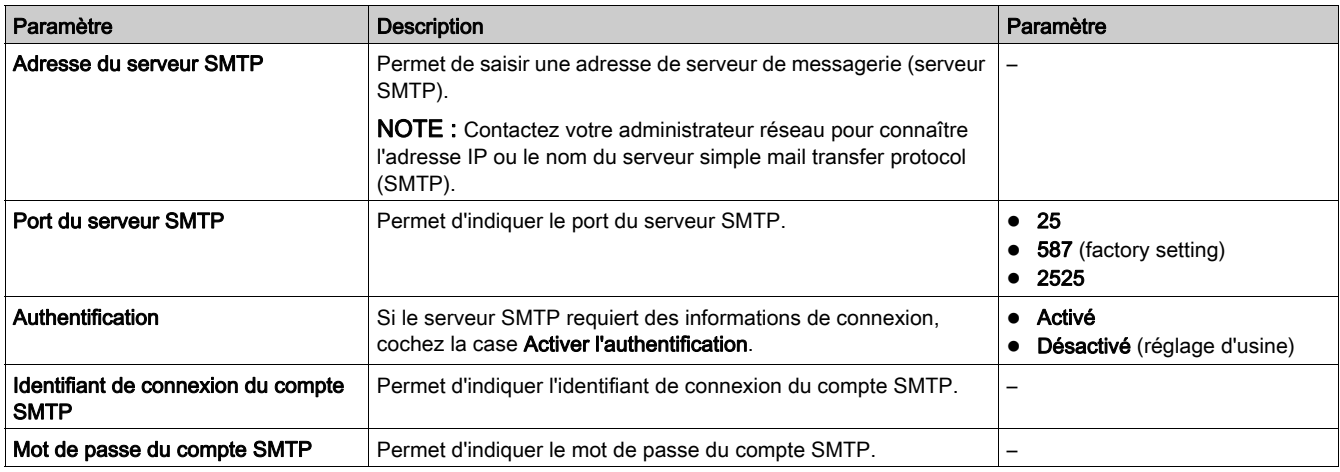

#### Adresse électronique (Email) de l'expéditeur

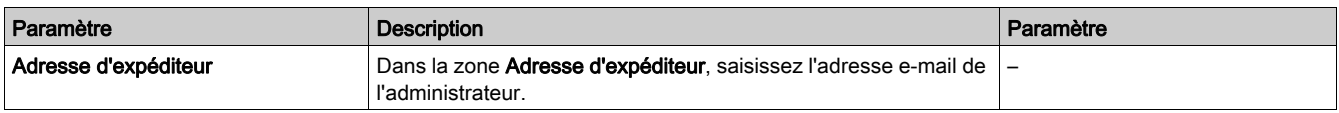

Il est possible d'utiliser le champ Adresse d"expéditeur de différentes manières :

- Utilisez l'Adresse d'expéditeur comme fournisseur de contexte. Si vous ne voulez pas recevoir de réponse, mais simplement informer le destinataire, utilisez l'Adresse d'expéditeur comme information contextuelle. La syntaxe du champ Adresse d'expéditeur contient les éléments « no-reply », <nom de l'appareil>, <nom du site>, @<domaine validé>.com, .net, etc.
- **·** Créez un alias dans la zone Adresse d'expéditeur pour permettre l'envoi des réponses au responsable de l'alarme : un e-mail peut être adressé à plusieurs personnes chargées de superviser un dispositif. Les destinataires peuvent ainsi répondre pour suivre l'événement avec la personne responsable. Imaginons que le responsable d'une installation reçoive une notification d'alarme par e-mail. Il peut répondre au sous-traitant en charge de la maintenance pour connaître la marche à suivre.

#### Langue de la messagerie électronique (Email)

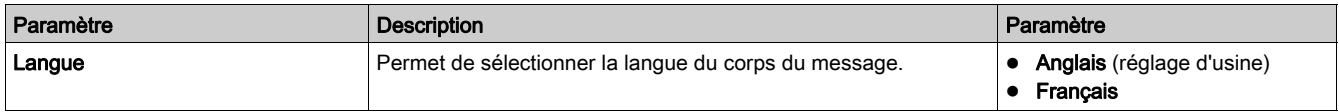

#### Test d'Email

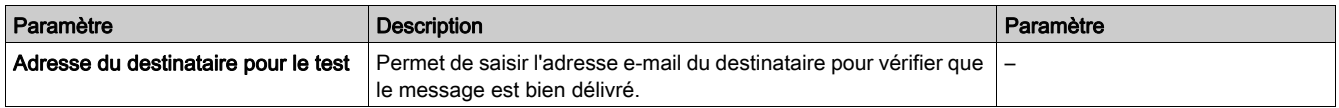

La fonction Test de la messagerie électronique (Email) permet d'établir une connexion entre le dispositif et le service. En cas de non-réception des e-mails de test, le port de messagerie 25, 587 ou 2525 doit être activé. Le réglage du port est effectué en accord entre le dispositif expéditeur et les paramètres du routeur du site.

NOTE : Les messages personnalisés comprenant des caractères tels que à, è, ù, é, â, ê, î, ô, û, ë, ï, ü, ÿ et ç ne s'affichent pas correctement. En revanche, les messages de texte générique s'affichent correctement.

# <span id="page-55-0"></span>Evénements d'e-mail

#### **Description**

La page Evénements d'e-mail permet de sélectionner dans une liste les événements devant déclencher une notification par e-mail.

# **AATTENTION**

INCOMPATIBILITE D'EQUIPEMENT OU EQUIPEMENT INOPERANT

Ne vous fiez pas uniquement aux notifications par e-mail pour la maintenance de vos équipements.

Le non-respect de ces instructions peut provoquer des blessures ou des dommages matériels.

La liste d'événements proposée contient seulement les événements concernant les dispositifs connectés au port ULP du serveur IFE.

NOTE : Si un serveur SMTP de messagerie n'est pas situé sur le même segment de réseau Ethernet que le serveur IFE, assurez-vous que la passerelle IFE par défaut est correctement configurée.

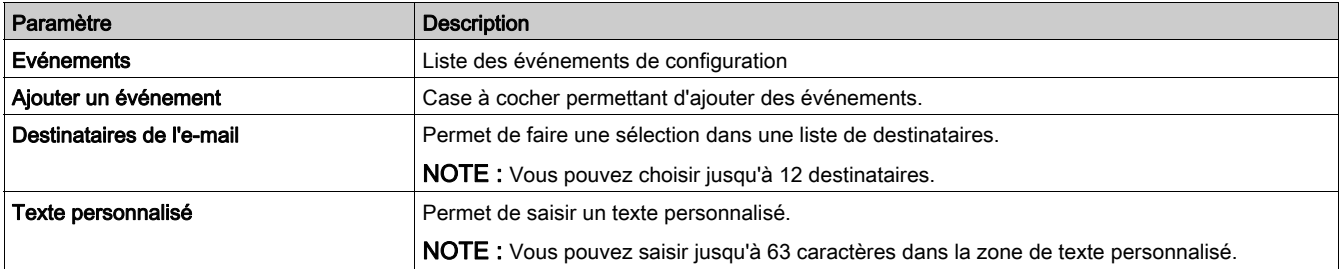

#### Evénements des disjoncteurs PowerPact à châssis H, J et L, PowerPact à châssis P et R et Masterpact NT/NW

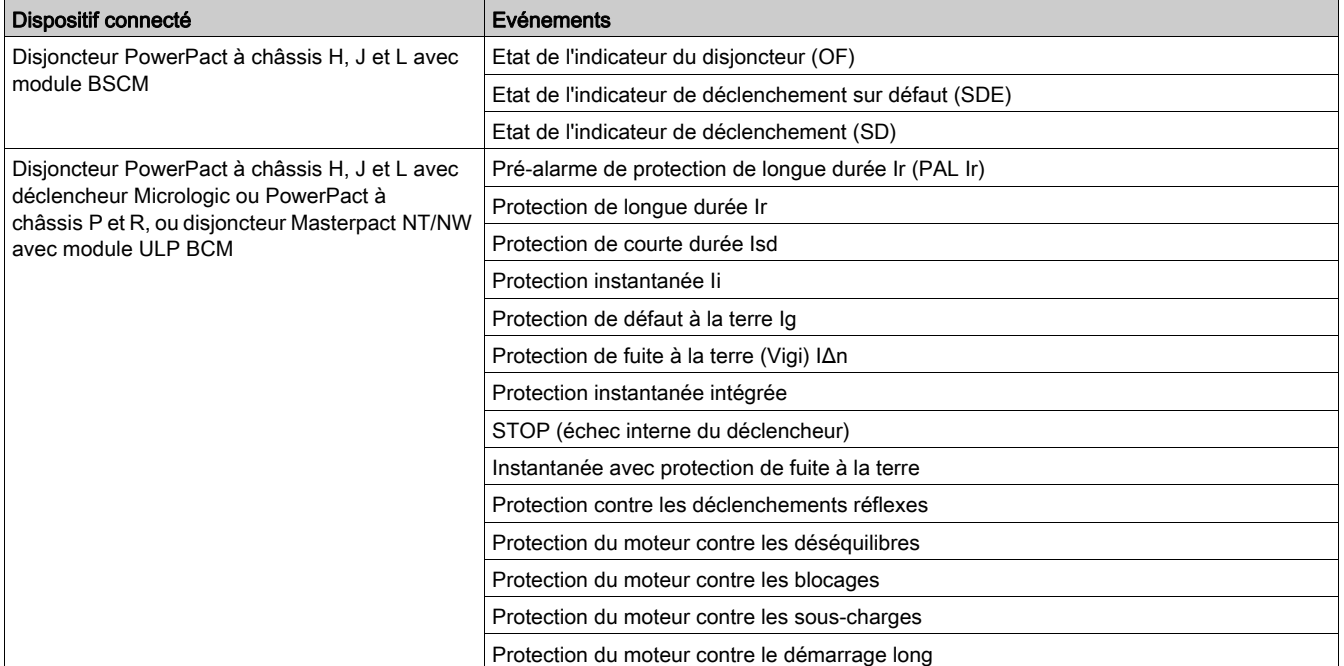

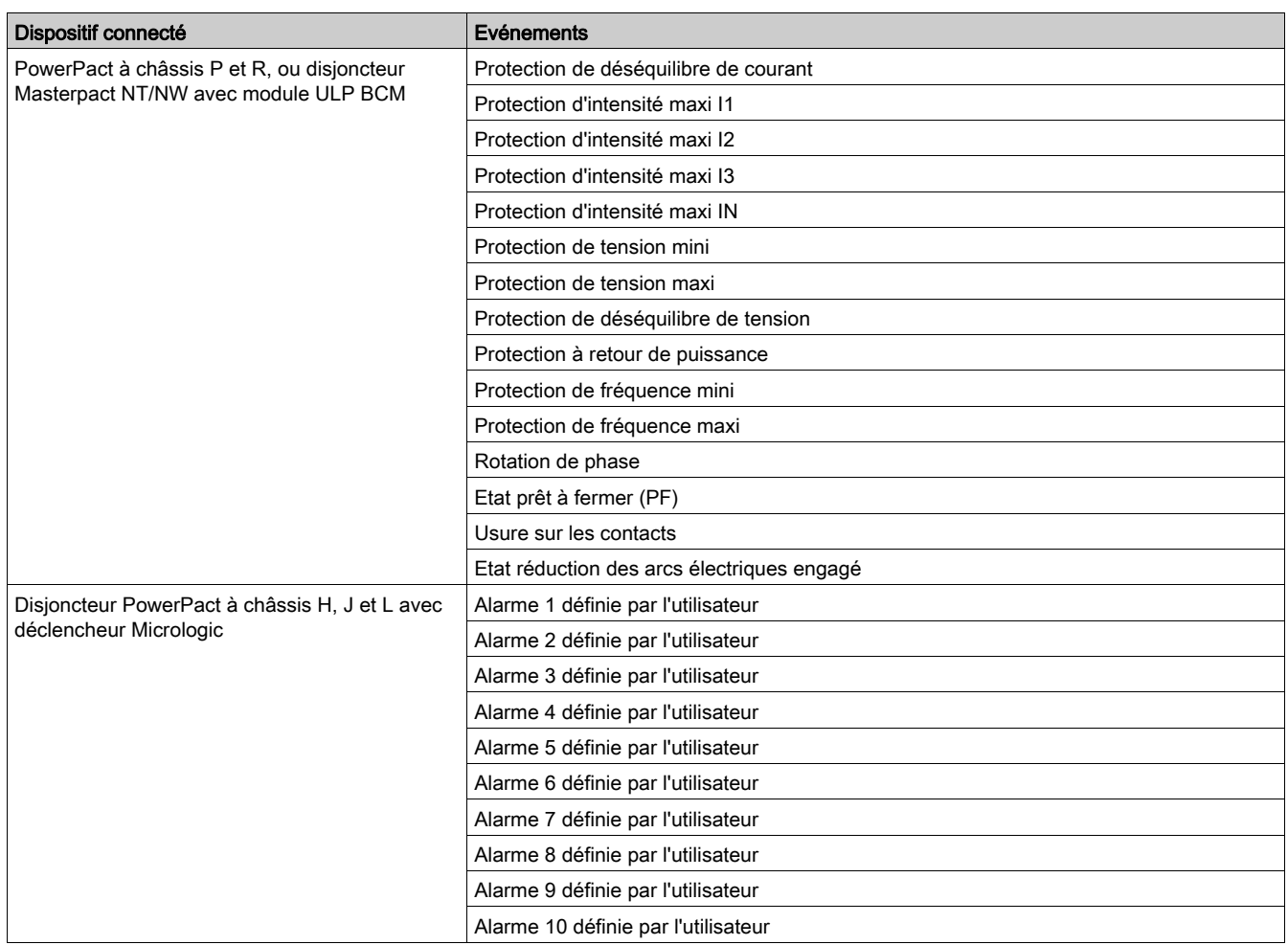

# Evénements liés au disjoncteur Masterpact MTZ

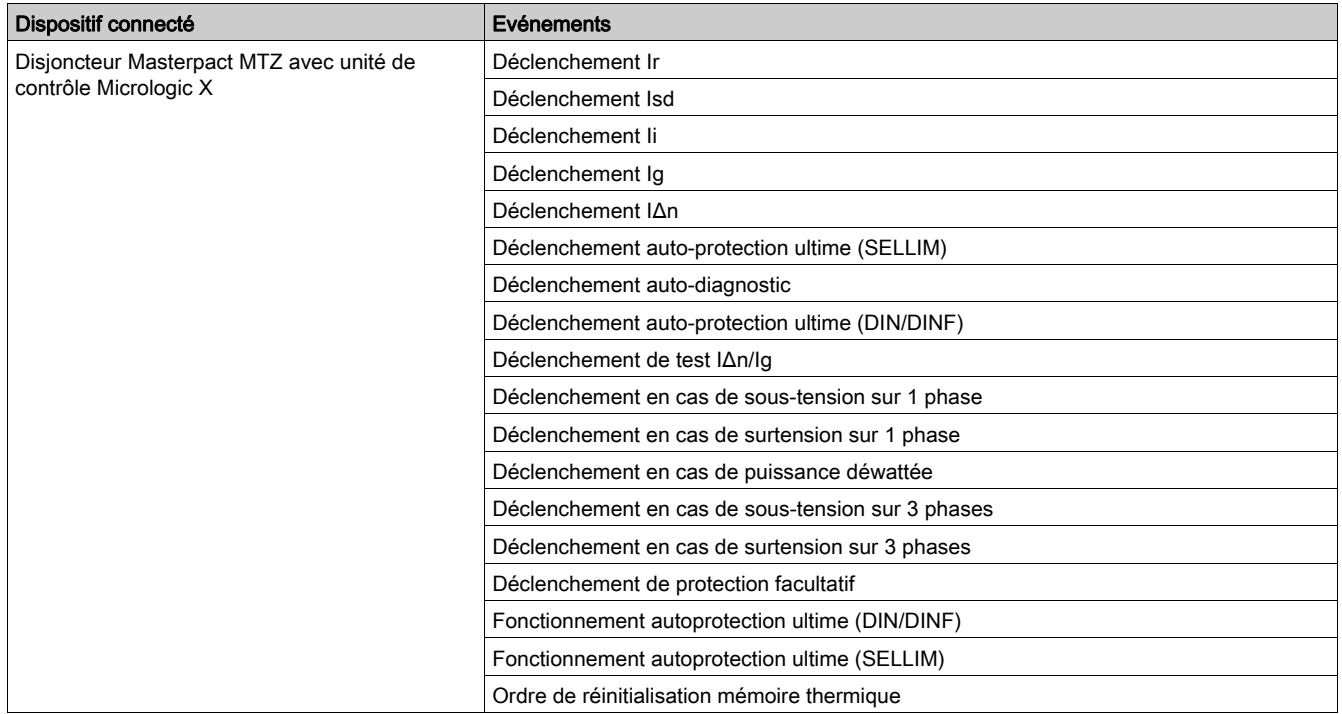

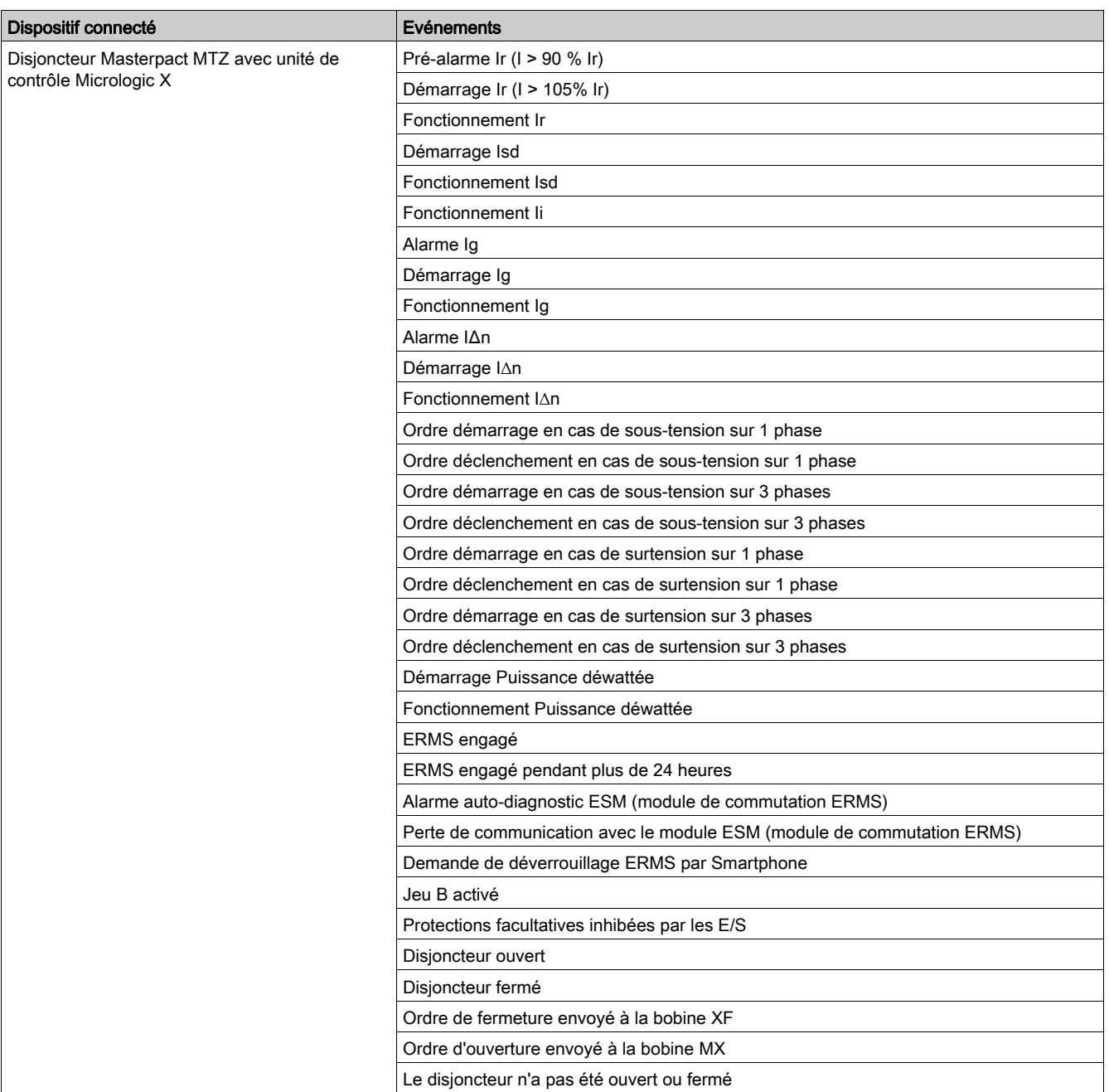

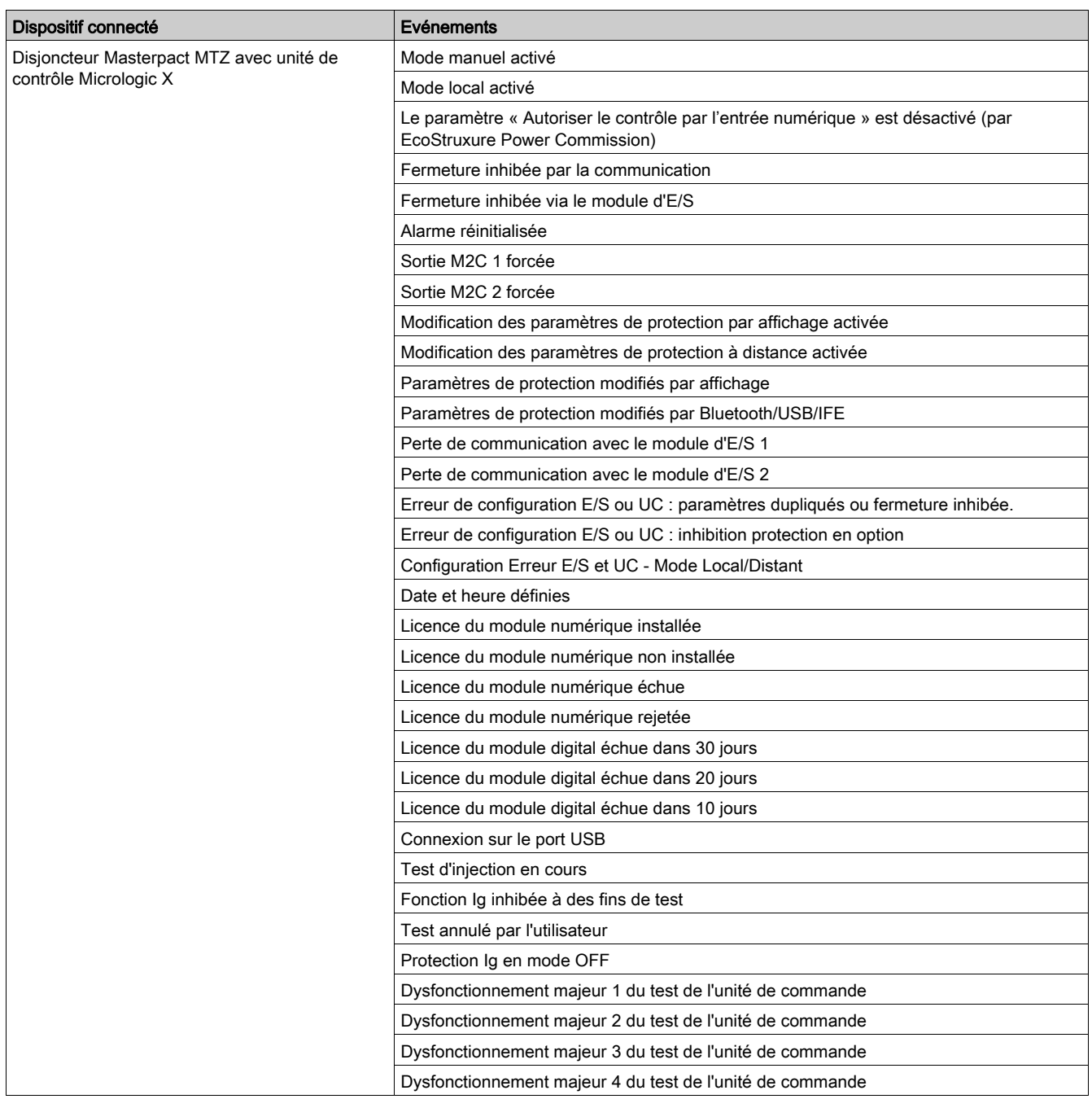

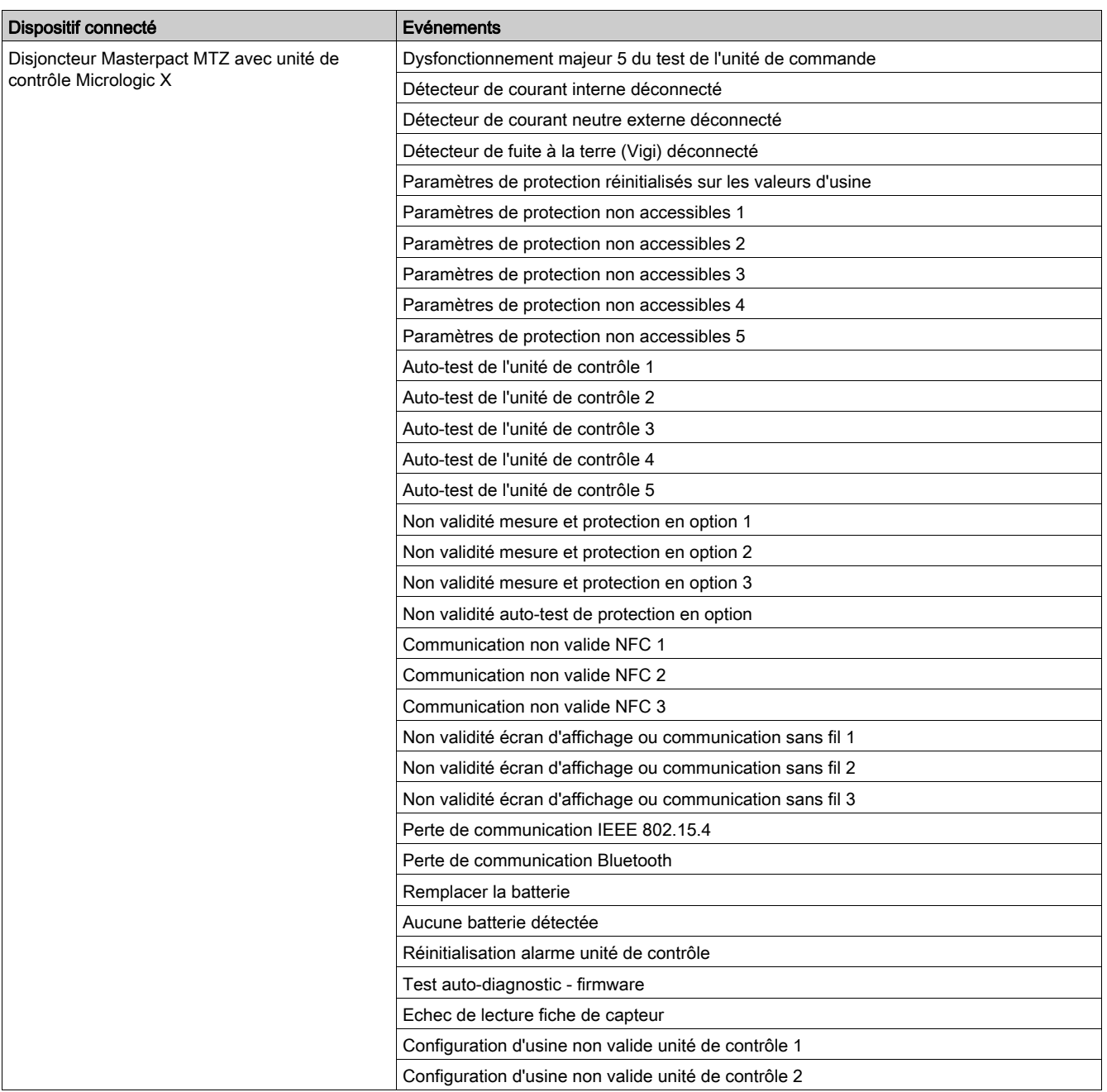

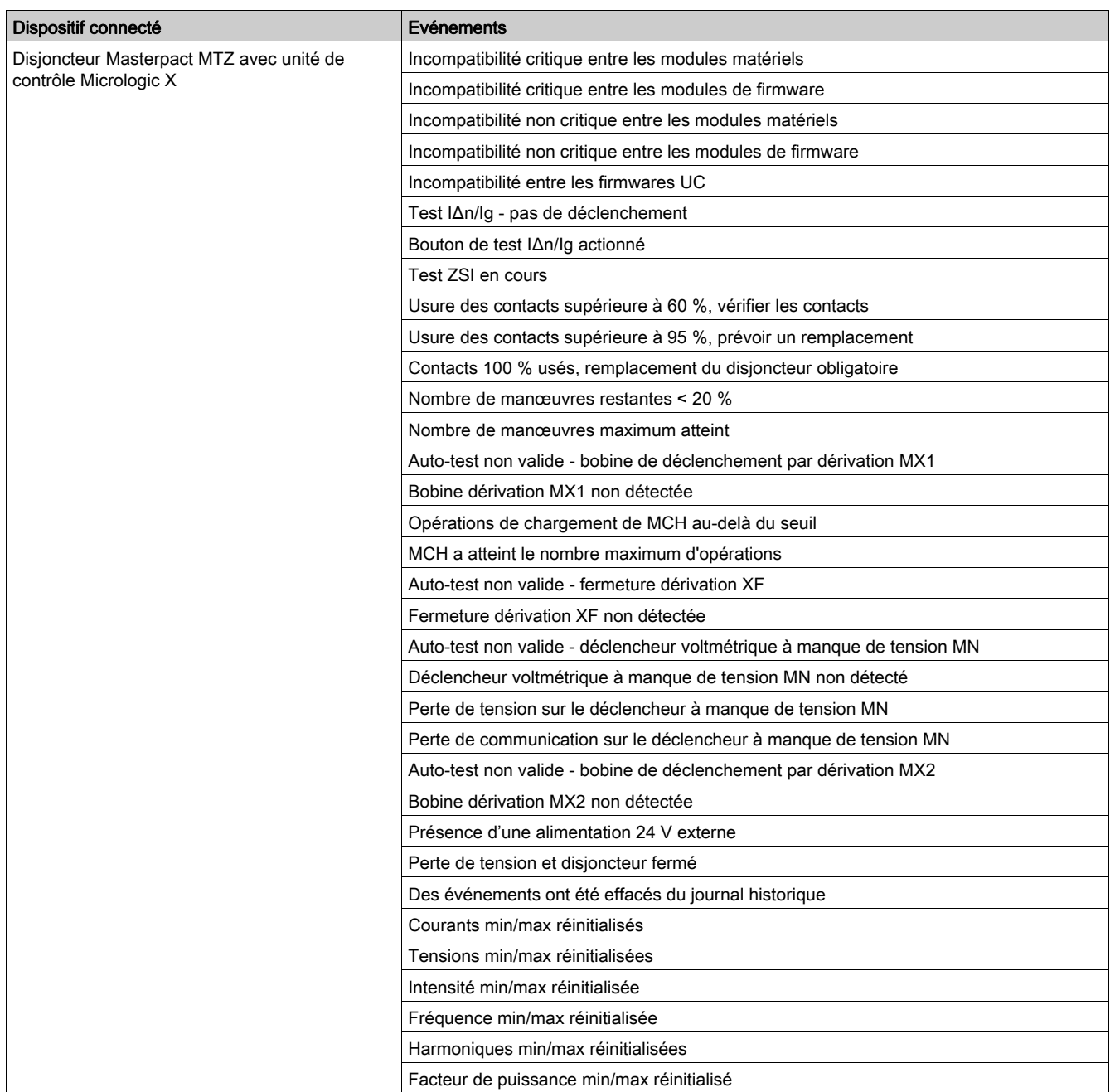

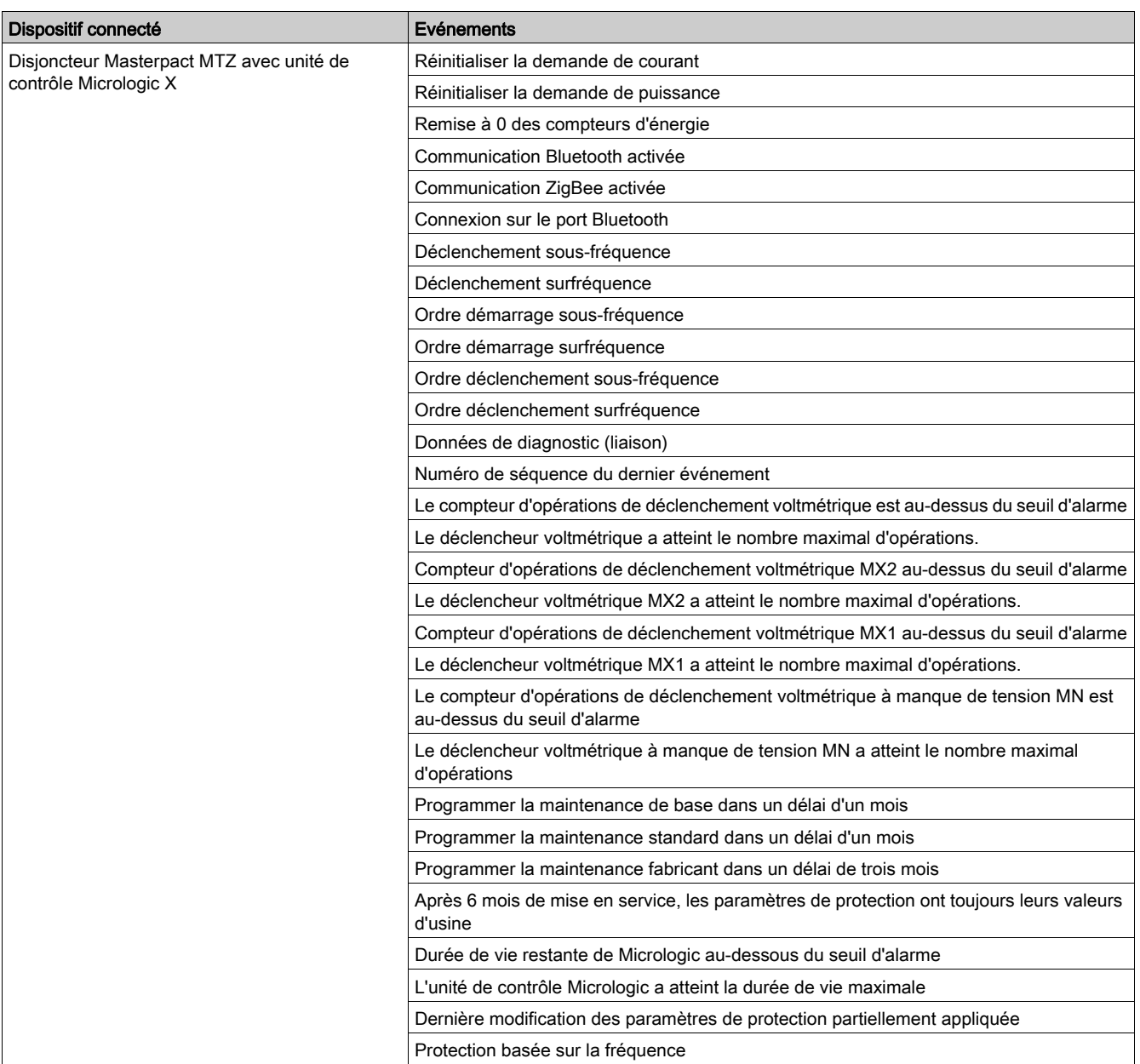

#### Evénements en provenance des modules d'E/S

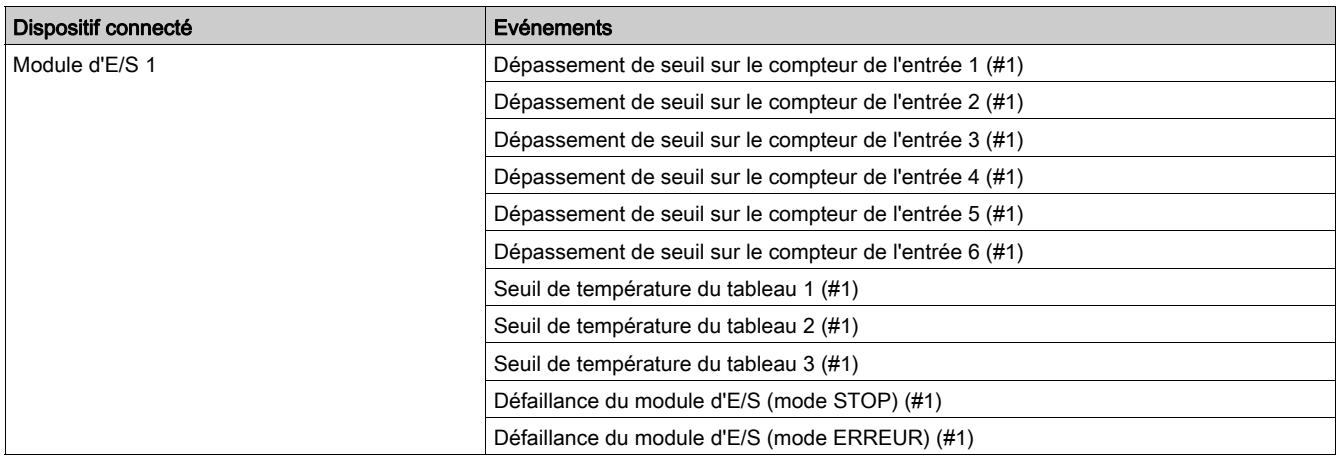

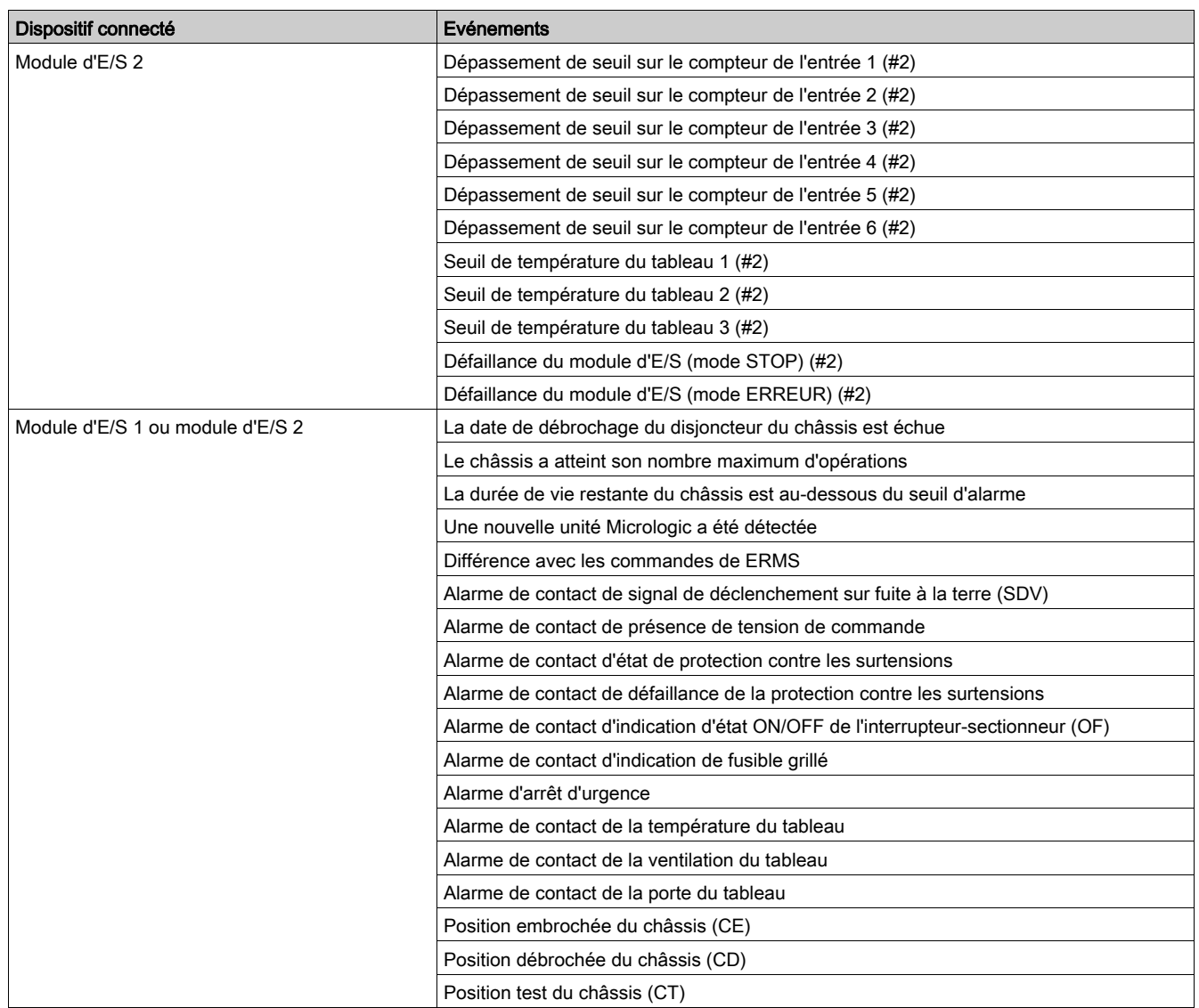

### <span id="page-63-0"></span>Liste des dispositifs

#### **Description**

La Liste des dispositifs sert à définir les dispositifs connectés au serveur IFE (ports ULP et serial) et aux dispositifs esclaves Modbus/TCP distants. Vous pouvez ajouter, supprimer et/ou détecter des dispositifs dans cette liste.

La liste des dispositifs connectés est définie :

- automatiquement, avec la procédure de détection des dispositifs ;
- manuellement, en ajoutant les dispositifs un à un.

NOTE : Seules les pages Web correspondant aux dispositifs ajoutés à la liste des dispositifs sont prises en charge.

#### Nombre d'esclaves Modbus

20 dispositifs esclaves au maximum peuvent être ajoutés à la liste des dispositifs. Pour chaque dispositif distant serveur ou maître IFE, 11 interfaces IFM au maximum peuvent être ajoutées.

L'application régit le nombre maximum de dispositifs esclaves ou d'interfaces IFM pouvant être utilisés. Les règles générales suivantes peuvent être suivies pour dimensionner l'application :

- Un maximum de 20 dispositifs esclaves sont techniquement pris en charge via les pages Web IFE.
- Un maximum de 11 interfaces IFM peuvent être connectées physiquement à un même serveur IFE. Cette règle peut être utilisée pour les applications nécessitant des performances moindres et elle est recommandée pour les applications simples.
- Un maximum de 8 interfaces IFM doit être respecté pour les applications qui nécessitent un accès régulier via les pages Web IFE ou qui ont d'autres maîtres en communication, par exemple un afficheur FDM128. Cette limite fournit normalement un temps de réponse raisonnable pour trois maîtres.
- Le nombre d'interfaces IFM pouvant être empilées dans un environnement plus complexe (par exemple, avec des systèmes SCADA ou de gestion de bâtiments) doit être adapté aux besoins de performances de l'application.

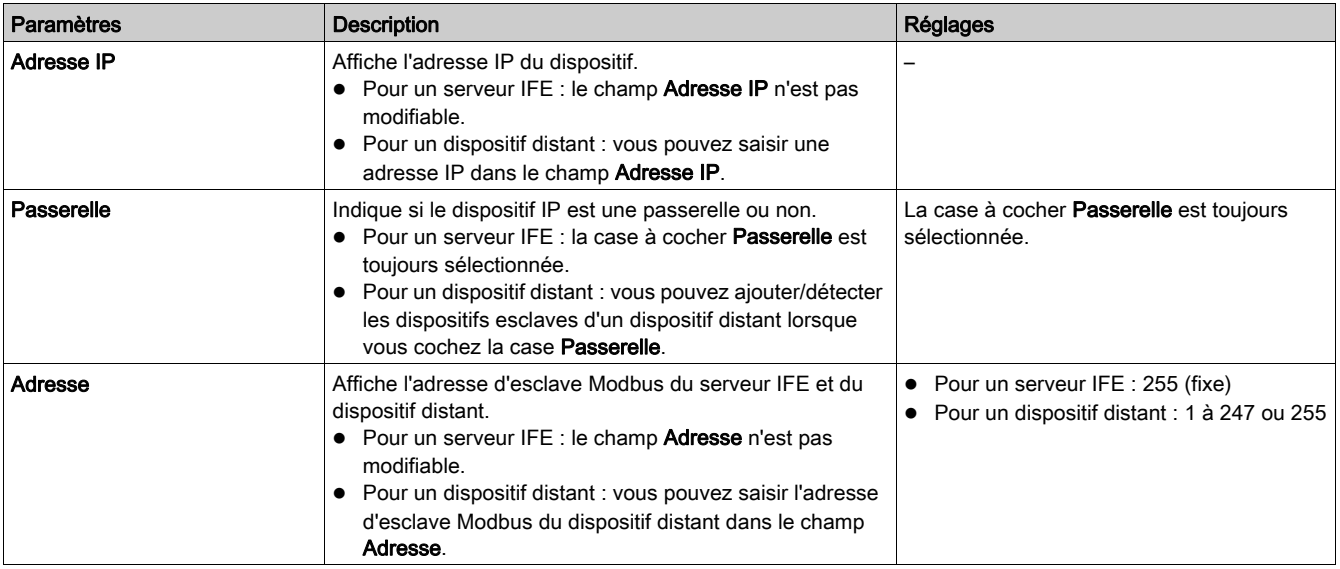

#### Paramètres de la liste des dispositifs

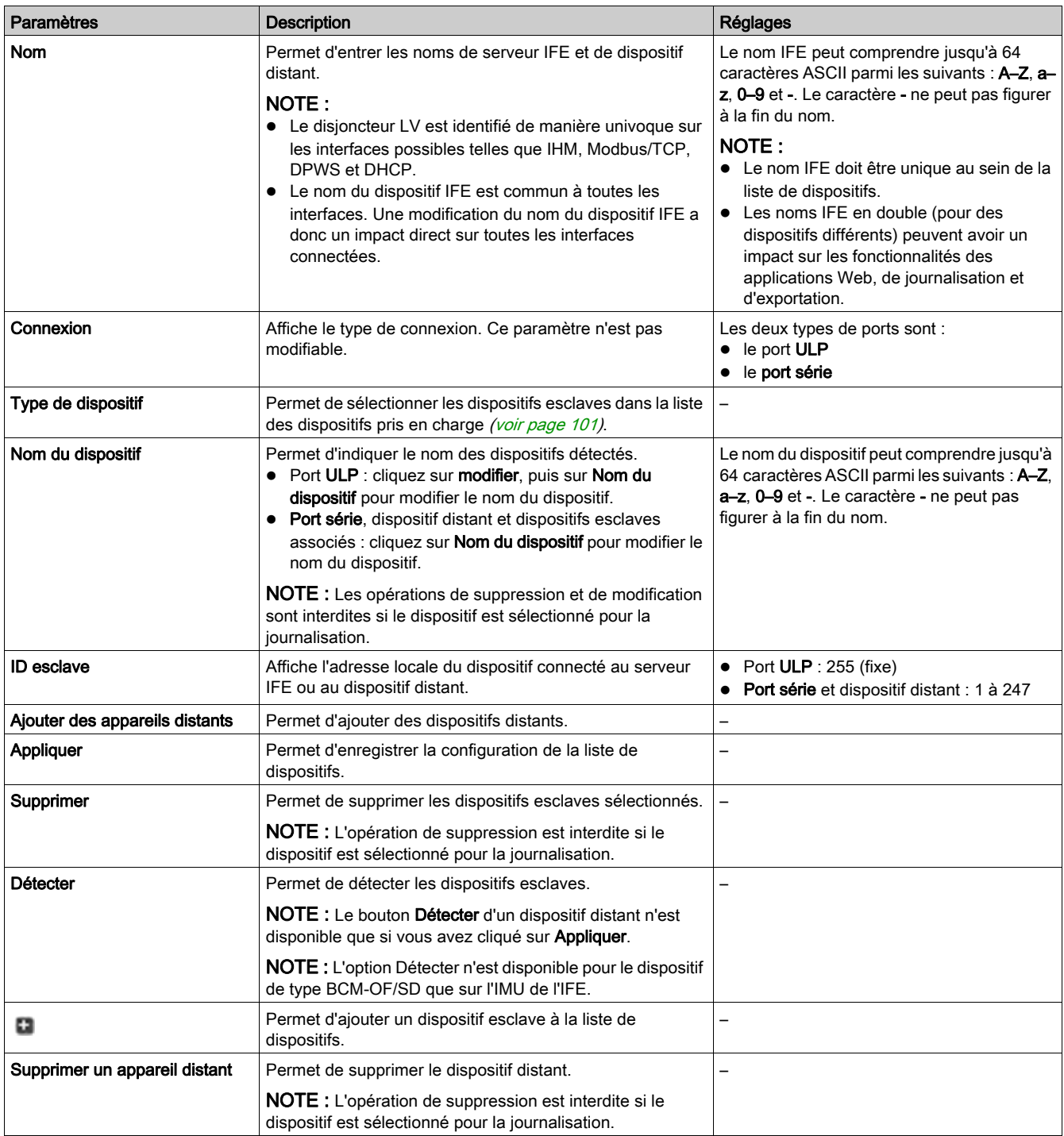

#### Ajout d'un premier dispositif à la liste des dispositifs

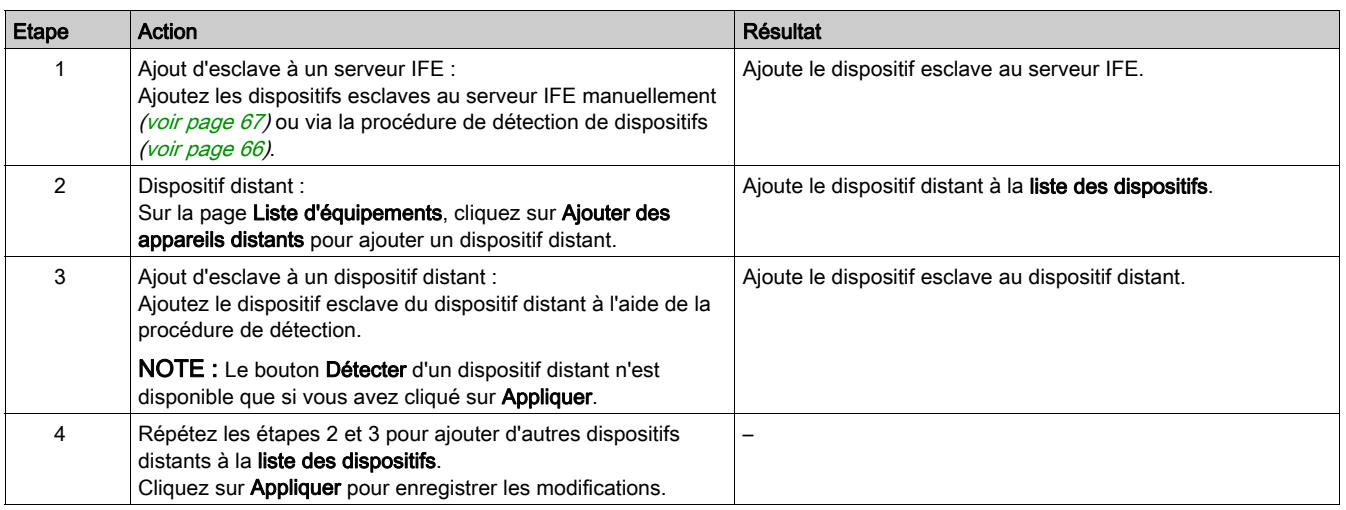

#### <span id="page-65-0"></span>Procédure de détection de dispositifs

Lorsque vous lancez une détection de dispositifs, le serveur IFE interroge les ports ULP, série et Ethernet en utilisant une plage d'adresses définie par l'utilisateur. Le protocole Modbus RTU est utilisé pour la détection sur le port série. Si le dispositif répond à la requête, l'ID local est défini sur l'adresse de détection actuelle, et le dispositif reçoit un nom de dispositif par défaut. Le serveur IFE essaie alors d'identifier le type de dispositif. Si le serveur IFE reconnaît le type de dispositif détecté, le serveur IFE définit le type de dispositif reconnu dans le champ Type de dispositif. Si le serveur IFE ne reconnaît pas le type de dispositif détecté, le serveur IFE définit Modbus dans le champ Type de dispositif.

La liste des dispositifs pris en charge par le serveur IFE est fournie dans l'Annexe [\(voir](#page-100-1) page 101).

Le tableau ci-après décrit les opérations nécessaires pour ajouter un dispositif via la procédure de détection des dispositifs :

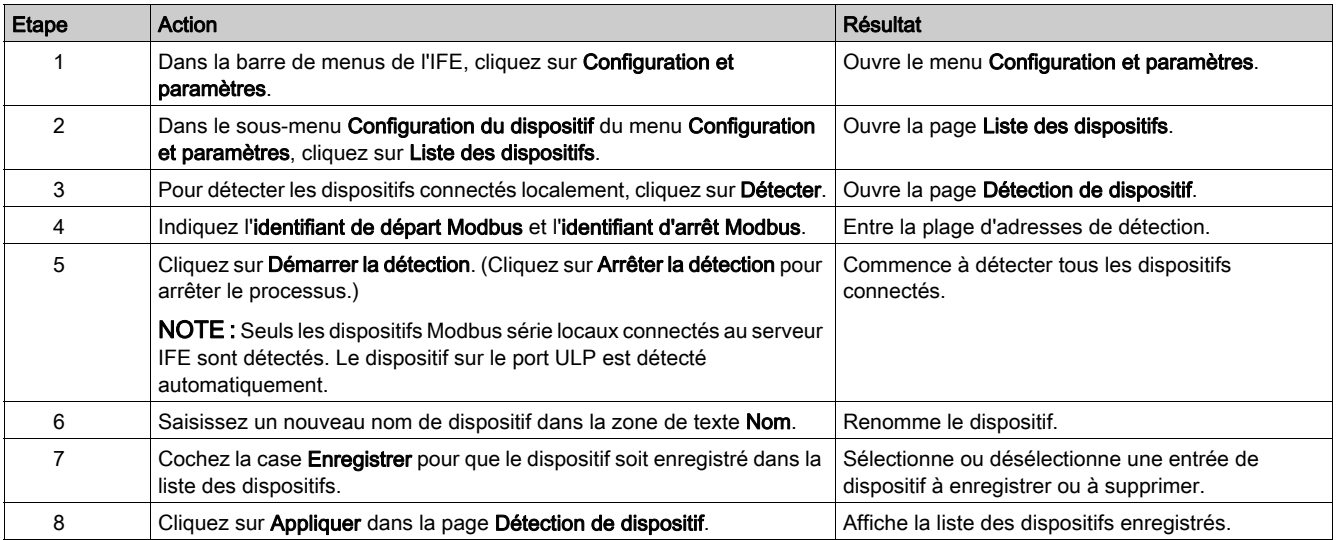

# Paramètres de la détection de dispositifs

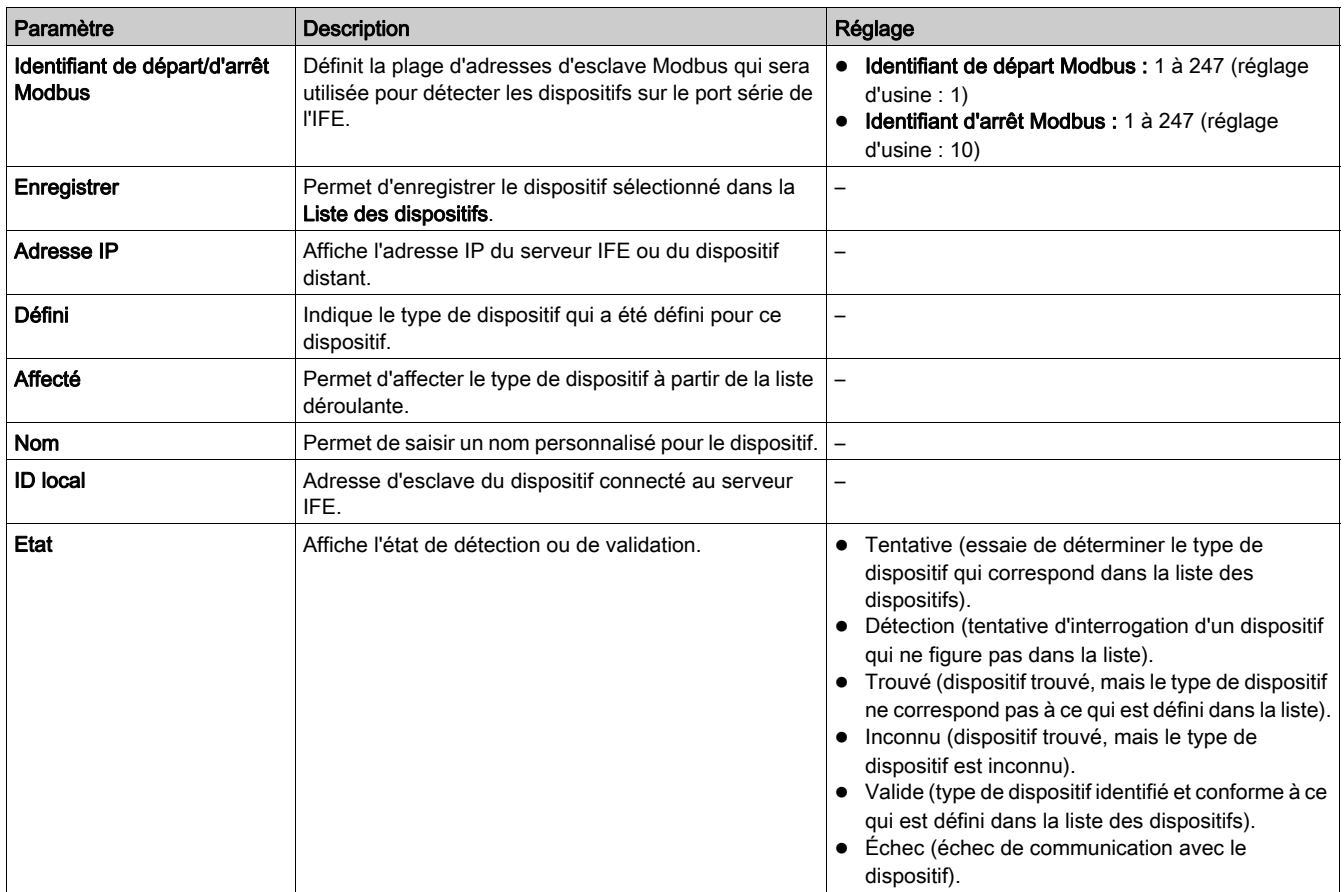

# <span id="page-66-0"></span>Ajout manuel d'un dispositif

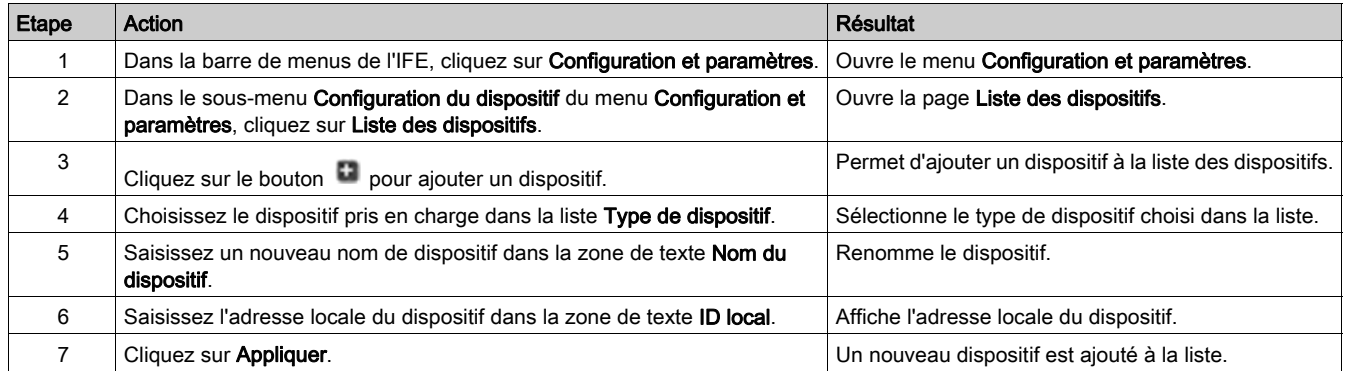

### <span id="page-67-0"></span>Enregistrement de dispositifs

#### **Description**

L'enregistrement est disponible pour les dispositifs figurant dans la liste des dispositifs [\(voir](#page-63-0) page 64). Vous pouvez structurer le contenu enregistré sous forme de rubriques. Celles-ci désignent les paramètres de dispositif pouvant être sélectionnés afin d'obtenir le contenu enregistré souhaité. Le nombre d'entrées de journal par dispositif est fixe, peu importe le nombre de rubriques sélectionnées pour le dispositif. Le serveur IFE peut enregistrer les données reçues à des intervalles prédéfinis (5, 10, 15, 20, 30 et 60 minutes). Vous trouverez ci-dessous une explication de la façon dont le serveur IFE enregistre les données et de la façon de définir l'enregistrement d'un dispositif.

NOTE : Il est impossible de modifier les informations concernant le dispositif dans la Liste des dispositifs tant que l'enregistrement de ce dispositif est sélectionné.

#### Intervalle d'enregistrement

Dans un système de surveillance de la consommation d'énergie, les dispositifs sont souvent dans l'incapacité d'enregistrer les données dans une mémoire non volatile. Le serveur IFE permet l'enregistrement des données à intervalles prédéfinis pour 13 dispositifs maximum.

Caractéristiques de l'enregistrement des données par l'IFE :

- Nombre maximal d'entrées de journal par dispositif : 12960
- Nombre maximal de dispositifs concernés par l'enregistrement : 13
- Nombre maximal de rubriques d'enregistrement des données (kVAh, kWh, kVARh, etc.) par dispositif : 24
- Sélectionnez le dispositif auquel appliquer l'enregistrement des données ainsi que les rubriques souhaitées.

NOTE : La période d'enregistrement dépend seulement de l'intervalle sélectionné. Le nombre de dispositifs, le nombre de rubriques par dispositif et le type de rubrique n'entrent pas en ligne de compte.

L'intervalle d'enregistrement correspond à une durée prédéfinie pendant laquelle le serveur IFE enregistre les données en provenance du dispositif. La capacité d'enregistrement de chaque dispositif peut être calculée en multipliant le facteur de capacité du journal par l'intervalle d'enregistrement défini sur la page Enregistrement de dispositifs.

Capacité d'enregistrement (en jours) = facteur de capacité du journal \* intervalle d'enregistrement (en minutes)

Le facteur de capacité de journal (égal à 9) est calculé comme suit :

Facteur de capacité du journal : 12960/1440

Où :

- 12960 est le nombre maximal d'entrées de journal par dispositif ;
- 1440 est le nombre de minutes dans une journée.

Exemple : si l'Intervalle d'enregistrement sur la page Enregistrement de dispositifs est fixé à 5 minutes, la capacité d'enregistrement est de 45 jours.

Le tableau ci-après indique la capacité d'enregistrement en fonction de l'intervalle d'enregistrement :

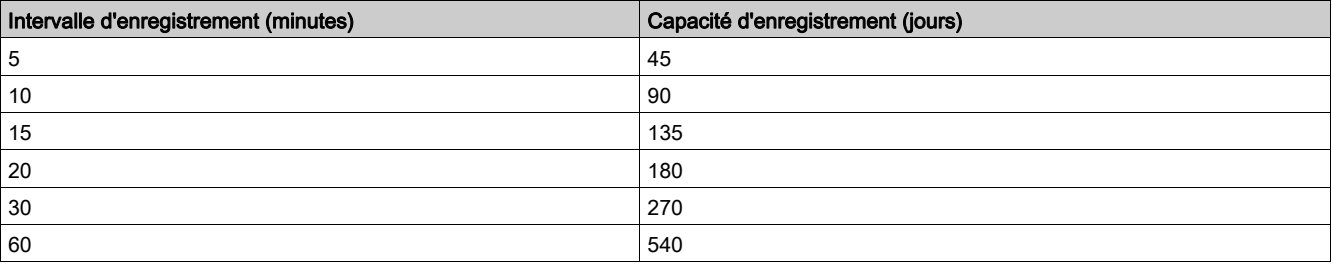

#### Procédure de réglage de l'intervalle d'enregistrement

La journalisation de chaque dispositif de la liste peut être activée de manière indépendante. Les rubriques à enregistrer sont propres à chaque dispositif. Vous pouvez consulter les journaux de données depuis la section Enregistrement de dispositifs [\(voir](#page-78-1) page 79) du menu Surveillance.

NOTE : Pour activer la fonction Enregistrement de dispositifs, vous devez sélectionner une valeur dans la liste déroulante Intervalle d'enregistrement. Il est recommandé de désactiver la fonction de journalisation pour le dispositif en cours de configuration. Pour cela, désélectionnez la case d'enregistrement correspondant au dispositif sélectionné.

#### **Enregistrement**

Pour désactiver l'enregistrement, sélectionnez Désactivé dans Intervalle d'enregistrement, vérifiez que les options d'enregistrement sont effacées, puis cliquez sur Appliquer.

#### Purge des données

Pour supprimer un journal de données, cochez la case Purger les données correspondant aux rubriques à supprimer.

#### **Personnalisation**

Pour personnaliser le contenu enregistré, activez l'enregistrement du dispositif. Cliquez sur l'option Rubriques sous Personnaliser pour le dispositif à configurer.

# <span id="page-69-0"></span>Exportation des journaux de dispositifs

### **Description**

La page Exportation du journal du dispositif permet de configurer l'exportation automatique des fichiers journaux par le serveur IFE. Vous pouvez ainsi configurer le serveur IFE pour qu'il exporte périodiquement les journaux des dispositifs. Vous pouvez choisir d'exporter les fichiers journaux par e-mail ou via FTP.

NOTE : Si le serveur de messagerie et le serveur FTP ne sont pas situés sur le même segment de réseau Ethernet que le serveur IFE, assurez-vous que la passerelle par défaut IFE est correctement configurée.

#### **Transport**

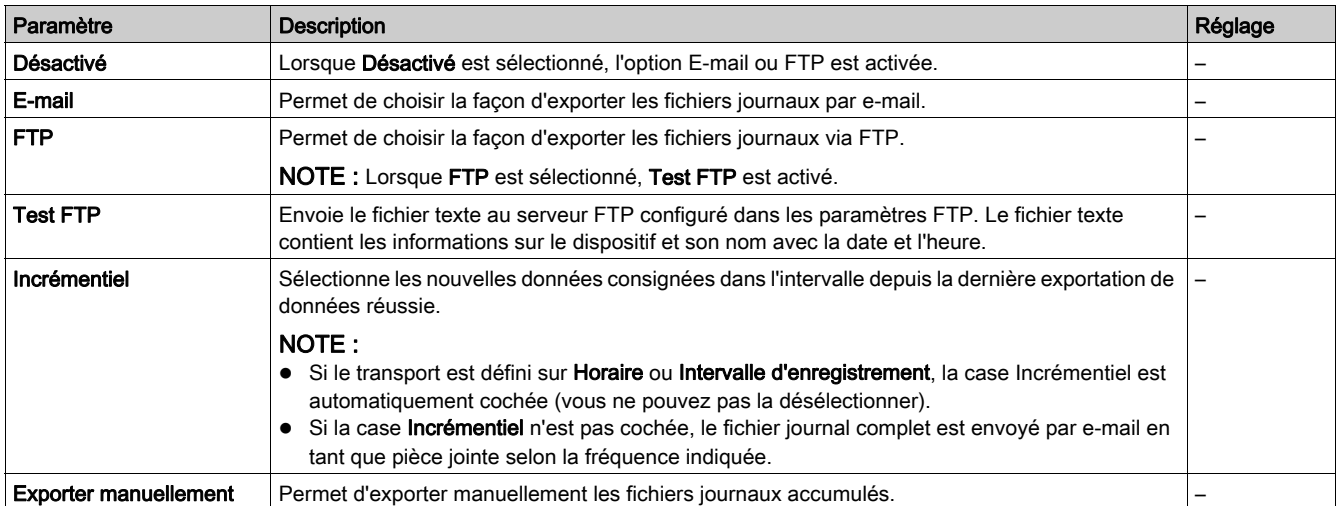

#### **Calendrier**

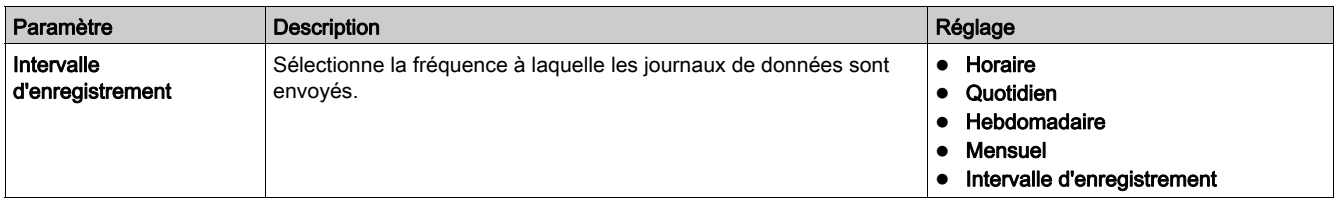

#### Adresse du destinataire

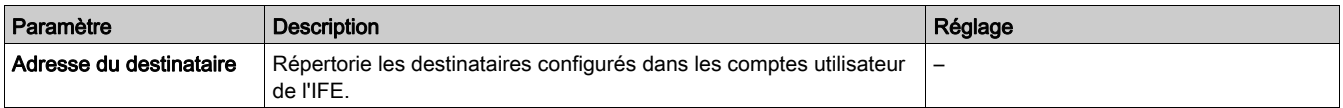

#### Paramètres FTP

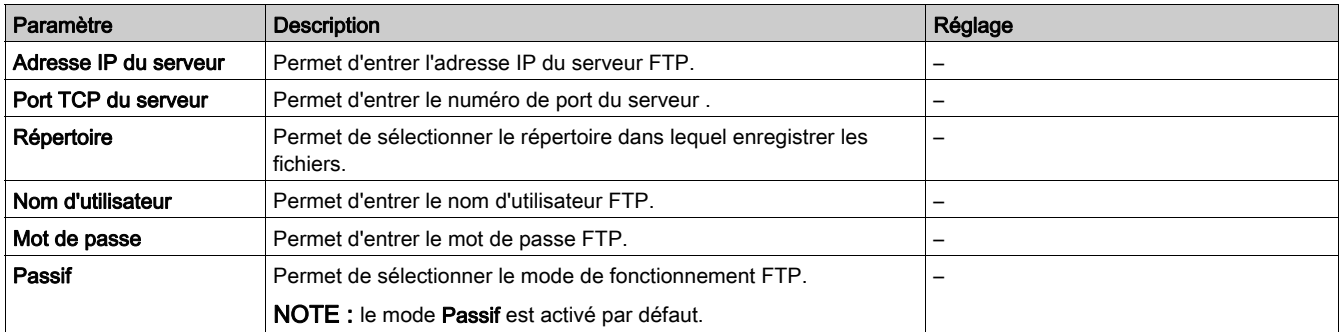

# <span id="page-70-0"></span>Paramètres SNMP

#### Gestion des paramètres IP

Le serveur IFE prend en charge le protocole SNMP. Un administrateur réseau peut ainsi accéder à distance au serveur IFE avec un gestionnaire SNMP et vérifier l'état et le diagnostic réseau du serveur IFE au format MIB-II.

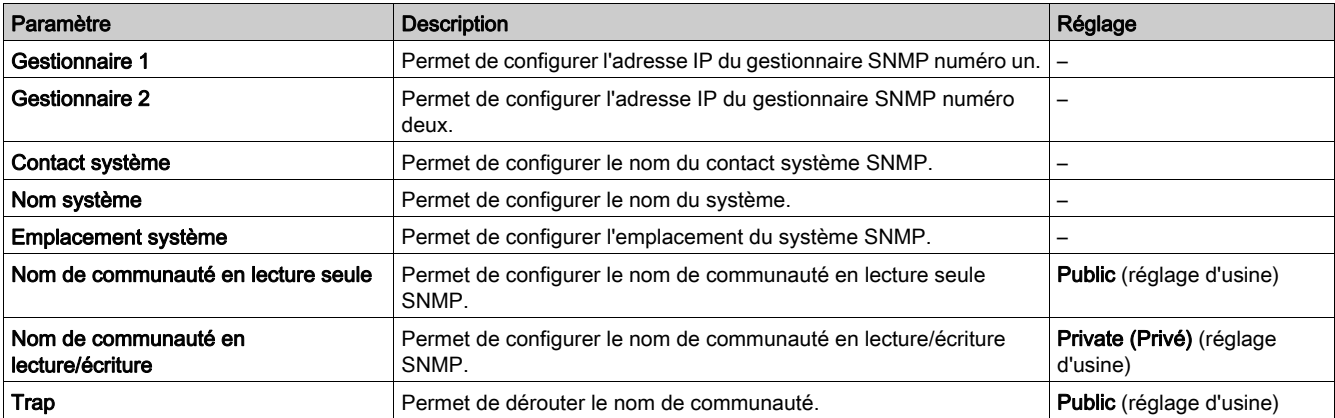

NOTE : seul le protocole SNMP version 1 est pris en charge.

#### Traps activés

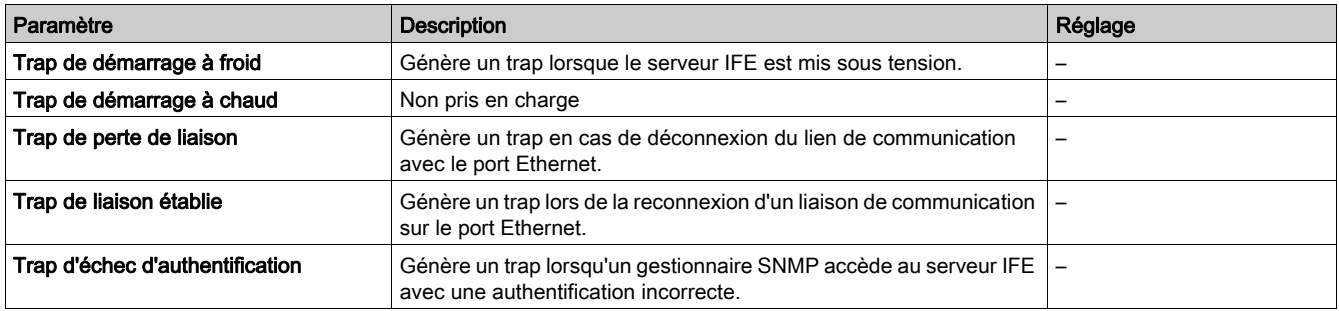

# <span id="page-71-0"></span>Préférences

# Paramètres généraux

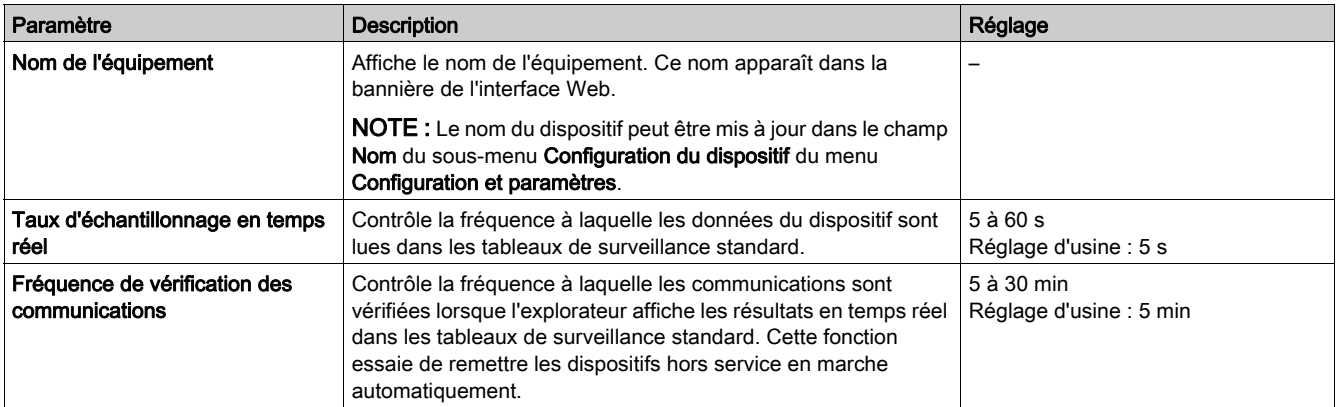
# Contrôle des services avancé

# Protocoles industriels

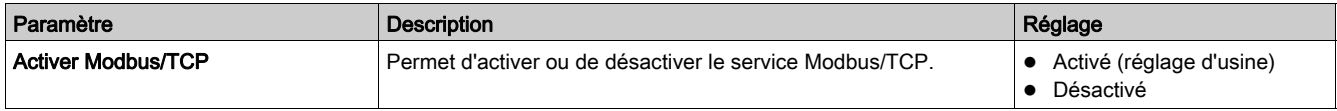

# Configuration des services

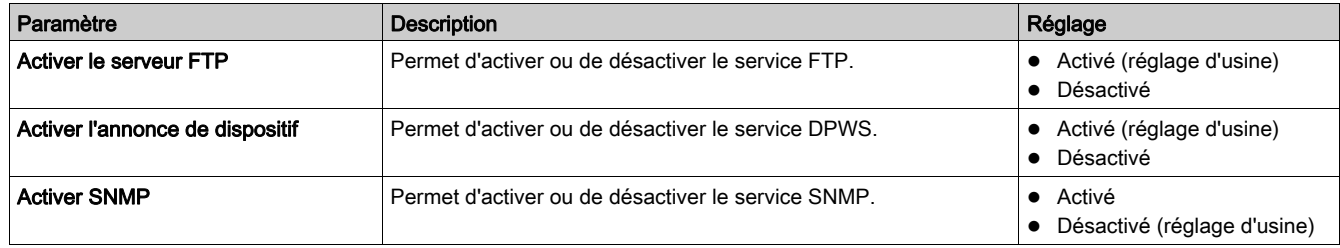

# Comptes utilisateur

### **Description**

Les utilisateurs de l'IFE se voient affecter des noms d'utilisateur et des mots de passe. Chaque utilisateur appartient à un groupe, et chaque groupe dispose de droits d'accès aux pages Web de l'IFE affectées par l'administrateur de l'IFE.

NOTE : Il existe deux comptes utilisateur prédéfinis :

- Administrateur (le mot de passe prédéfini est Gateway)
- $\bullet$  Invité (le mot de passe prédéfini est Guest)

#### **Groupes**

Pour modifier le nom d'un groupe, saisissez un nouveau nom dans l'une des zones de texte correspondantes.

NOTE : Le nom du groupe Administrateur ne peut pas être modifié.

# **Utilisateurs**

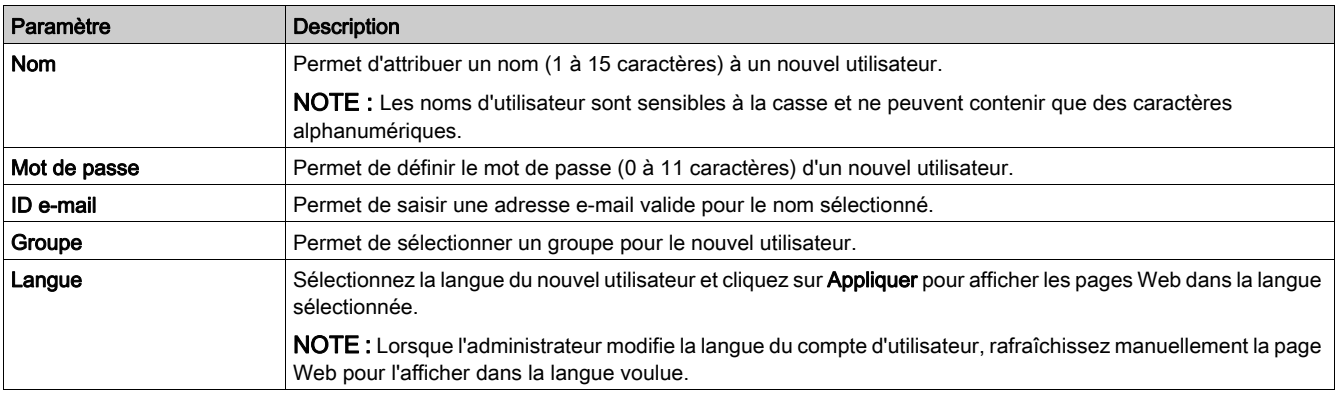

NOTE : Le nombre maximal de comptes définis par l'utilisateur est 11.

#### Comptes et mots de passe de l'IFE

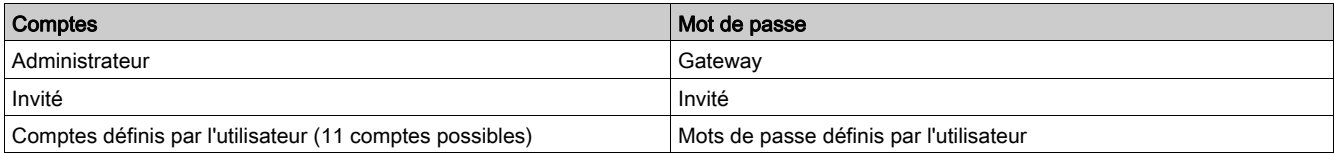

#### NOTE :

- Vous pouvez modifier votre mot de passe.
- Si vous l'oubliez, contactez votre équipe de service Schneider Electric pour le récupérer.

# Accès aux pages Web

# Accès des groupes

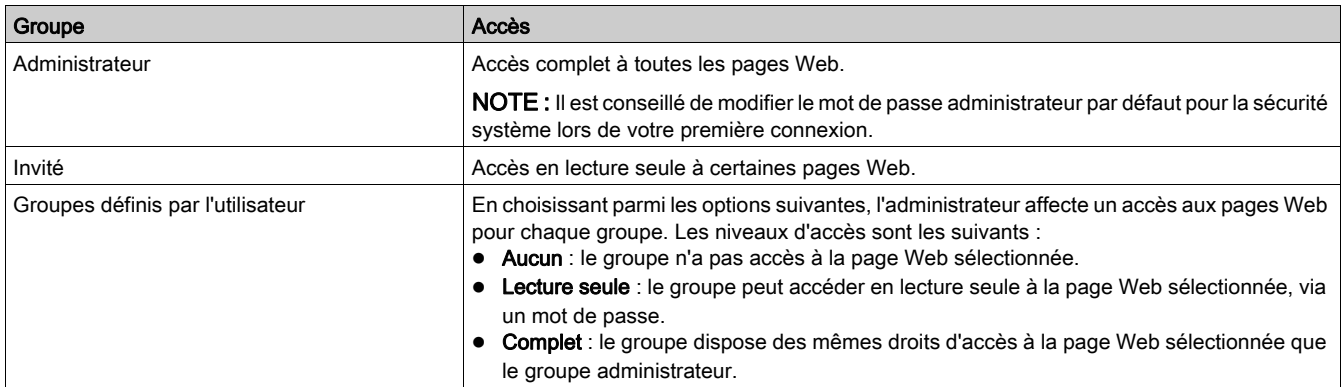

# NOTE :

L'option Accès à la page Web est disponible uniquement pour le groupe Administrateur.

L'administrateur a un accès complet à toutes les pages Web.

# Sous-chapitre 2.3 Pages Web de surveillance

## Contenu de ce sous-chapitre

Ce sous-chapitre contient les sujets suivants :

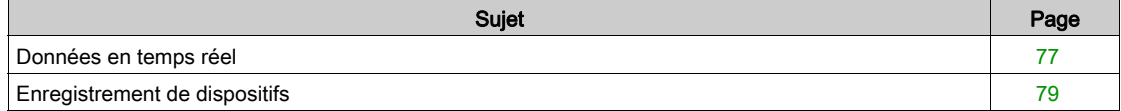

# <span id="page-76-0"></span>Données en temps réel

### **Description**

La page **Données en temps réel** fournit :

- **e** les lectures de base des dispositifs sélectionnés, en temps réel, sur Pages de dispositifs simples ;
- les récapitulatifs des dispositifs sur Pages récapitulatives sur les dispositifs ;
- les tendances en temps réel pour les rubriques définies des dispositifs sélectionnés sur la page Tendances.

NOTE : Actualisez la page Web en appuyant sur la touche de fonction F5 lorsque le message Hors service s'affiche.

#### Pages de dispositifs simples

Cette page affiche les relevés de base des dispositifs sélectionnés en temps réel. Cela inclut l'état de fonctionnement du disjoncteur avec une indication de couleur (vert, orange ou rouge), l'état du châssis, le courant de charge, la puissance, le facteur de puissance, la tension, etc.

Le tableau ci-dessous indique la procédure à suivre pour surveiller les données en temps réel d'un dispositif :

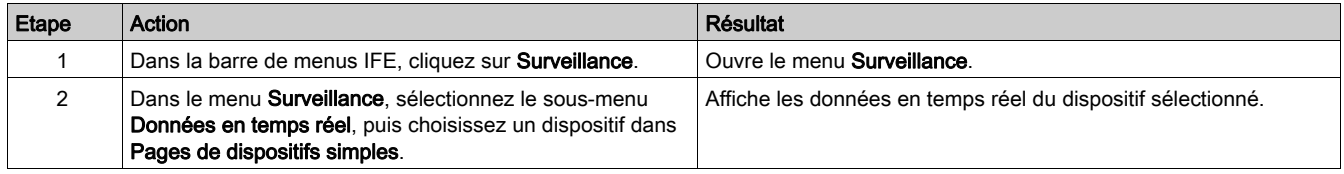

Pour les dispositifs BCPM, les paramètres de circuits auxiliaires et de dérivation peuvent être surveillés pour obtenir des valeurs en temps réel. Si vous avez des droits d'administrateur, vous pouvez modifier ou configurer les noms de circuit des dispositifs BCPM.

#### Pages récapitulatives sur les dispositifs

Les tableaux récapitulatifs proposent une vue synthétique des dispositifs sélectionnés.

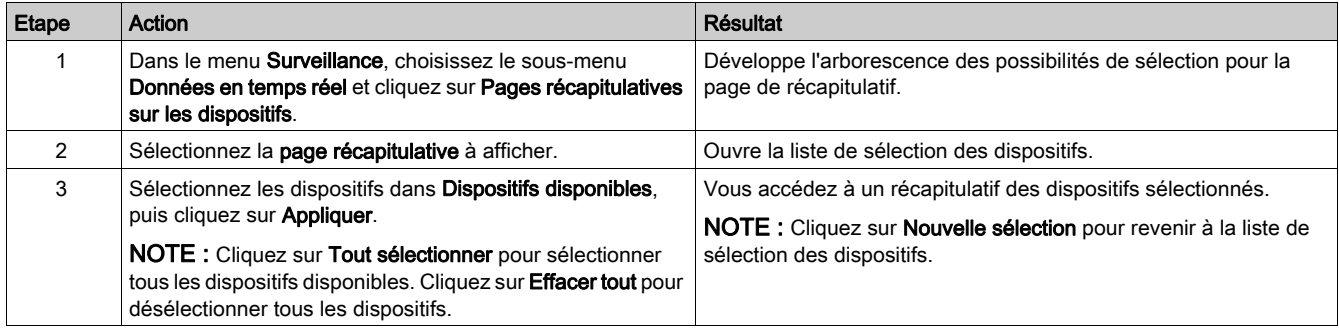

## **Tendances**

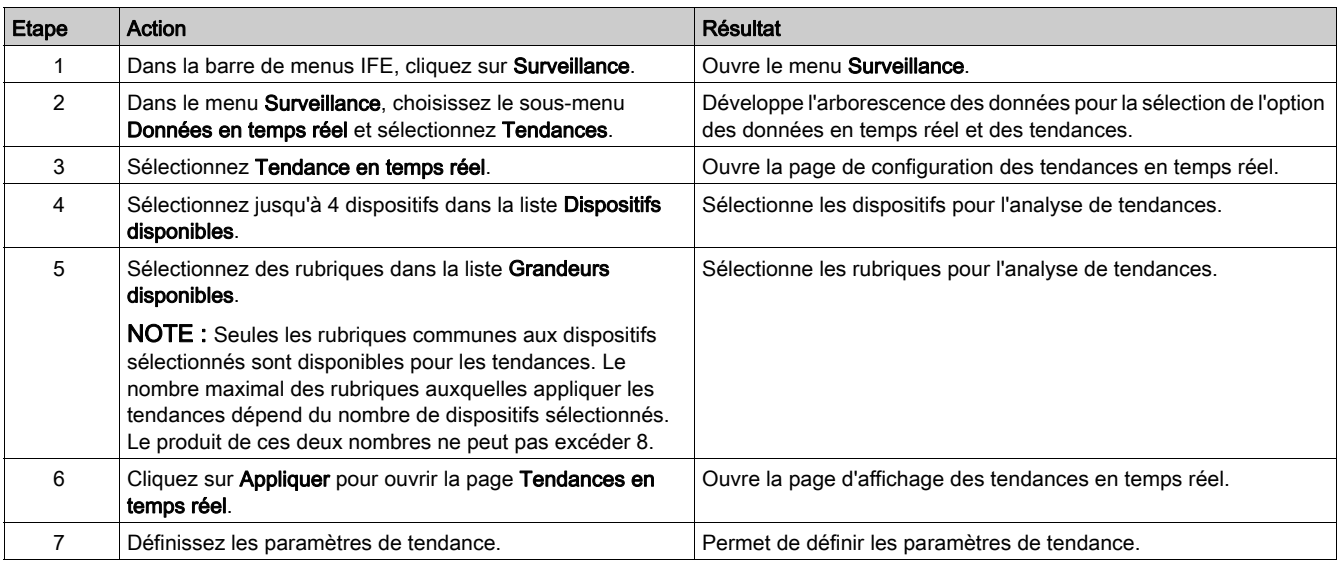

# Paramètres d'analyse des tendances

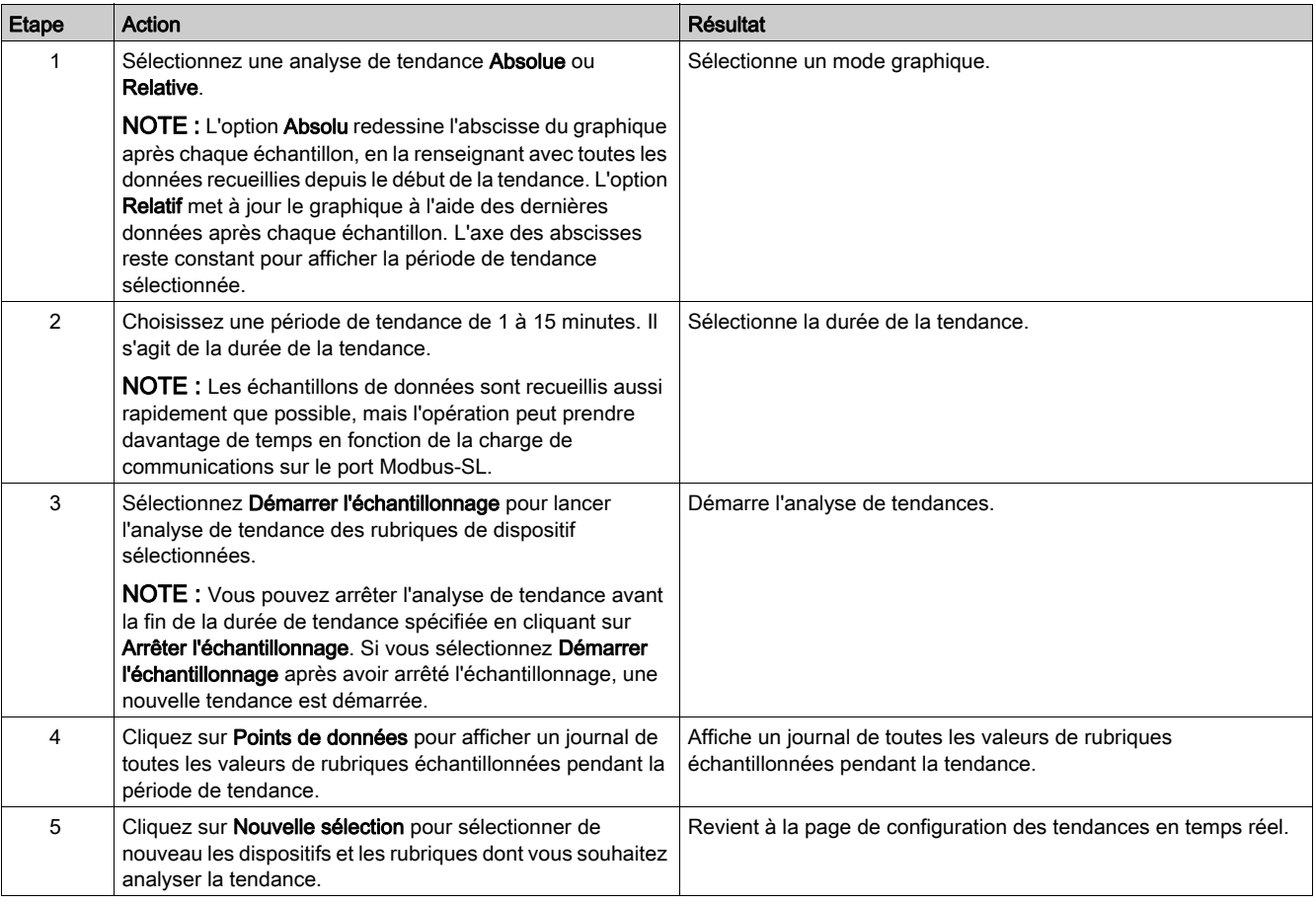

# <span id="page-78-0"></span>Enregistrement de dispositifs

#### Introduction

La page Enregistrement de dispositifs fournit les données des journaux des dispositifs sélectionnés, sous forme de graphique et de tableau. Pour plus d'informations sur la configuration de la journalisation, reportez-vous à la section Enregistrement de dispositifs [\(voir](#page-67-0) page 68).

## Pages de dispositifs simples

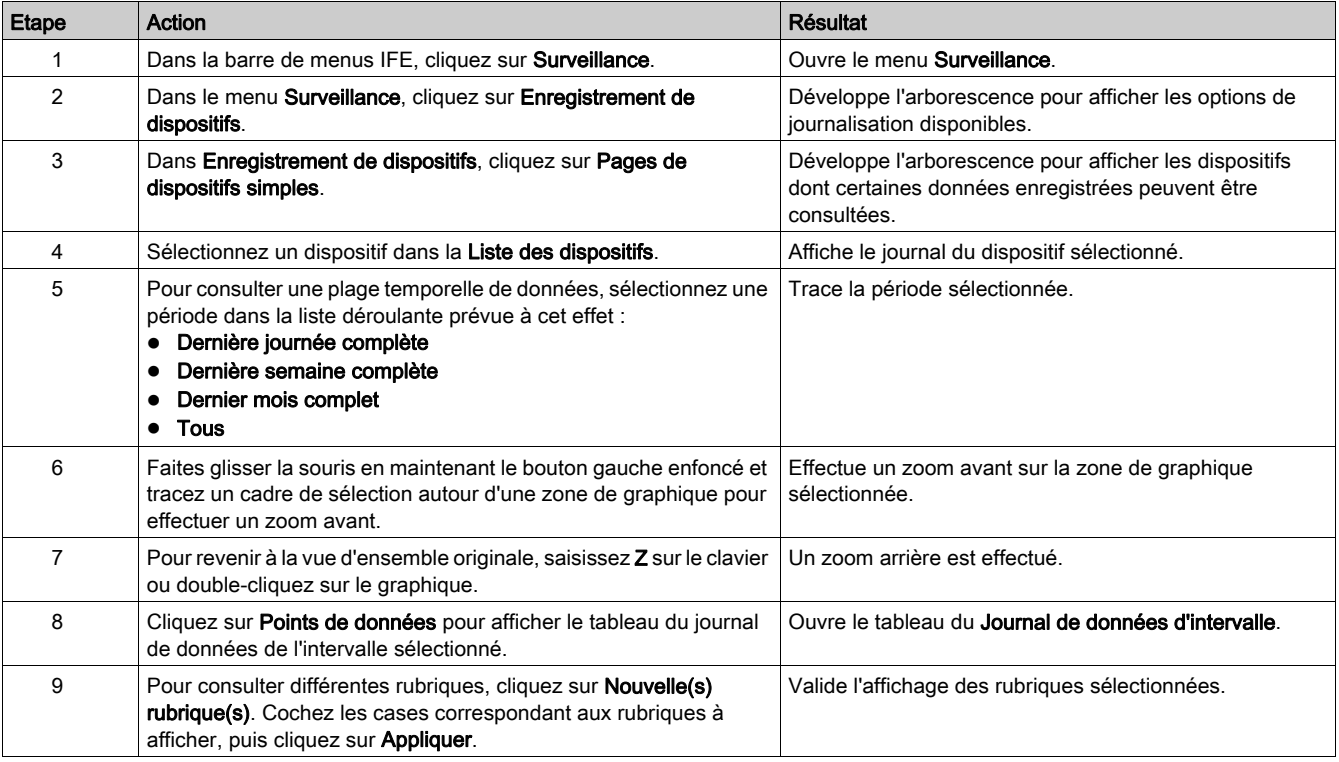

Les données enregistrées à partir de chaque dispositif sont affichées sur une page Web sous forme de graphique chronologique de tendance. Le graphique chronologique de tendance est préconfiguré pour afficher les données du dernier jour complet, de la dernière semaine complète, du dernier mois complet ou encore toutes les données.

Les paramètres d'énergie sont enregistrés sous forme de valeurs cumulées, mais sont affichés en tant que valeurs incrémentielles par intervalle. Tous les autres paramètres sont enregistrés et affichés comme valeurs réelles relevées.

### Récupération d'un journal de données

Les journaux de données d'intervalle peuvent être récupérés grâce aux méthodes figurant dans le tableau suivant :

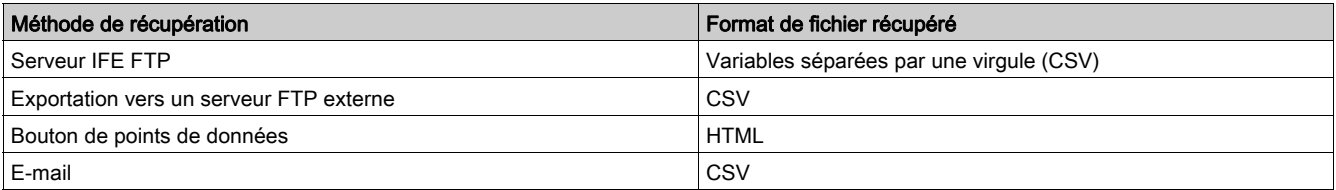

Pour afficher la liste de tous les fichiers journaux disponibles, suivez les étapes 2 à 4 de la section Récupération du journal de données d'intervalle via FTP [\(voir](#page-80-0) page 81). Les fichiers sont au format Device Name.csv, où le nom du dispositif est le nom donné au dispositif esclave. Par exemple, le fichier Building 1 Utility Entrance.csv se rapporte au dispositif Building 1 Utility Entrance.

Lorsque les fichiers journaux sont exportés, la date et l'heure sont ajoutées au nom de fichier selon le format suivant : \_AAAAMMJJHHMMSS. Par exemple, le nom Building 1 Utility Entrance 20100218115216.csv indique que le fichier a été exporté le 18 février 2010 à 11:52:16.

#### NOTE :

- L'état du disjoncteur est codé sous forme de chiffres dans un fichier journal. Pour plus d'informations sur l'état du disjoncteur, consultez la description du registre Modbus 12001 dans les Guides de communication Modbus [\(voir](#page-6-0) page 7)
- Le fichier journal peut contenir des valeurs non valides (-9999, -99999, 32768) pour des paramètres électriques, basées sur les données relevées sur le dispositif.

#### Format d'enregistrement

Les données sont enregistrées dans le fichier CSV au format suivant :

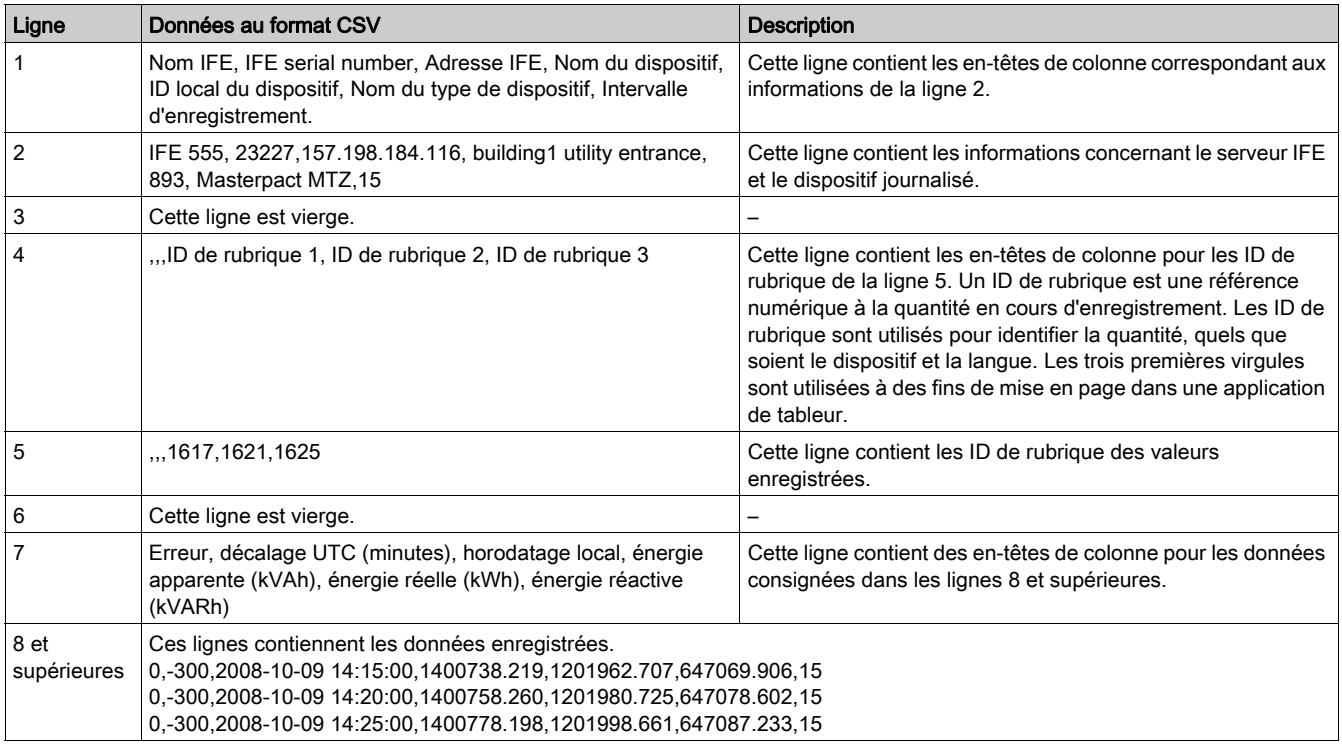

Si une application de tableur est utilisée pour visualiser le fichier CSV, les données doivent ressembler au journal de données d'intervalle ouvert dans une application de tableur.

#### Codes d'erreur pour les journaux de données

Les codes d'erreur ci-dessous peuvent apparaître lors de la résolution d'incidents affectant les journaux de données :

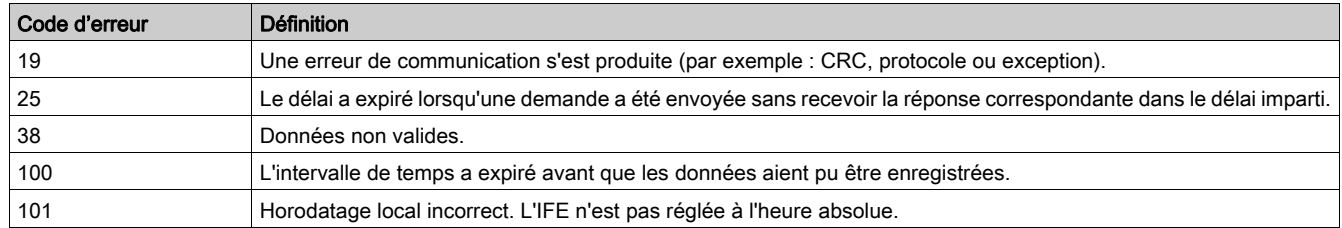

Contactez l'assistance technique si vous avez besoin d'aide pour résoudre ces conditions d'erreur ou d'autres.

#### <span id="page-80-0"></span>Récupération du journal de données via le serveur IFE FTP

Vous pouvez utiliser le serveur IFE FTP pour récupérer un fichier journal de données en vous connectant au serveur IFE via FTP et en transférant le fichier CSV comme expliqué ci-après.

NOTE : Si vous souhaitez que le serveur IFE envoie automatiquement le fichier journal de données via FTP, l'export du journal du dispositif doit être configuré pour FTP.

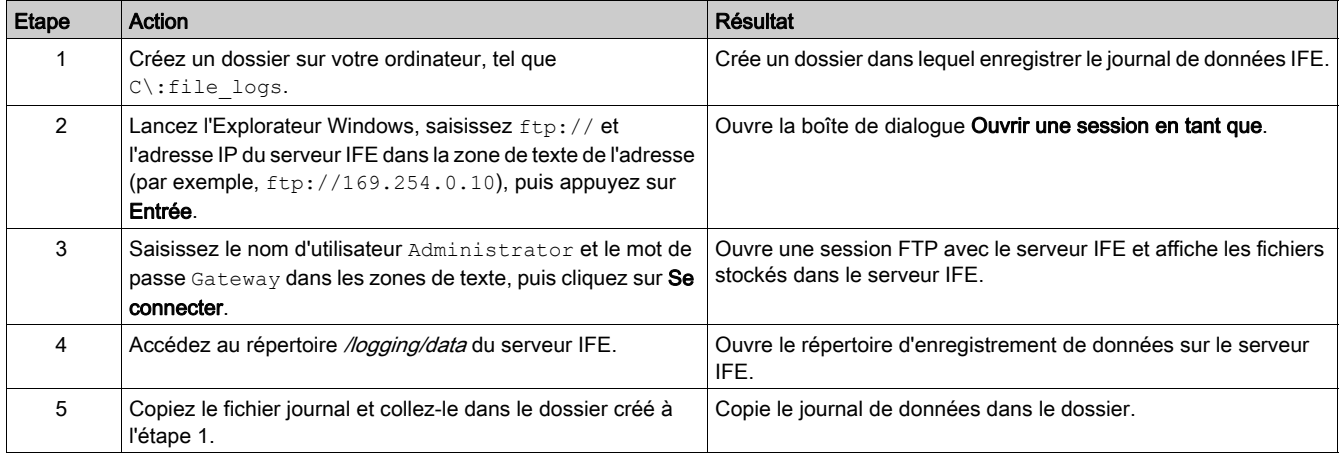

#### Récupération des données du journal avec le bouton Points de données

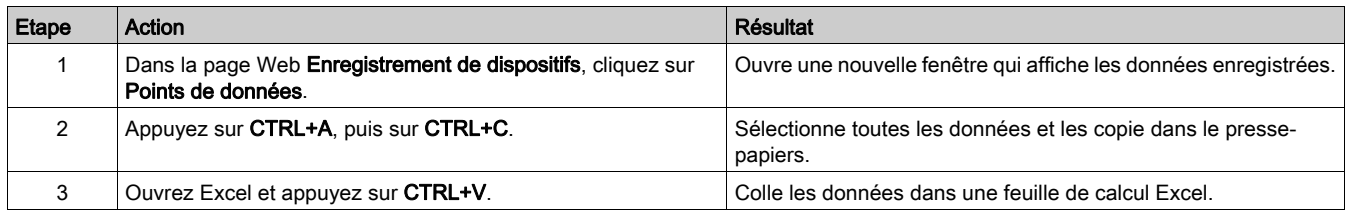

#### Récupération du journal de données par Email

Le serveur IFE doit être configuré pour envoyer les journaux de données à une adresse e-mail. Pour plus d'informations, reportez-vous à la section Exportation par messagerie électronique [\(voir](#page-69-0) page 70).

## Pages récapitulatives sur les dispositifs

La vue récapitulative sur les dispositifs présente une synthèse des dispositifs sélectionnés.

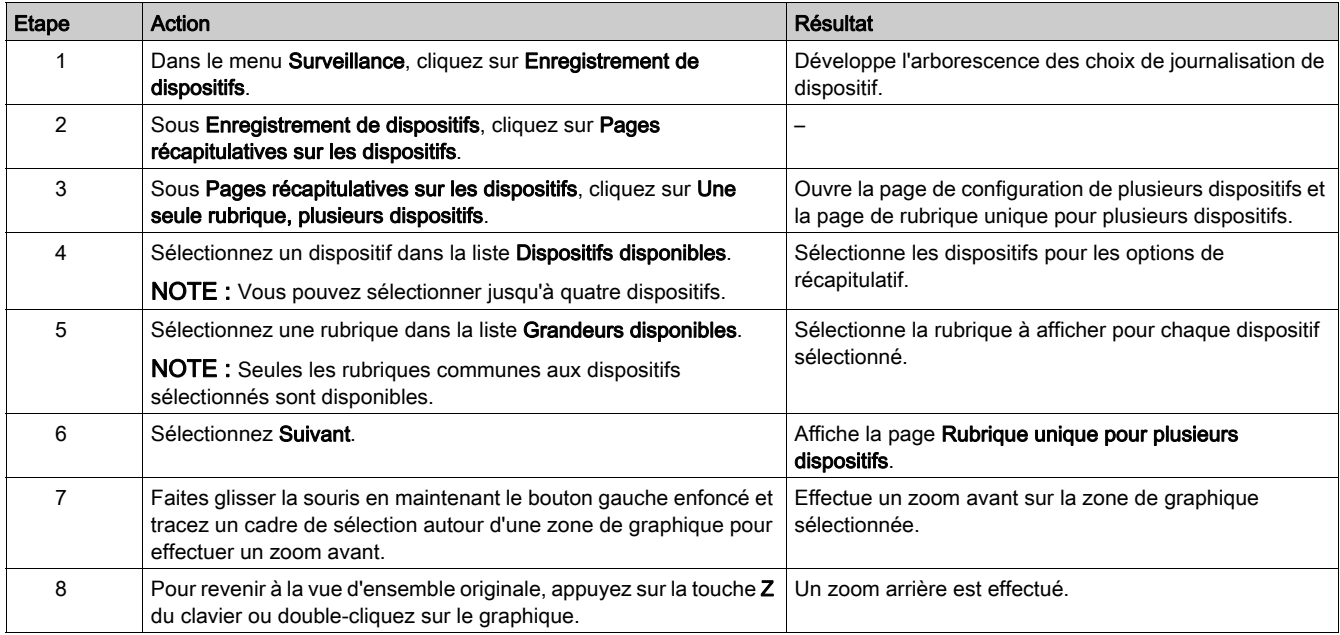

La rubrique enregistrée à partir des dispositifs sélectionnés est affichée sur une page Web sous forme de graphique chronologique de tendance. Le graphique chronologique de tendance est préconfiguré pour afficher les données du dernier jour complet, de la dernière semaine complète, du dernier mois complet ou des six dernières semaines.

Les paramètres d'énergie sont affichés sous forme de valeurs incrémentielles par intervalle. Tous les autres paramètres sont enregistrés et affichés comme valeurs réelles relevées.

# Sous-chapitre 2.4 Pages Web de contrôle

### Contenu de ce sous-chapitre

Ce sous-chapitre contient les sujets suivants :

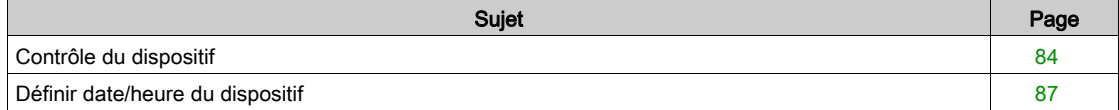

# <span id="page-83-0"></span>Contrôle du dispositif

#### Commandes de réinitialisation

La page Contrôle du dispositif vous permet d'exécuter une ou plusieurs commandes de réinitialisation par type de dispositif.

Dans le menu Contrôle, sélectionnez le sous-menu Contrôle du dispositif, faites votre choix dans la liste des dispositifs puis cliquez sur Réinitialiser. Sélectionnez une opération à réinitialiser dans la liste Réinitialisations.

#### Contrôle des applications

- La page Contrôle du dispositif vous permet de contrôler les applications suivantes à distance :
- Application de disjoncteur
- Application d'E/S

Par défaut, cette fonction est désactivée dans le serveur IFE.

## Gestion des mots de passe

Lorsque les opérations de contrôle des applications sont effectuées, une boîte de dialoque Autorisation requise s'affiche sur la page Web IFE. Saisissez le mot de passe dans la boîte de dialogue Autorisation requise pour effectuer les opérations de contrôle des applications.

Le mot de passe requis concerne le disjoncteur PowerPact à châssis H, J et L avec BSCM, le disjoncteur Masterpact MTZ avec unité de contrôle Micrologic X et le disjoncteur Masterpact NT/NW ou PowerPact à châssis P et R avec BCM ULP.

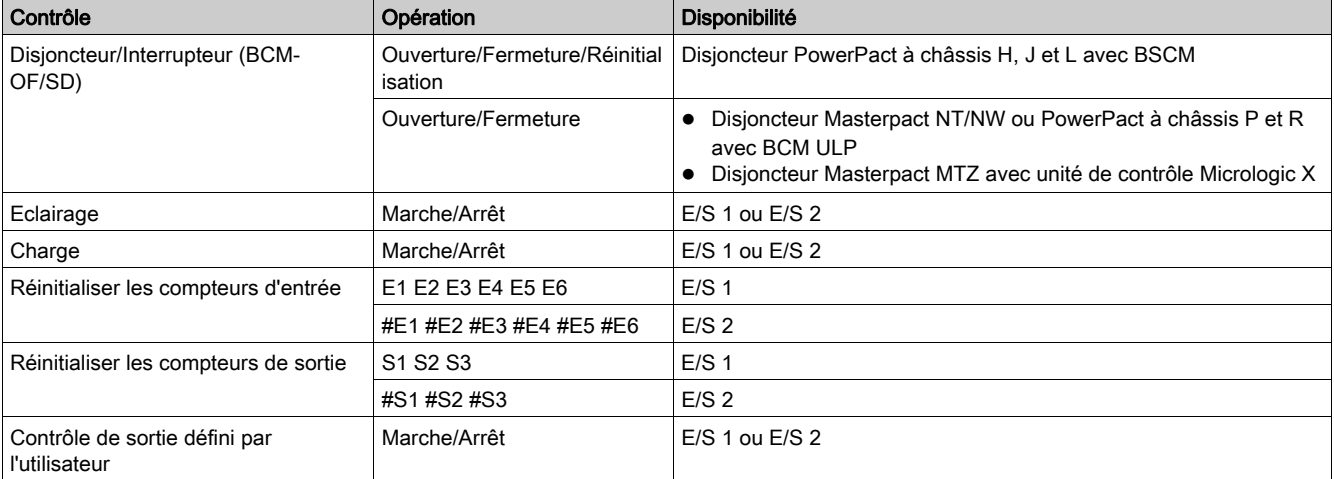

Les opérations suivantes sur la page Contrôle du dispositif nécessitent un mot de passe :

#### Activer le contrôle des applications dans le serveur IFE

Suivez la procédure ci-après pour activer la fonction de contrôle des applications dans le serveur IFE.

NOTE : La fonction de contrôle des applications peut être activée uniquement lorsque l'utilisateur est connecté en tant qu'administrateur.

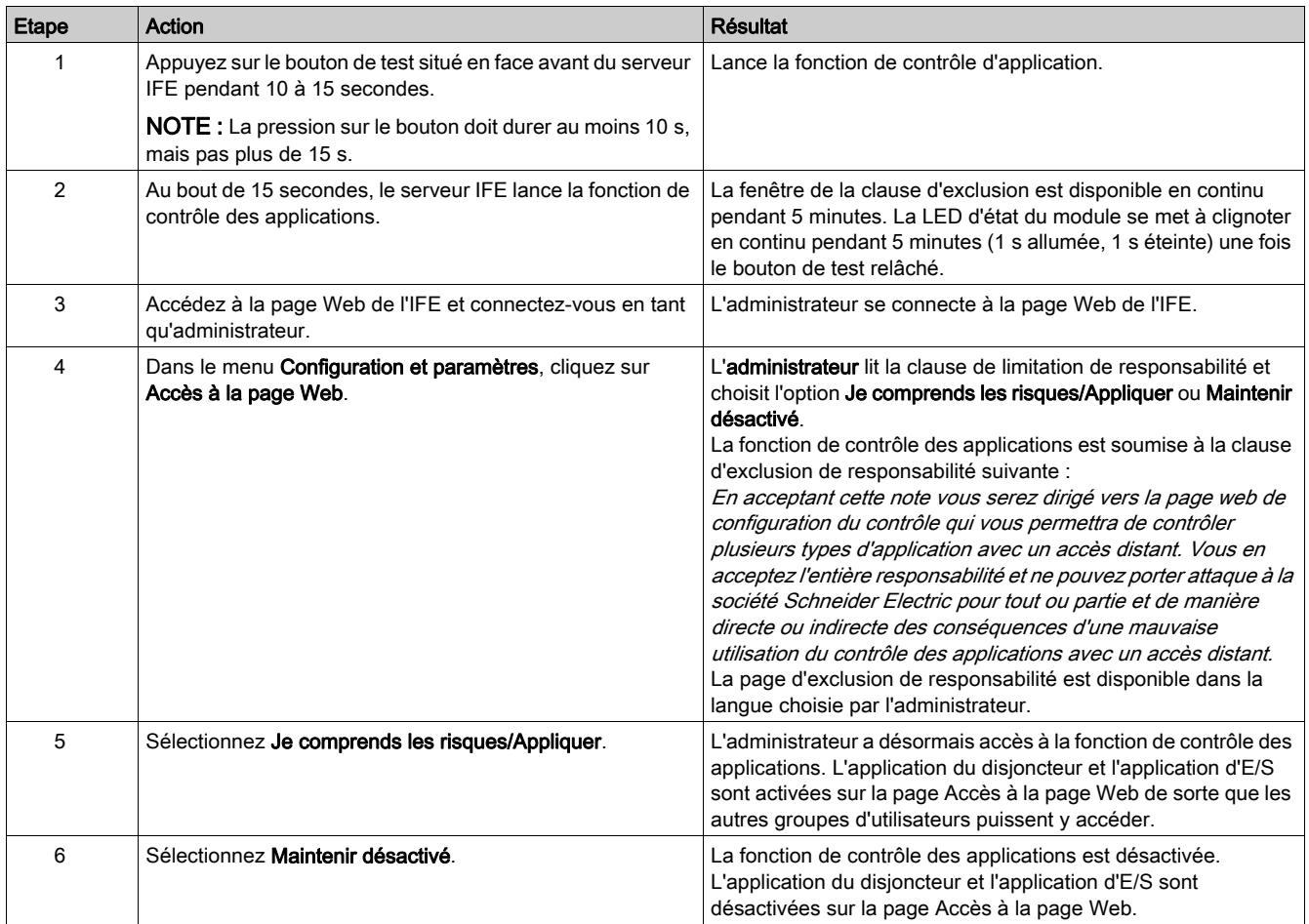

#### Application du disjoncteur

Dans la section Application du disjoncteur de la page Contrôle du dispositif, le groupe autorisé peut exécuter les opérations suivantes :

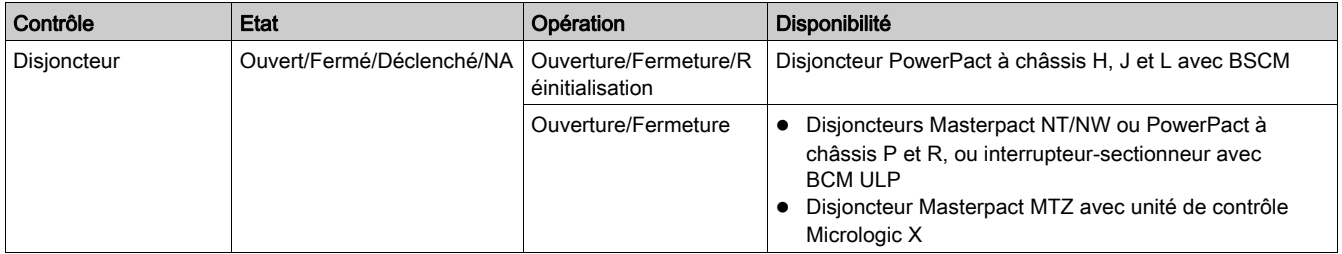

NOTE : Un message contextuel confirme que la commande a bien été envoyée. Il ne précise pas si l'ensemble de l'opération a réussi.

# Application d'E/S (IO)

Dans la section Application des IO de la page Contrôle du dispositif, le groupe autorisé peut exécuter les opérations suivantes :

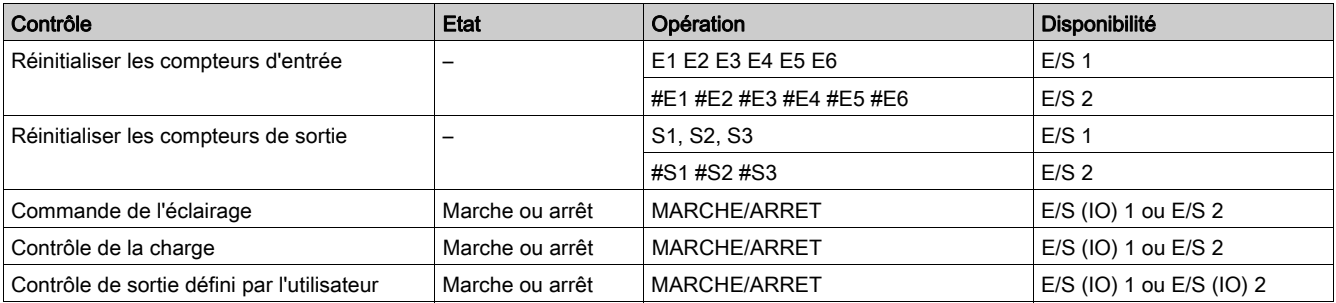

# NOTE :

- Le contrôle de l'application d'E/S est possible uniquement lorsque le module d'E/S est connecté à un disjoncteur.
- Les commandes d'éclairage et de charge sont disponibles lorsque le commutateur rotatif d'application d'E/S (IO) 1 ou d'E/S (IO) 2 est en position 4.
- Le contrôle de sortie défini par l'utilisateur n'est disponible que lorsque le logiciel Ecoreach a affecté une sortie définie par l'utilisateur.
- Si l'entrée est affectée en tant que compteur d'impulsions, l'opération pour E/S 1 est P1, P2, P3, P4, P5 et P6. Pour E/S 2, l'opération de compteur d'impulsions est #P1, #P2, #P3, #P4, #P5 et #P6.

# <span id="page-86-0"></span>Définir date/heure du dispositif

## **Description**

La page Définir date/heure du dispositif permet de synchroniser l'horloge des dispositifs esclaves connectés au serveur IFE avec l'horloge IFE. Elle permet également de relever l'heure d'un dispositif connecté au serveur IFE. Cette page répertorie les dispositifs esclaves qui nécessitent une interface externe pour régler leur horloge.

# Liste des paramètres dans la page Définir date/heure du dispositif

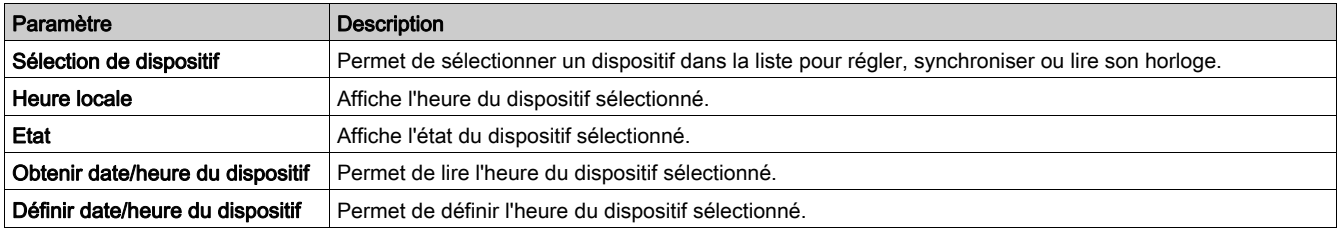

## Définition de la date et de l'heure du dispositif

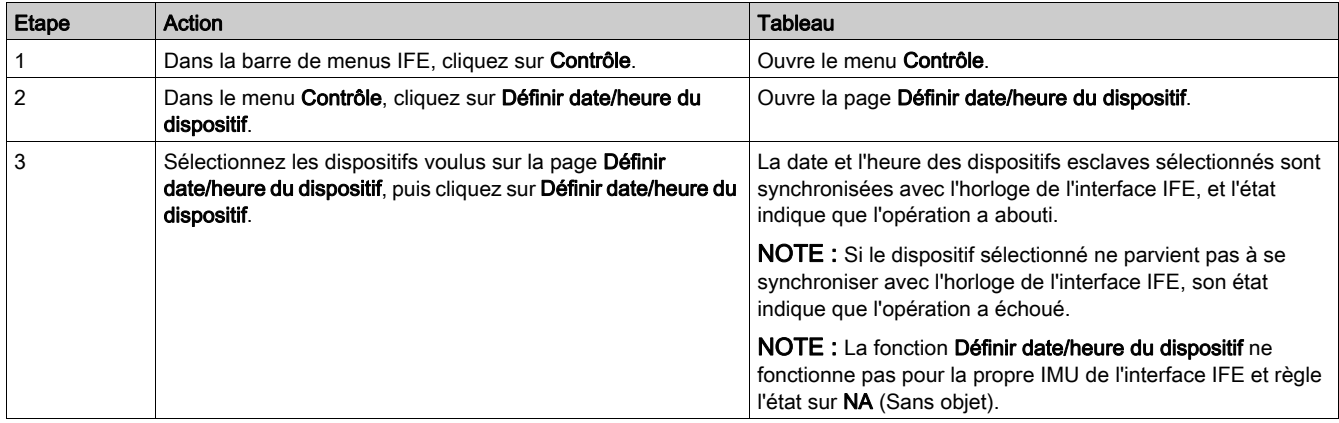

# Sous-chapitre 2.5 Pages Web de diagnostics

### Contenu de ce sous-chapitre

Ce sous-chapitre contient les sujets suivants :

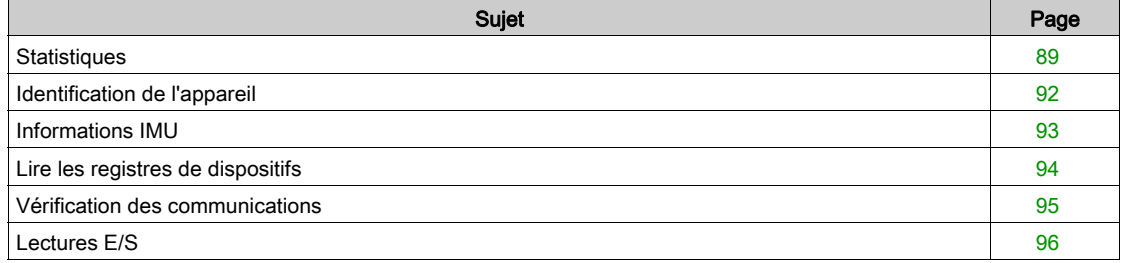

# <span id="page-88-0"></span>**Statistiques**

## **Description**

La page Statistiques affiche les mesures accumulées depuis la dernière activation du serveur IFE. Si l'alimentation du serveur IFE est coupée, ou si le dispositif est réinitialisé en raison d'une modification de configuration ou tout autre événement, tous les cumuls sont remis à 0.

#### Procédure de réinitialisation

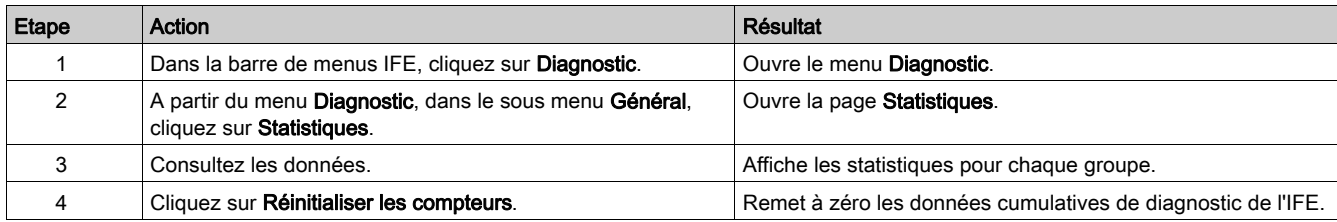

## Interprétation des statistiques Ethernet

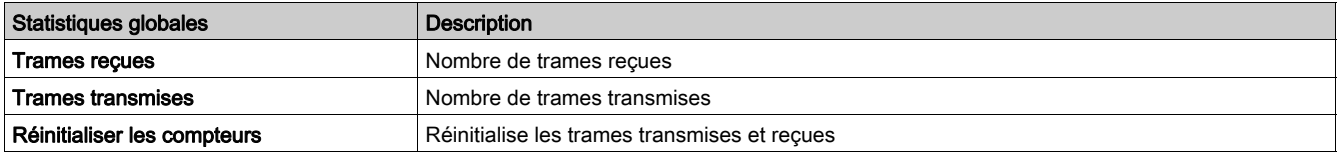

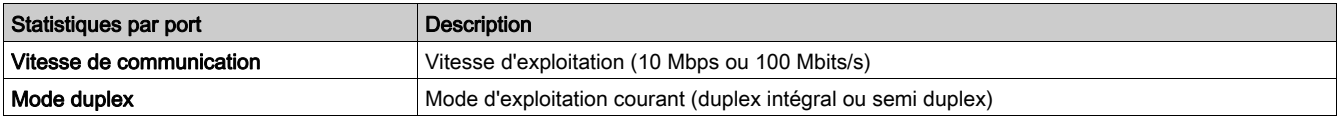

#### Interprétation des statistiques Modbus TCP/IP

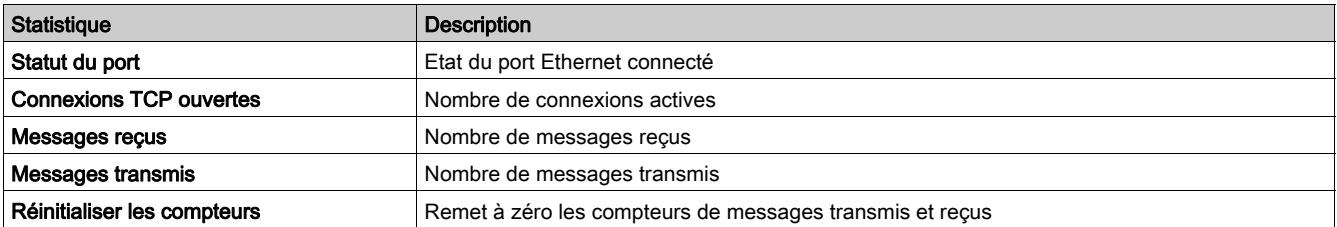

# Interprétation des statistiques Système

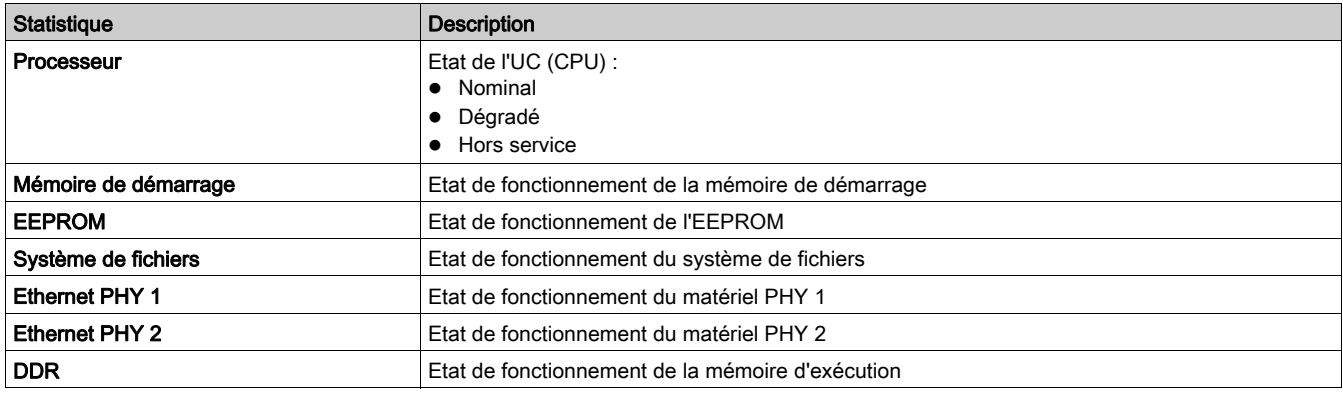

# Interprétation des statistiques de date et d'heure

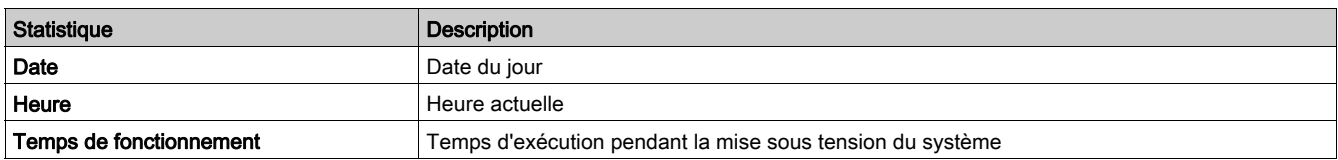

# Interprétation de la synchronisation de date et d'heure

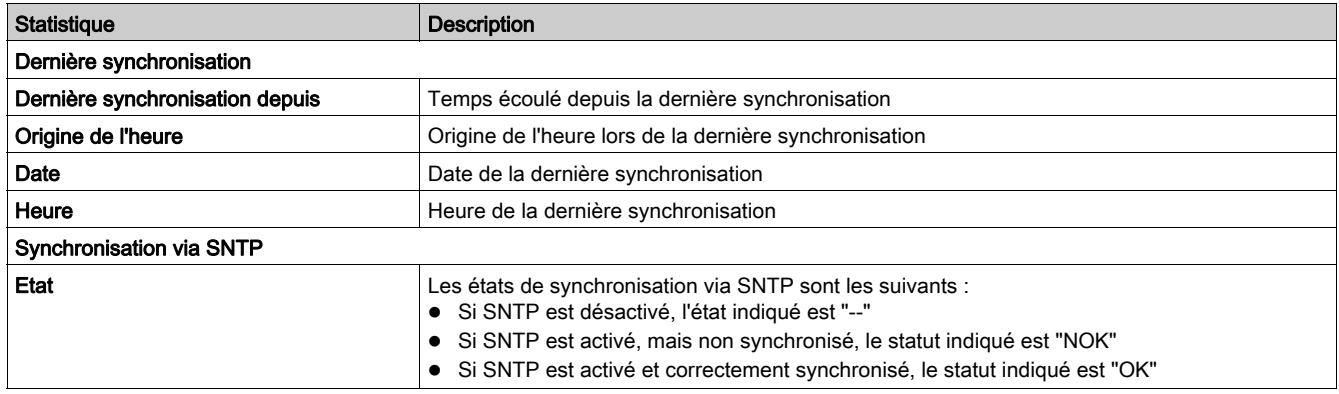

# Interprétation des statistiques Modbus série

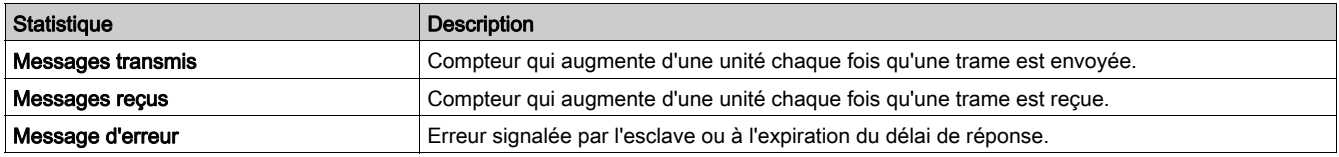

# Interprétation des statistiques ULP

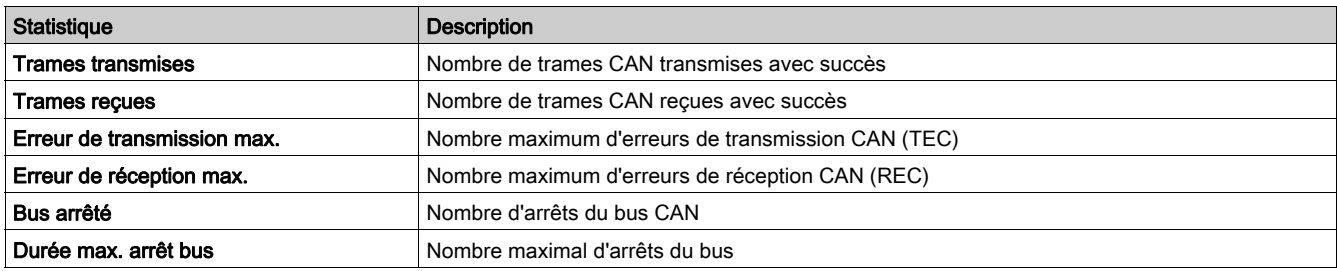

# Interprétation des statistiques du système de fichiers

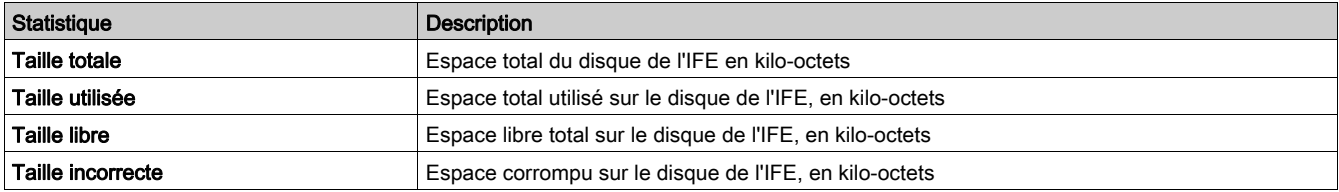

# Interprétation des statistiques des connexions des ports TCP

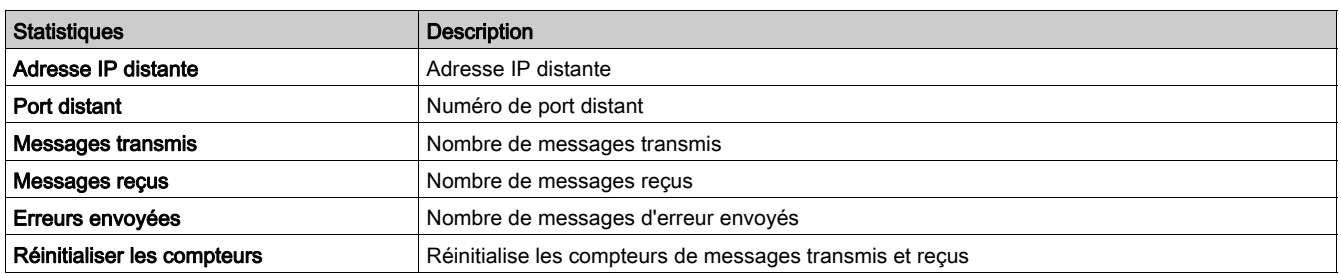

# <span id="page-91-0"></span>Identification de l'appareil

# Procédure de configuration du nom de dispositif

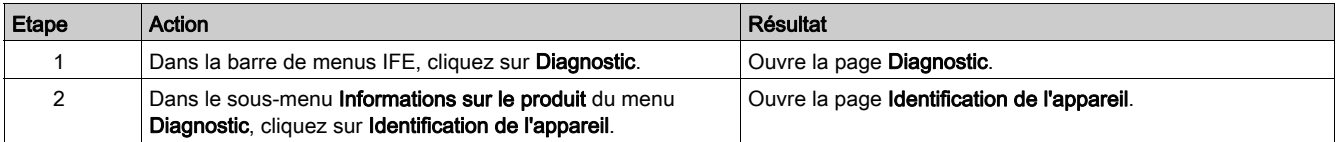

# Liste des paramètres dans Identification de l'appareil

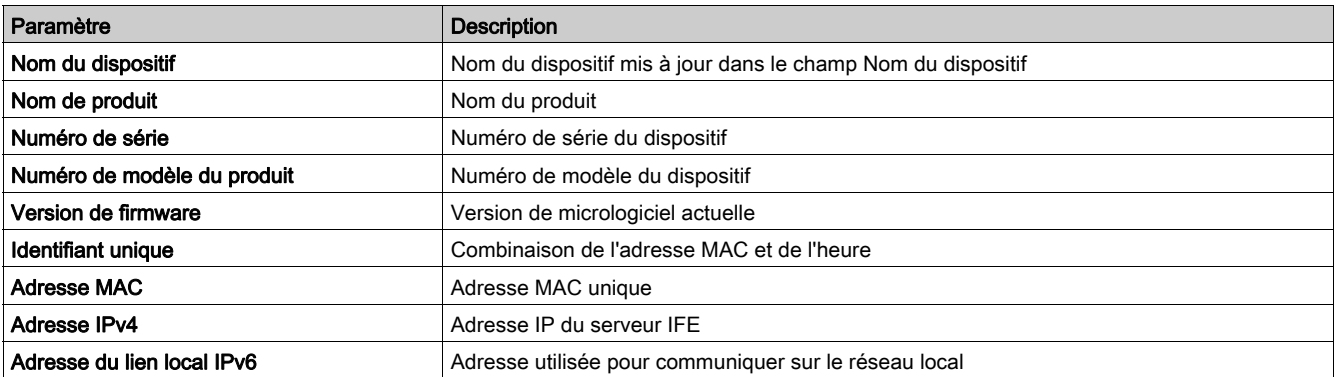

# <span id="page-92-0"></span>Informations IMU

## **Description**

La page Informations IMU fournit des informations sur les dispositifs connectés au port ULP du serveur IFE. Les dispositifs raccordés sont :

- $\bullet$  Module BCM ULP
- Déclencheur Micrologic
- Module BSCM
- Afficheur FDM121
- $\bullet$  Module IO IO 1
- $\bullet$  Module IO IO 2
- Module UTA

# <span id="page-93-0"></span>Lire les registres de dispositifs

# **Description**

Cette option permet au serveur IFE de lire les registres Modbus sur le dispositif sélectionné.

# Procédure de lecture

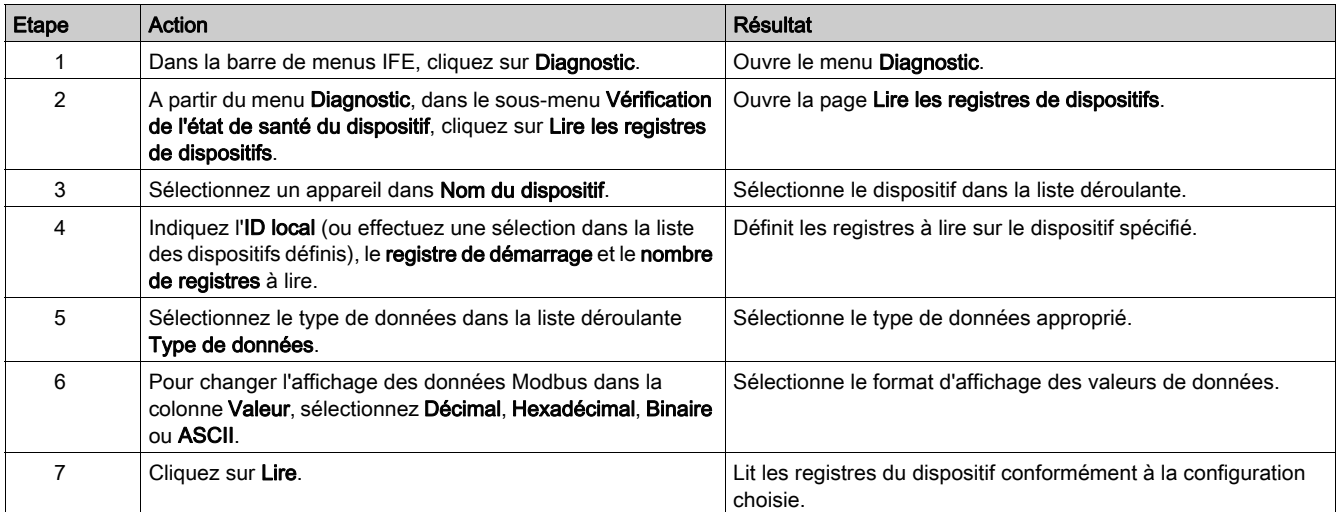

# Paramètres de lecture des registres de dispositifs pour l'IFE

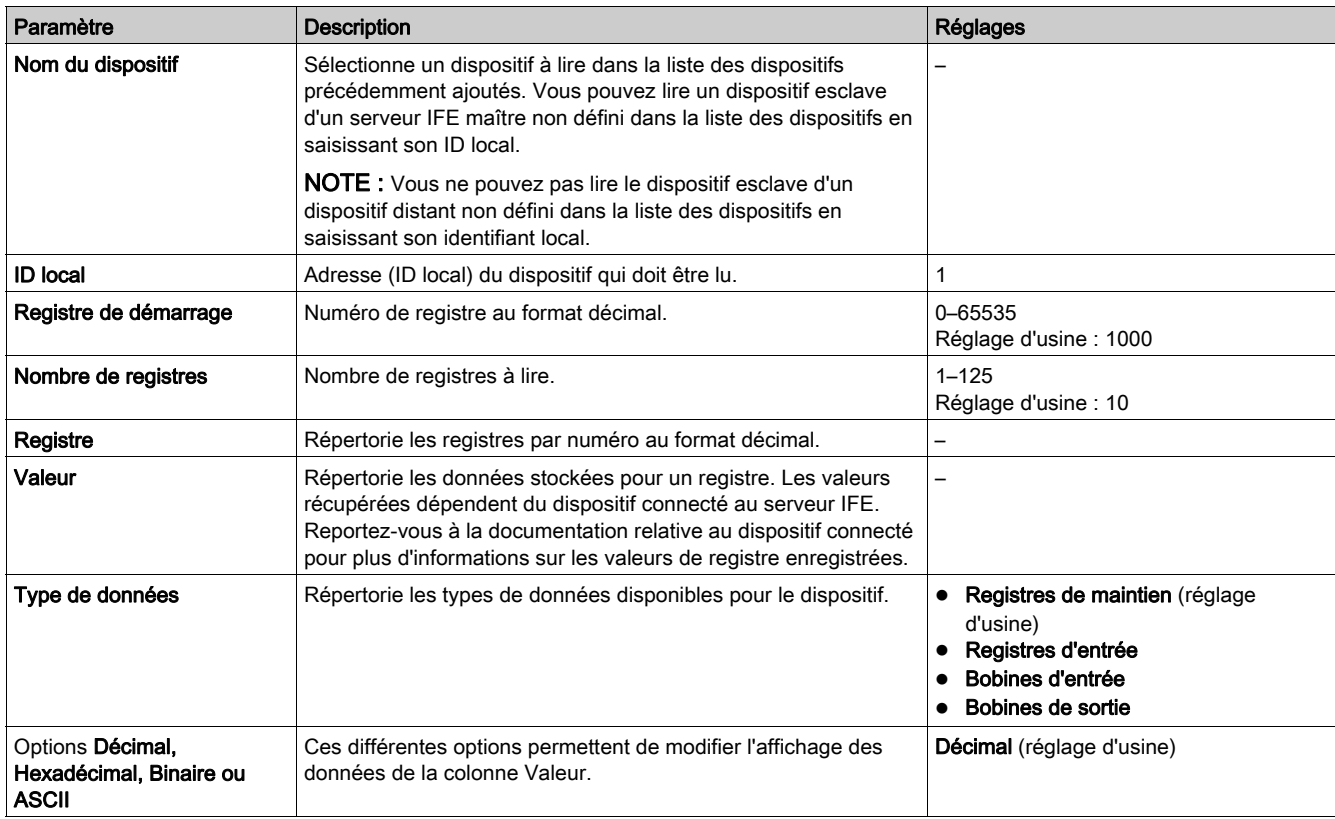

# <span id="page-94-0"></span>Vérification des communications

#### Vérification automatisée des communications

Tandis que vous parcourez les vues de données temps réel, le serveur IFE vérifie automatiquement les communications (toutes les 15 minutes par défaut). Pour modifier cet intervalle, reportez-vous à la section Préférences [\(voir](#page-71-0) page 72). Cette prodédure vérifie le bon fonctionnement des communications de tous les dispositifs configurés sur le serveur IFE et essaie de rétablir la communication avec tout dispositif signalé hors service pendant la session de navigateur.

#### Vérification manuelle des communications

Dans certains cas, il est préférable de ne pas attendre l'exécution automatisée de la vérification des communications et de la forcer manuellement.

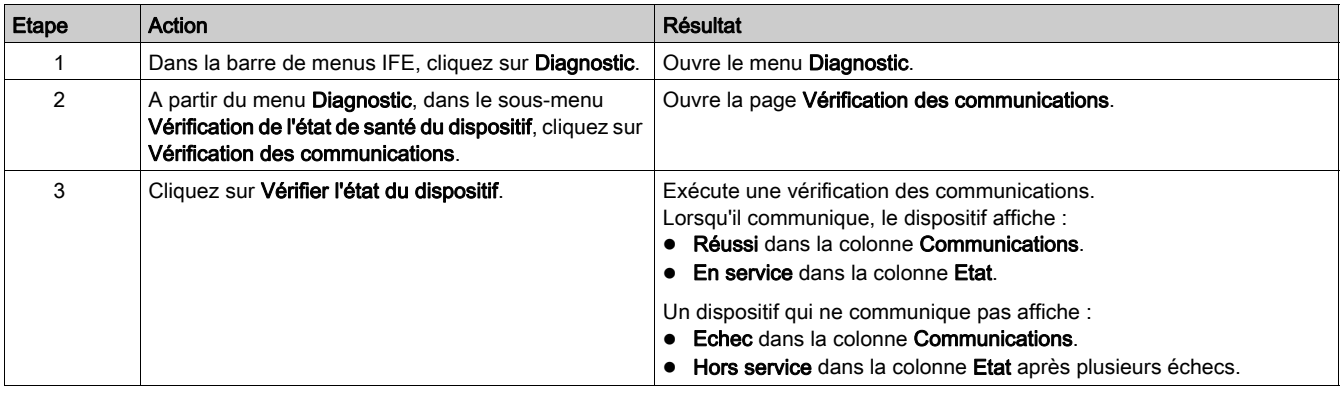

# <span id="page-95-0"></span>Lectures E/S

## **Description**

La page Lecture E/S affiche la configuration des entrées/sorties du IO module. Celle-ci comprend 6 entrées numériques, 3 sorties numériques et 1 entrée analogique. Le contrôle de l'application d'E/S est possible uniquement lorsque le module d'E/S est connecté à un disjoncteur.

Le tableau suivant explique comment accéder à la page Lecture E/S :

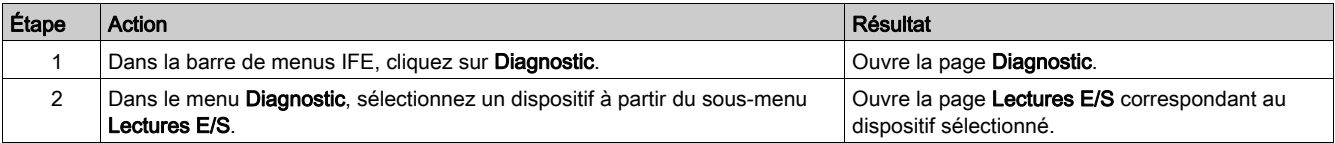

### Liste des paramètres dans Module d'E/S

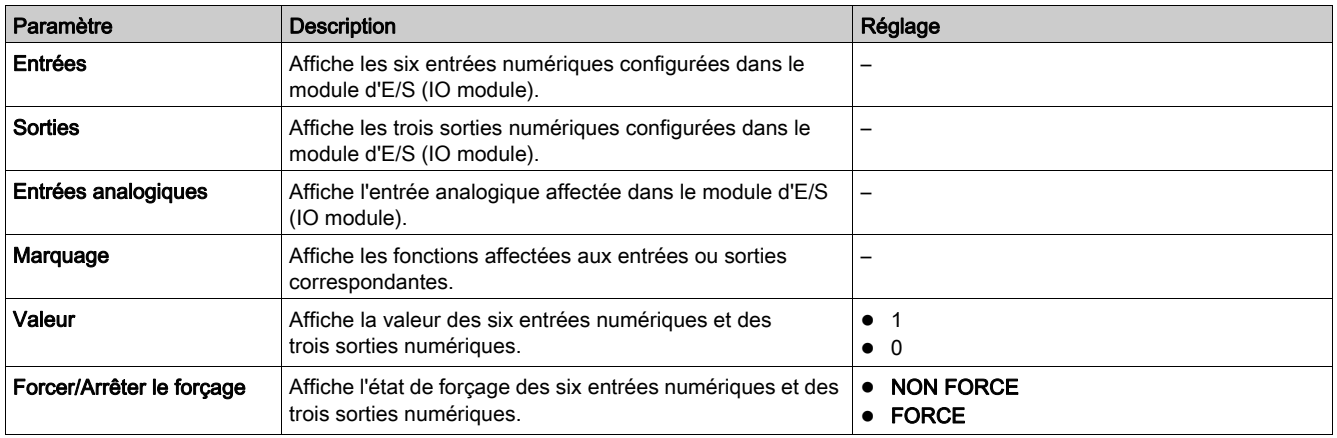

# Sous-chapitre 2.6 Pages Web de maintenance

# **Indicateurs**

#### **Description**

La page Indicateurs fournit des informations sur les compteurs de maintenance du dispositif sélectionné, à savoir les compteurs de fonctionnement du disjoncteur, les compteurs d'usure des contacts et les compteurs de châssis.

# Affichage des compteurs de maintenance

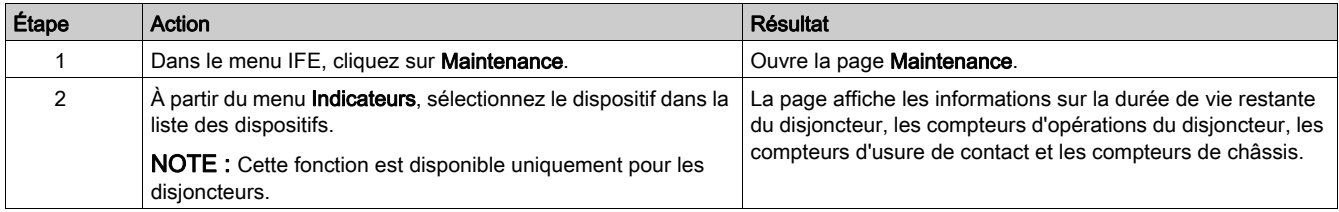

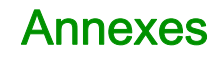

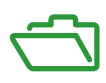

# Annexe A Annexe A - Liste des dispositifs IFE pris en charge

# Liste des types de dispositif pris en charge par l'IFE

## Dispositifs esclaves pris en charge par le serveur IFE

Le tableau ci-dessous répertorie les dispositifs pouvant être connectés en tant qu'esclaves Modbus sur une interface IFM empilée sur le serveur IFE. Cette liste de dispositifs pris en charge était exacte au moment où ce document a été publié. Vérifiez sur *[www.schneider-electric.com](http://www.schneider-electric.com)* s'il existe des mises à jour.

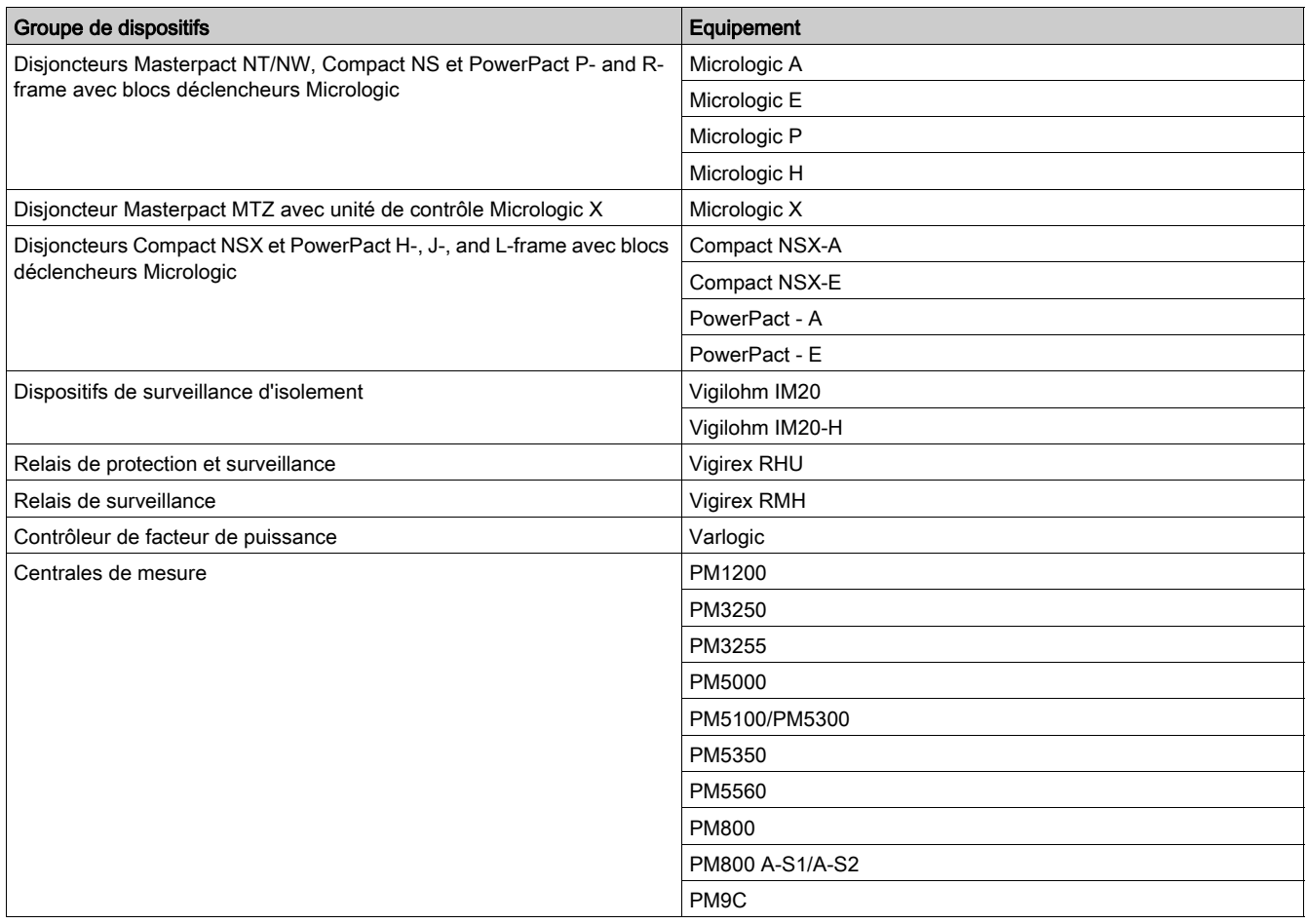

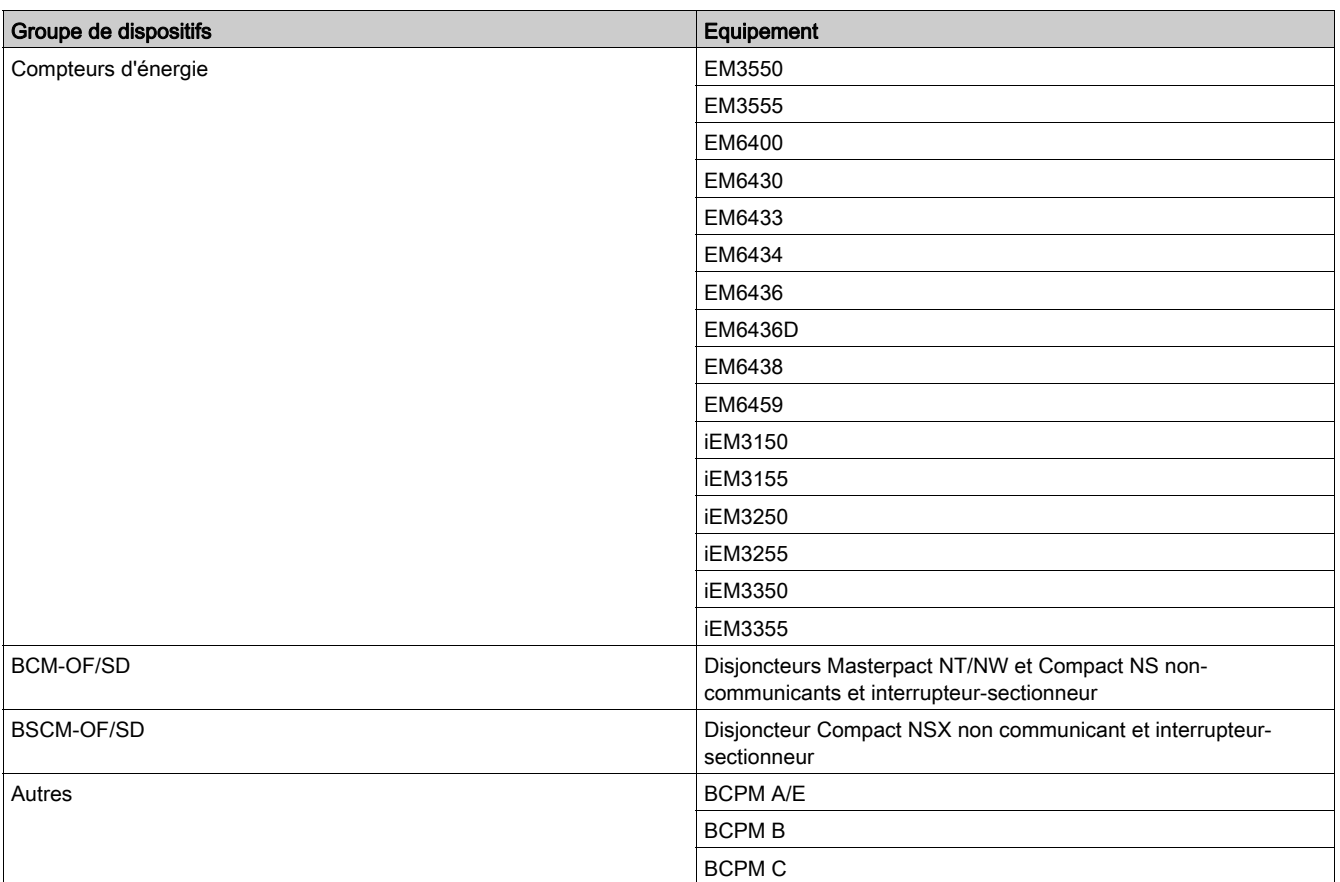

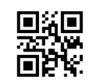

 **1040IB1403-07**

**Schneider Electric Industries SAS** 35, rue Joseph Monier

CS30323 F - 92506 Rueil Malmaison Cedex

www.schneider-electric.com 06/2019

*En raison de l'évolution des normes et du matériel, les caractéristiques indiquées par les textes et les images de ce document ne nous engagent qu'après confirmation par nos services.*